#### **ENGLISH**

DiG!C III

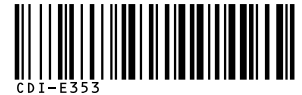

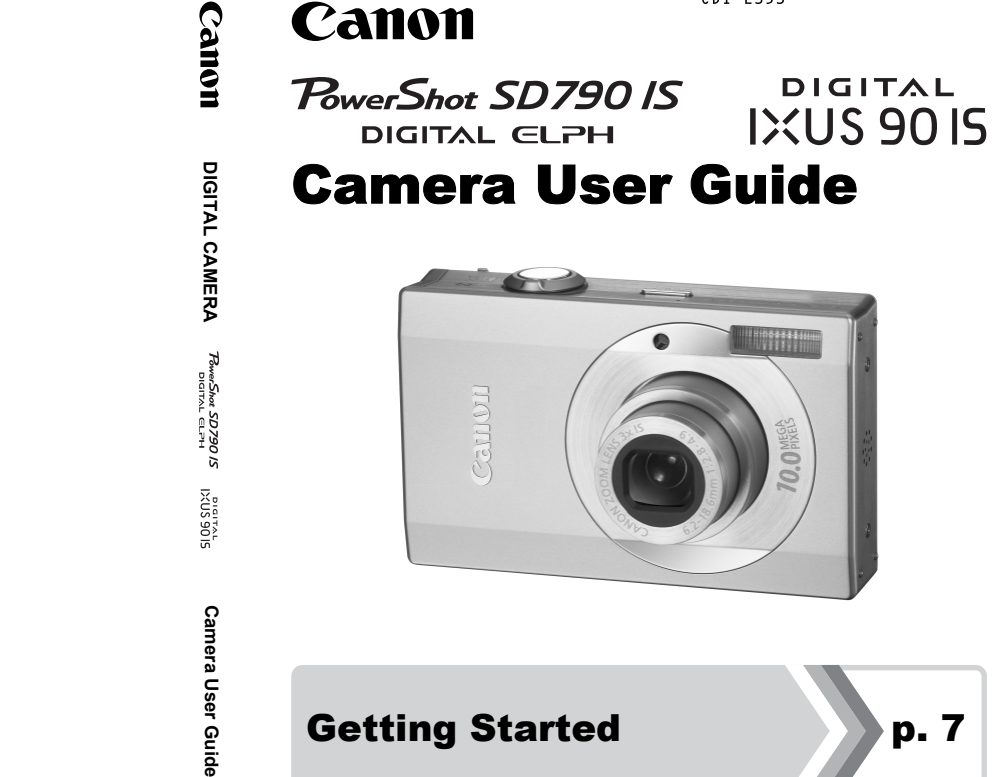

# Getting Started **Participal Prime Participal Prime Prime Prime Prime Prime Prime Prime Prime Prime Prime Prime Prime Prime Prime Prime Prime Prime Prime Prime Prime Prime Prime Prime Prime Prime Prime Prime Prime Prime Pri**

PictBridge DIRECT BUBBLE JET **DIRECT** 

**Ensure that you read the Safety Precautions (pp. 194–201).**

**Exit Print** 

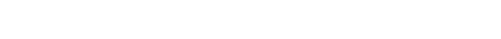

Canon

#### Confirming the Package Contents

The following items are included in the package. If something is missing, please contact the retail outlet at which you purchased the product.

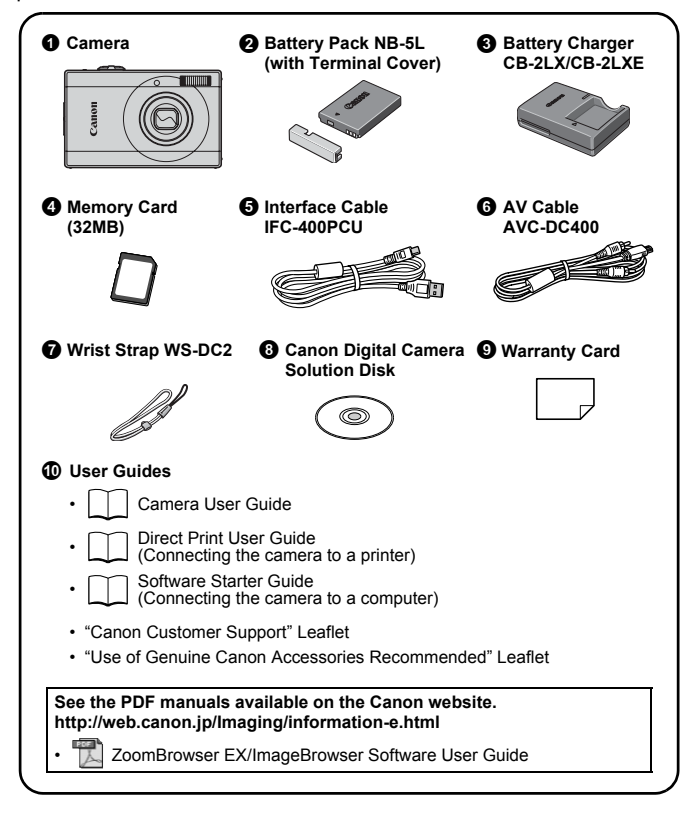

You may not be able to achieve the full performance of this camera with the included memory card.

#### Let's Get Started!

This guide is divided into the following two sections.

#### **First...**

#### Getting Started **p. 7** p. 7

This section explains how to prepare the camera for use and the basics of shooting, viewing and printing images. Start out by familiarizing yourself with the camera and mastering the basics.

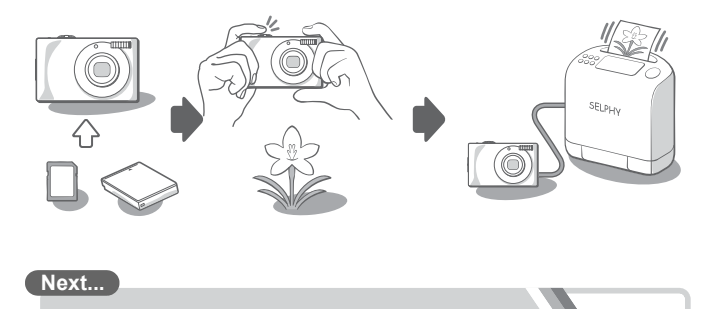

**Next...**

#### Learning More **p. 37**

Once you have mastered the basics, use the camera's many features to shoot more challenging photos. Details on using each function are described in this section, including how to connect the camera to a TV to view images, and how to make My Camera settings.

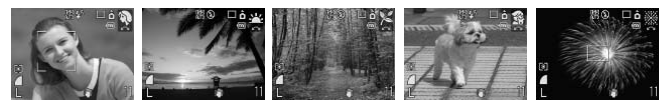

#### Table of Contents

Items marked with a  $\hat{x}$  are lists or charts that summarize camera functions or procedures.

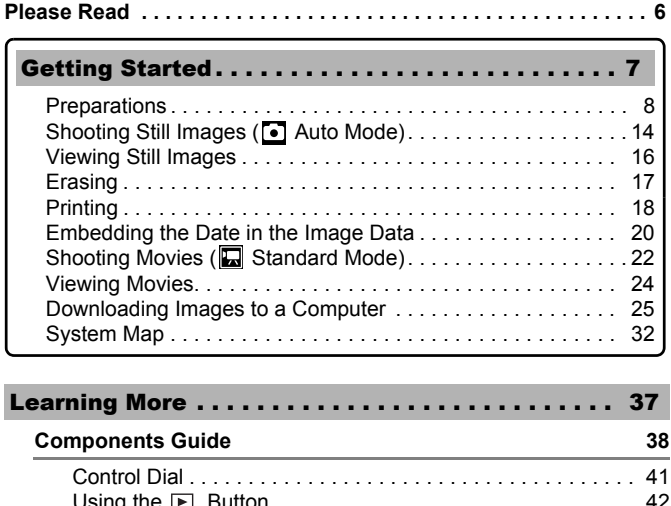

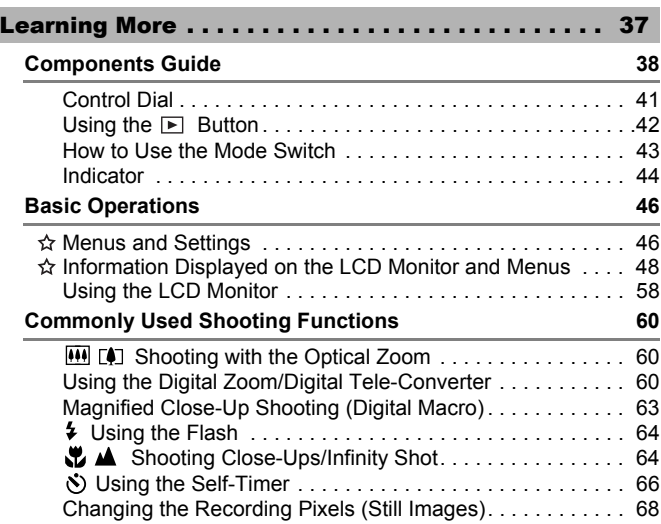

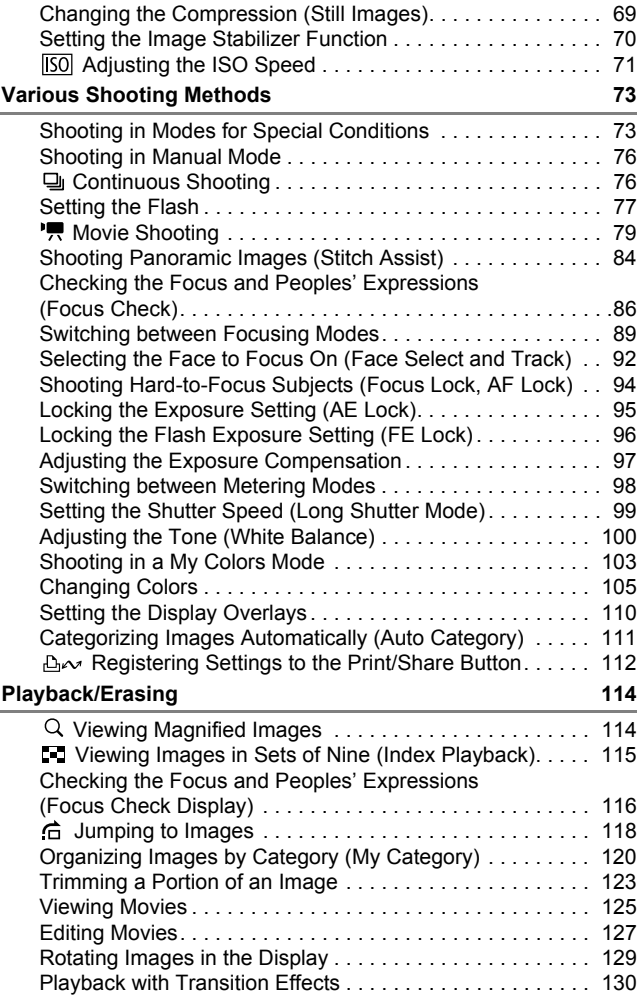

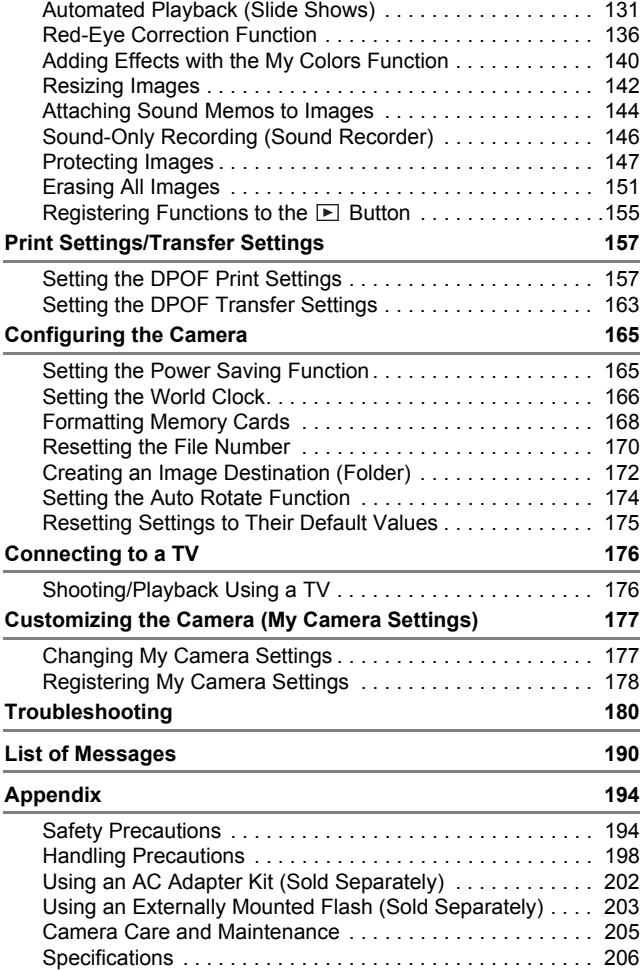

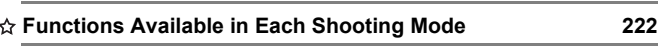

#### About this Guide

#### ■ Symbol Conventions in this Guide

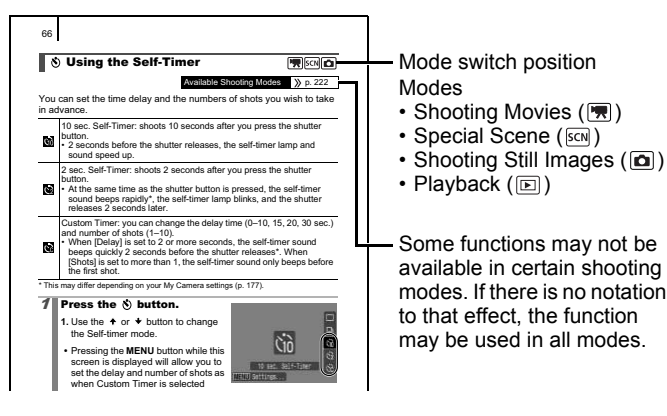

- : This mark denotes issues that may affect the camera's operation.
- : This mark denotes additional topics that complement the basic operating procedures.

Explanations in this guide are based on the camera's default settings at time of purchase.

Specifications are subject to change without prior notice. As a result, the illustrations and screenshots used in this guide may differ from the actual camera.

#### Please Read

#### **Test Shots**

Before you try to photograph important subjects, we highly recommend that you shoot several trial images to confirm that the camera is operating and being operated correctly.

Please note that Canon Inc., its subsidiaries and affiliates, and its distributors are not liable for any consequential damages arising from any malfunction of a camera or accessory, including memory cards, that results in the failure of an image to be recorded or to be recorded in a way that is machine readable.

#### **Warning Against Copyright Infringement**

Please note that Canon digital cameras are intended for personal use and should never be used in a manner that infringes upon or contravenes international or domestic copyright laws and regulations. Please be advised that in certain cases the copying of images from performances, exhibitions, or commercial properties by means of a camera or other device may contravene copyright or other legal rights even if the image was shot for personal use. be used in a mainter unat infinite was and regulations. It domestic copyright laws and regulations is cases the copying of images from performa properties by means of a camera or other pyright or other legal rights even if

#### **Warranty Limitations**

This camera's warranty is only effective in the country of sale. If a problem arises while the camera is in use abroad, please convey it back to the country of sale before proceeding with a warranty claim to a Canon Customer Support Help Desk.

**For Canon Customer Support contacts, please see the customer support list supplied with your camera.**

#### **Camera Body Temperature**

If your camera is used for prolonged periods, the camera body may become warm. Please be aware of this and take care when operating the camera for an extended period.

#### **About the LCD Monitor**

The LCD monitor is produced with extremely high-precision manufacturing techniques. More than 99.99% of the pixels operate to specification. Less than 0.01% of the pixels may occasionally misfire or appear as red or black dots. This has no effect on the recorded image and does not constitute a malfunction.

#### **Video Format**

Please set the camera's video signal format to the one used in your region before using it with a TV monitor.

#### **Language Setting**

Please see *Setting the Display Language* (p. 13) to change the language setting.

# Getting Started ting Started<br>rations<br>ing Still Images<br>ng Still Images<br>g

- Preparations
- Shooting Still Images
- zViewing Still Images
- Erasing
- Printing
- **Embedding the Date in the Image Data**
- Shooting Movies
- Viewing Movies
- zDownloading Images to a Computer
- System Map

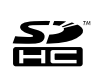

You can use SD memory cards, SDHC (SD High Capacity) memory cards, MultiMediaCards, MMCplus cards and HC MMCplus cards in this camera. These cards are collectively referred to as memory cards in this guide.

#### Charging the Battery

#### 1. **Insert the battery into the battery charger.**

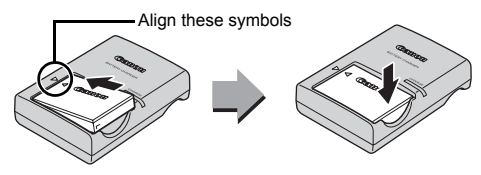

- 2. **Plug the battery charger (CB-2LX) into a power outlet, or attach the power cord to the battery charger (CB-2LXE) and plug it into a power outlet.**
	- Battery charger model names and types vary by region.

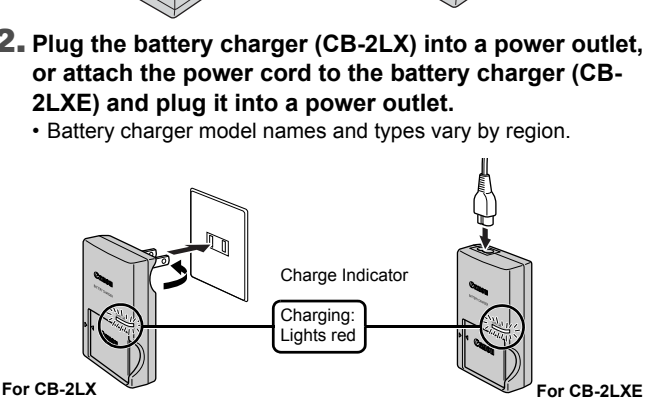

3. **Remove the battery after charging is complete.**

• Charging takes approximately 2 hours 5 minutes.

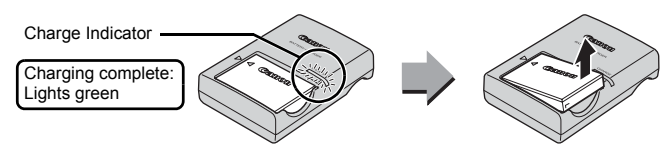

To protect the battery and prolong its life, do not charge it for longer than 24 hours continuously.

#### Installing the Battery and Memory Card

**1.** Slide the cover  $(0)$  and open it out  $(2)$ .

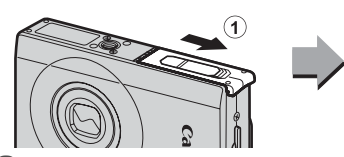

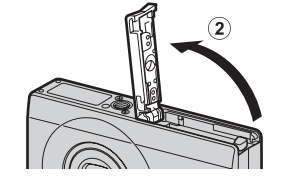

#### 2. **Insert the battery.**

• It will lock into place with a click.

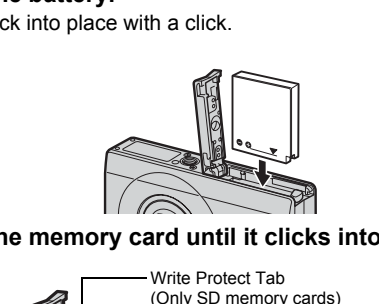

3. **Insert the memory card until it clicks into place.**

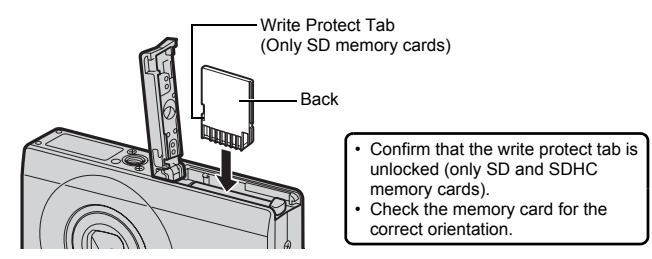

Ensure that the memory card is correctly oriented before inserting it in the camera. Inserting it backward may cause the camera to fail to recognize the memory card or to malfunction.

#### **4.** Close the cover (1, 2).

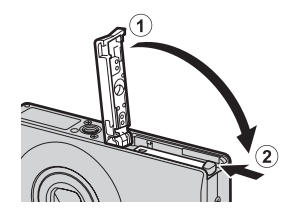

#### To Remove the Battery

Press the battery lock in the direction of the arrow  $(①)$  and pull the battery out  $(2)$ .

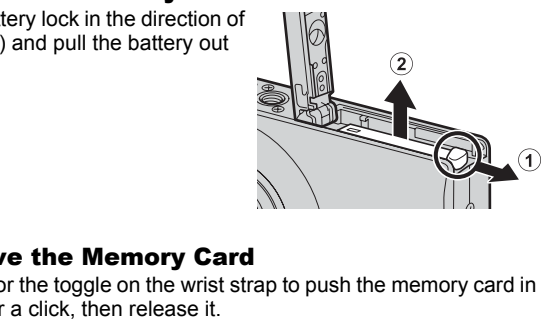

#### To Remove the Memory Card

Use a finger or the toggle on the wrist strap to push the memory card in until you hear a click, then release it.

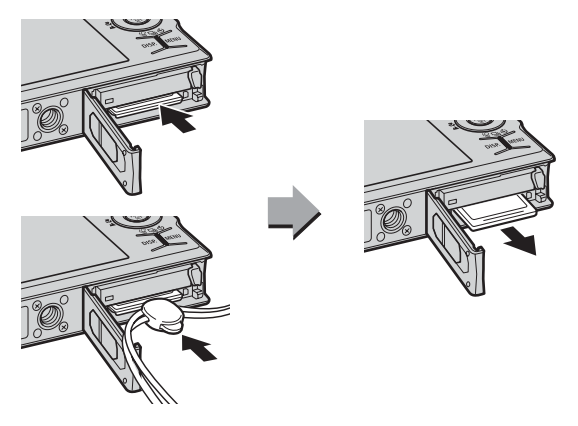

**Preparations** 

## Attaching the Wrist Strap

Use the wrist strap when using the camera to prevent yourself from accidentally dropping the camera.

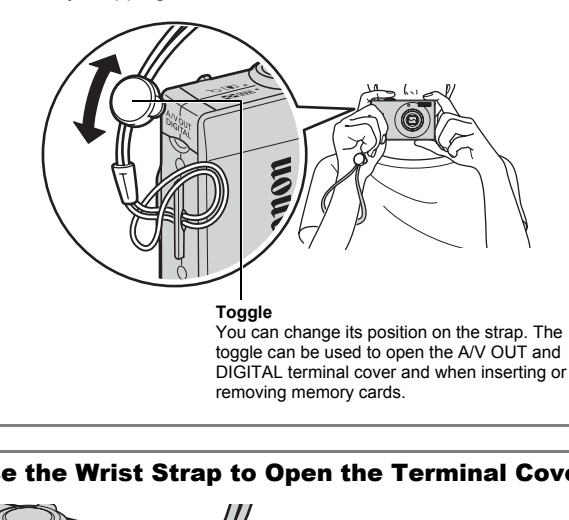

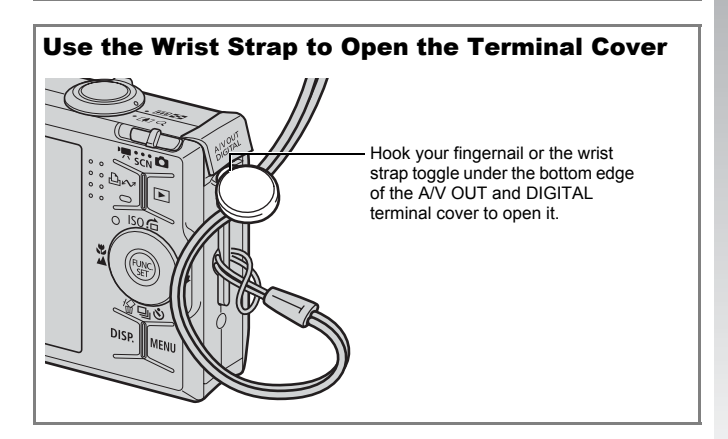

#### Setting the Date and Time

The Date/Time settings menu will appear the first time the power is turned on.

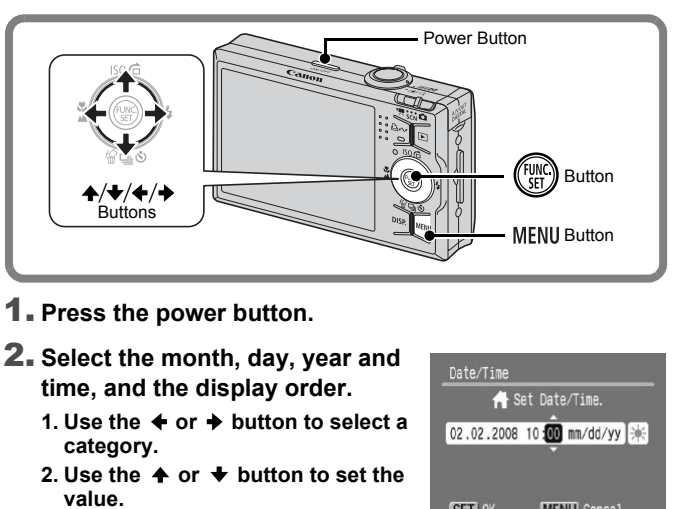

- 1. **Press the power button.**
- 2. **Select the month, day, year and time, and the display order.**
	- **1. Use the**  $\triangleq$  **or**  $\triangleq$  **button to select a category.**
	- 2. Use the  $\triangle$  or  $\triangle$  button to set the **value.**

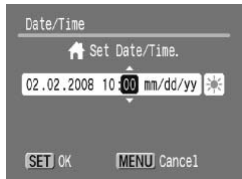

**3.** Press the  $\binom{f(n)}{S}$  button.

#### To Change a Previously Set Date/Time

Use the following procedures to display the Date/Time settings window, and then perform Steps 2 and 3 above.

- 1. **Press the button.**
- **2.** Use the  $\div$  or  $\div$  button to select **the (Set up) menu.**
- **3.** Use the  $\uparrow$  or  $\uparrow$  button to select **[Date/Time].**
- **4.** Press the  $\binom{f(n)}{f(n)}$  button.

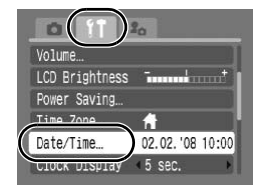

- A rechargeable lithium battery is built into the camera to ħ save such settings as the date/time. Insert a charged battery into the camera. Or if you use the separately sold AC Adapter Kit ACK-DC30, the battery will charge in about four hours. It will charge even if the camera is turned off.
	- $\bullet$  The date/time settings may be lost after approximately three weeks if you remove the main battery. Reset the date/time settings if this occurs.

#### Setting the Display Language

You can change the language displayed in the LCD monitor menus and messages.

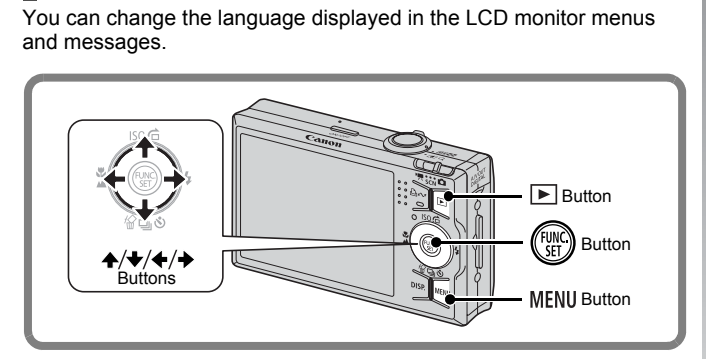

- 1. **Press the (Playback) button.**
- **2. Hold down the**  $\binom{m}{3}$  **button and press the MENU button.**
- **3.** Use the  $\blacktriangle$ ,  $\blacktriangleright$ ,  $\blacktriangleleft$  or  $\blacktriangleright$  button to select a language.
- **4. Press the**  $\binom{f,w}{s}$  **button.**

## Shooting Still Images (⊡Auto Mode)

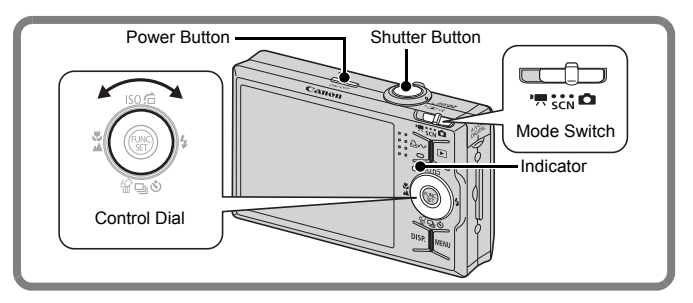

#### 1. **Press the power button.**

- The start-up sound will play and the start-up image will display in the LCD monitor. **The power button.**<br>
The power button of the start-up image of the power button again turns the power<br> **COPY SHOOD SHOOD SHOOD SHOOD SHOOD SHOOD SHOOD SHOOD SHOOD SHOOD SHOOD SHOOD SHOOD SHOOD SHOOD SHOOD SHOOD SHOOD SHOO**
- Pressing the power button again turns the power off.

#### 2. **Select a shooting mode.**

- **1. Set the mode switch to (Shooting).**
- **2. Turn the control dial to select (Auto).**

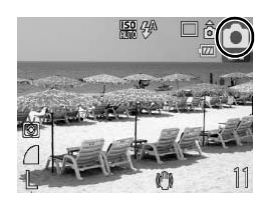

3. **Aim the camera at the subject.**

#### Avoiding Camera Shake

Keep your arms tight against your body while holding the camera firmly by the sides. Using a tripod is also effective.

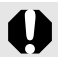

Use the wrist strap to avoid dropping the camera during use.

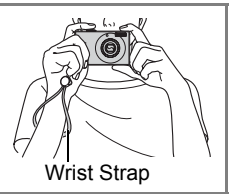

- 4. **Press the shutter button lightly (press halfway) to set the focus.**
	- When the camera focuses, it beeps twice and the indicator lights green (orange when the flash fires).

#### 5. **Without changing anything else, press the shutter button all the way (press fully) to shoot.**

- The shutter sound will play once and the image will record.
- Recorded images are displayed on the LCD monitor for approximately 2 seconds immediately after shooting (Rec. review). Shooting is possible while the image is displayed.
- Holding down the shutter button after taking a shot will continue displaying the image.
- The indicator will blink green and the file will record to the memory card.

#### To Shoot Images in Focus

The camera automatically sets the focus when you press the shutter button halfway\*.

\* The shutter button has a two-stage action. Pressing it down to the first stage is referred as "pressing halfway".

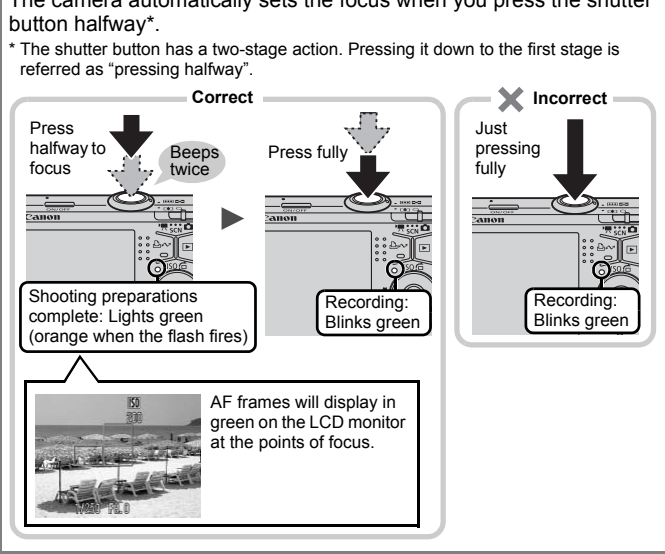

#### Mute Setting

Pressing the **DISP.** button while turning on the camera power will silence all camera sounds except for warning sounds. Setting can be changed from the  $\overline{M}$  (Set up) Menu [Mute].

Getting Started

Getting Started

#### Viewing Still Images

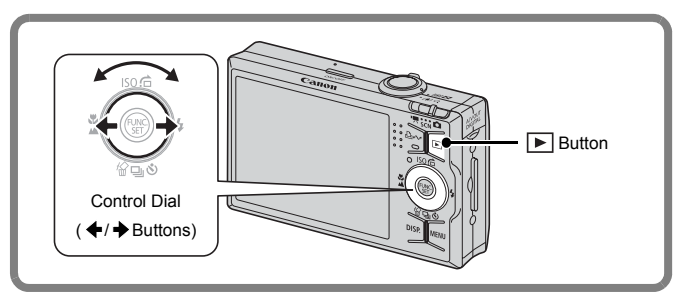

1. **Press the (Playback) button.**

#### **2.** Use the  $\div$  or  $\div$  button to display **the image you wish to view.**

- $\cdot$  Use the  $\triangleleft$  button to move to the previous image and the  $\rightarrow$  button to move to the next image. e **□** (Playback) button.<br>  $\leftarrow$  or  $\rightarrow$  button to display<br>
ge you wish to view.<br>  $\leftarrow$  button to move to the<br>
simage and the  $\rightarrow$  button to<br>
the next image.<br>
ge to button pressed<br>
pusly, but they will appear
- The images advance more quickly if you keep the button pressed continuously, but they will appear coarse.

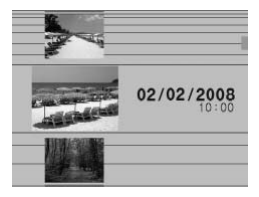

• Use the control dial to select images. Turn the dial counterclockwise to view a previous image and clockwise to view the next image.

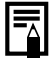

- Setting [Resume] to either [Last seen]\* or [Last shot] in the  $\Box$  (Play) menu allows you to specify the image to display in playback mode (\* Default setting). If you select [Last seen], the last image viewed will display (Resume Playback).
- $\bullet$  Following the procedure below will display the last image, regardless of the [Resume] setting.
	- Shooting an image
	- Changing the memory card
	- Editing an image on the memory card using a computer

#### Erasing

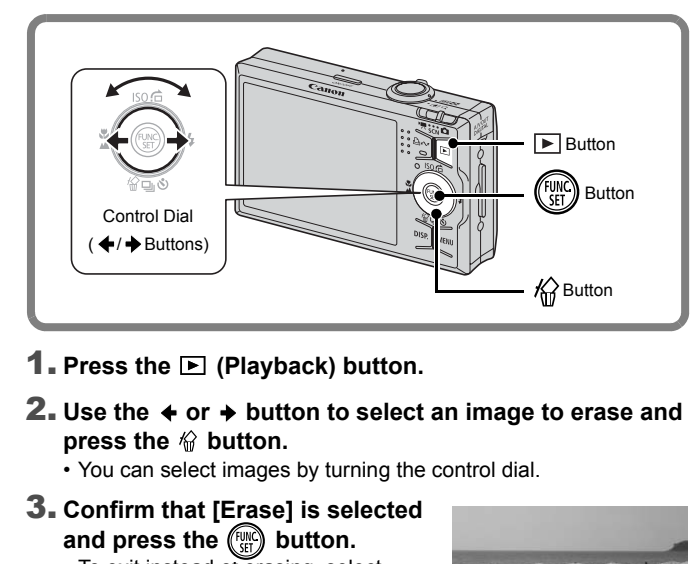

- 1. **Press the (Playback) button.**
- **2.** Use the  $\div$  or  $\div$  button to select an image to erase and press the  $\mathcal{C}$  button.
	- You can select images by turning the control dial.
- 3. **Confirm that [Erase] is selected**  and press the  $\binom{f(w)}{g(r)}$  button.
	- To exit instead of erasing, select [Cancel].

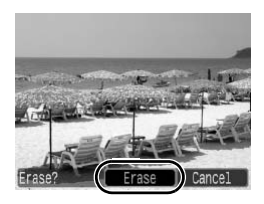

Please note that erased images cannot be recovered. Exercise adequate caution before erasing an image.

#### Printing

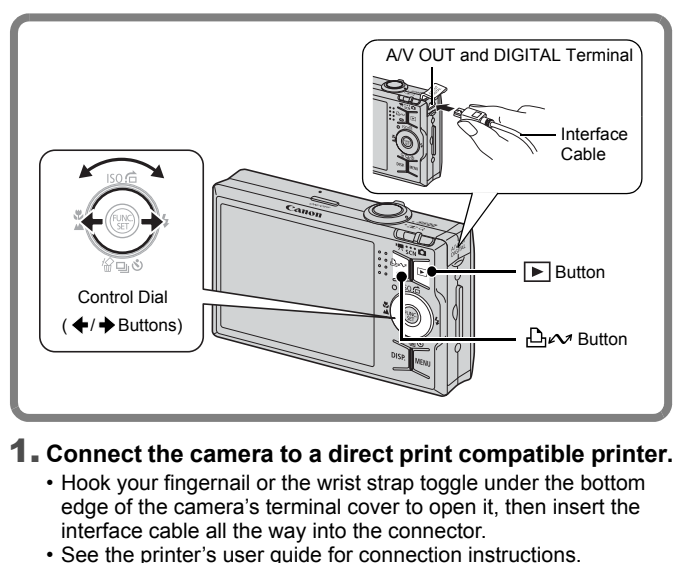

#### 1. **Connect the camera to a direct print compatible printer.**

- Hook your fingernail or the wrist strap toggle under the bottom edge of the camera's terminal cover to open it, then insert the interface cable all the way into the connector.
- See the printer's user guide for connection instructions.
- Printing is also possible using a non-Canon-brand printer provided the printer is PictBridge compliant. Refer to the *Direct Print User Guide* for details.

#### 2. **Turn on the printer.**

#### 3. **Press the camera's (Playback) button to turn on the power.**

• The  $\Delta \sim$  button will light blue.

#### **4.** Use the  $\div$  or  $\div$  button to select an image to print and **press the**  $\Delta \sim$  **button.**

- You can select images by turning the control dial.
- The  $\Delta \sim$  button will blink blue and printing will start.
- After you finish printing, turn off the camera and the printer and disconnect the interface cable.

#### Printing From a Print List

You can add images directly to a print list by merely pressing the  $\Delta \sim$  button immediately after shooting or while playing back images. You can then print the images from the print list, when connecting the camera to a printer.

#### Adding to a Print List

**1.** Press the  $\Delta \sim$  button (still images only).

#### 2. **Add to the print list.**

- 1. Use the  $\rightarrow$  or  $\rightarrow$  button to set **the number of copies to print.**
- 2. Use the  $\triangleleft$  or  $\triangleleft$  button to select **[Add].**
- **3. Press the**  $\binom{f(w)}{w}$  **button.**
- To remove an image from the print list, press the  $\Delta \sim$  button again, select [Cancel] using the  $\triangleleft$  or  $\triangleq$  button, then press the wind  $\bullet$  or  $\bullet$  button to select<br>  $\cdot$  the  $\bullet$  or  $\bullet$  button to select<br>  $\cdot$  the  $\circledast$  button.<br>
emove an image from the print<br>
press the  $\circledast_{\bullet}$  button again,<br>
ct [Cancel] using the  $\bullet$  or  $\bullet$  button, the<br> **lic.**

**FUNC./SET** button.

#### Printing Images in a Print List

This explanation is based on the use of a Canon SELPHY ES series or SELPHY CP series printer.

1. **Connect the camera to your printer.**

#### 2. **Print images.**

- **1. Use the**  $\triangle$  **or**  $\triangle$  **button to select [Print now].**
	- Use the  $\div$  or  $\div$  button to confirm the images added to the print list.
- **2. Press the**  $\binom{f(w)}{g(v)}$  **button.** 
	- Printing will begin.
	- If printing is halted and resumed, printing will start from the next image in the queue.

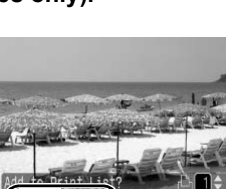

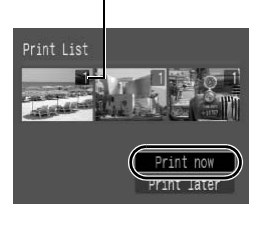

Number of copies to print

#### Embedding the Date in the Image Data

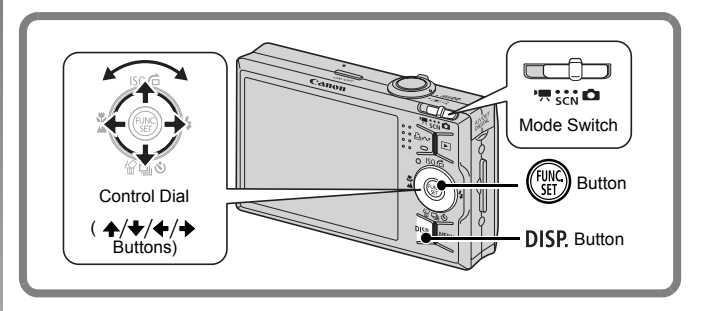

This section explains how to embed date information on images as they are recorded (Date Stamp).

- The date stamp cannot be deleted from the image data once it has been embedded. Ensure that the camera's date/time is set correctly beforehand (p. 12). explains how to embed date information<br>rded (Date Stamp).<br>amp cannot be deleted from the image d<br>dded. Ensure that the camera's date/time<br>(p. 12).<br>isize is fixed to 2M (1600 x 1200) setting<br>to to  $\blacksquare$  (Fine) (appropriate
- The image size is fixed to 2M (1600 x 1200) setting and the compression to (Fine) (appropriate for printing L-size or postcardsize prints).

#### 1. **Select a shooting mode.**

- **1. Set the mode switch to (Shooting).**
- 2. Turn the control dial to select **[•]** (Auto).
	- Shooting modes other than  $\sim$  can be selected (except for  $\sim$ (Digital Macro),  $\Box$   $\Box$  (Stitch Assist), and  $\Box$ ).
- 2. **Select [Date Stamp].**
	- **1. Press the**  $\binom{FWH}{ST}$  **button.**
	- 2. Use the  $\triangle$  or  $\triangle$  button to select **.**
	- 3. Use the  $\div$  or  $\div$  button to select **.**
		- The area which will not be printed will appear gray.
		- Press the **DISP.** button, then use the  $\leftrightarrow$  or  $\rightarrow$  button to select [Date/ Time].

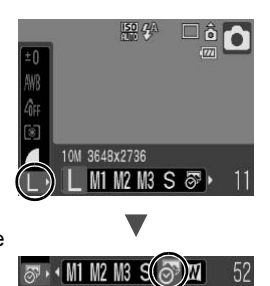

## You can use the following methods to imprint the date on images lacking imprinted date stamps. **use the following methods to<br>mages lacking imprinted date**<br>ne camera's Digital Print Order Forma<br>ate] option to [On] in [Print Settings] in the<br>ne camera to a printer and imprint the<br>rect Print User Guide.<br>emory card into

**• Set with the camera's Digital Print Order Format (DPOF) function.**

Set the [Date] option to [On] in [Print Settings] in the **[P**] (Print) menu.

- **Connect the camera to a printer and imprint the date.** See the *Direct Print User Guide*.
- **Insert a memory card into the printer and imprint the date.** See your printer user quide.
- **Use the supplied software.** See the *Software Starter Guide*.

#### Shooting Movies ( Standard Mode)

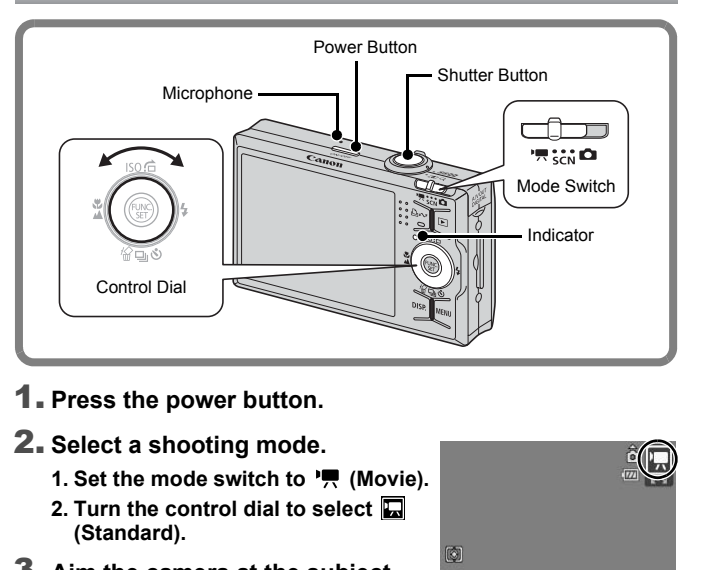

1. **Press the power button.**

#### 2. **Select a shooting mode.**

- 1. Set the mode switch to <sup>•</sup>興 (Movie).
- **2. Turn the control dial to select (Standard).**
- 3. **Aim the camera at the subject.**

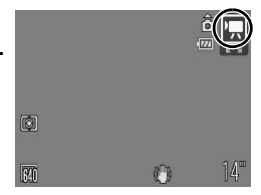

- Do not touch the microphone while recording.
	- $\bullet$  Do not press any buttons other than the shutter button. The sound that buttons make will be recorded in the movie.

#### 4. **Press the shutter button lightly (press halfway) to set the focus.**

- An electronic beep will sound twice and the indicator will light green when the camera focuses.
- The exposure, focus and white balance are automatically set when you press the button halfway.
- 5. **Without changing anything else, press the shutter button all the way (press fully) to shoot.**
	- Recording starts.
	- During the recording, the elapsed recording time and [ORec.] will display in the LCD monitor. **EXECUTIVE TO SHOOT.**<br>
	Ing starts.<br>
	the recording, the elapsed<br>
	g time and [ORec.] will display<br>
	CD monitor.

#### 6. **Press the shutter button again (press fully) to stop recording.**

- The indicator will blink green and the data will be recorded onto the memory card.
- Recording will stop automatically when the maximum recording time elapses, or the built-in memory or memory card become full.

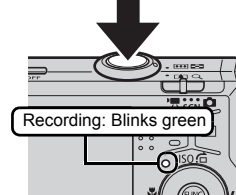

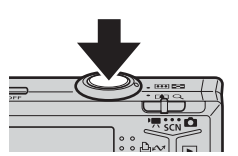

Shooting preparations complete: Lights green

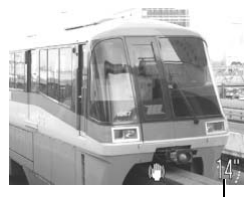

Elapsed Time

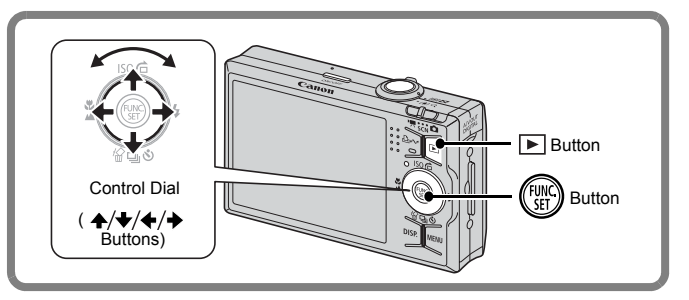

- 1. **Press the (Playback) button.**
- **2.** Use the  $\div$  or  $\div$  button to display a movie and press the **(FURC)** button. The  $\boxed{E}$  (Playback) button.<br>  $\leftarrow$  or  $\rightarrow$  button to display a movie<br>
ton.<br>
with a  $\boxed{S}$   $\boxed{E}$  icon are movies.<br>
switch between images by<br>
the control dial.
	- Images with a  $\boxed{\text{S}}$  icon are movies.
	- You can switch between images by turning the control dial.

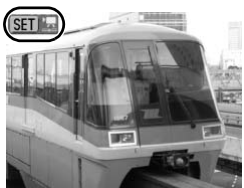

#### **3.** Use the  $\div$  or  $\div$  button to select **D** (Playback) and **press the**  $\binom{m}{n}$  **button.**

- The movie will start playing.
- If you press the **FUNC./SET** button during playback, you can pause and restart the movie.
- You can adjust the playback volume with the  $\spadesuit$  or  $\clubsuit$  button.

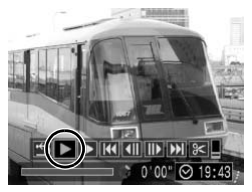

#### Downloading Images to a Computer

You are recommended to use the supplied software to download images to your computer.

#### Items to Prepare

- **Camera and computer**
- **Canon Digital Camera Solution Disk supplied with the camera**
- **Interface cable supplied with the camera**

#### System Requirements

Please install the software on a computer meeting the following minimum requirements.

#### Windows

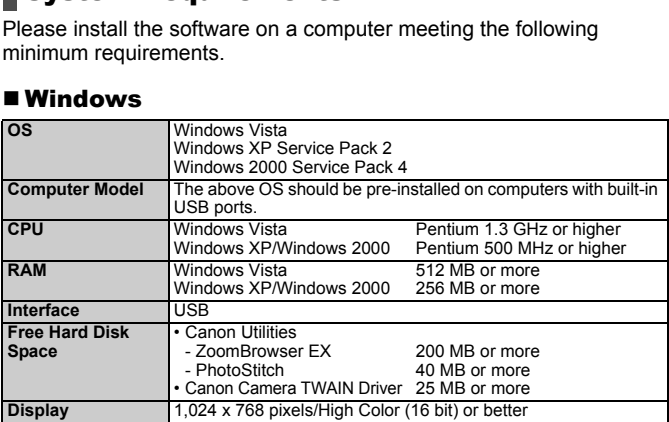

#### Macintosh

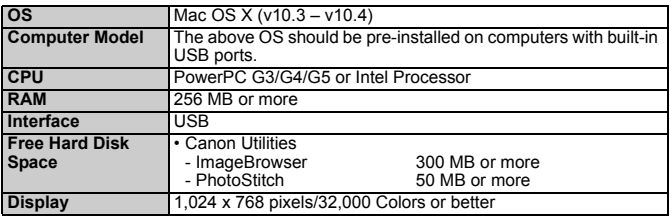

#### Preparing to Download Images

When using Windows 2000, make sure to install the software first before connecting the camera to the computer.

1. **Installing the software.**

#### **Windows**

- **1. Place the Canon Digital Camera Solution Disk in the computer's CD-ROM drive.**
- **2. Click [Easy Installation].**
	- Follow the onscreen messages to proceed with the installation.

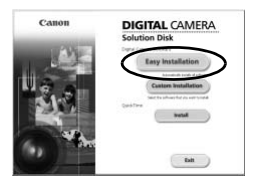

- **3. Click [Restart] or [Finish] once the installation is complete.**
- When the installation is finished, [Restart] or [Finish] will display. Click the button that appears. w the onscreen messages to<br>
ed with the installation.<br>
Restart] or [Finish] once the<br>
ation is complete.<br>
The installation is finished,<br>
art] or [Finish] will display. Click<br>
utton that appears.
- **4. Remove the CD-ROM from the drive when your normal desktop screen appears.**

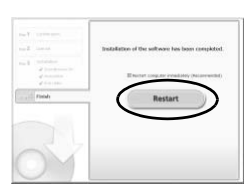

#### Macintosh

Double-click the  $\heartsuit$  icon in the CD-ROM window. When the installer panel appears, click [Install]. Follow the onscreen instructions to proceed.

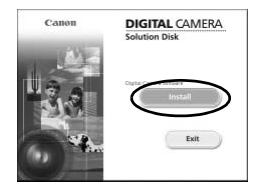

#### 2. **Connecting the camera to a computer.**

- **1. Connect the supplied interface cable to the computer's USB port and to the camera's A/V OUT and DIGITAL terminal.**
	- Hook your fingernail or the wrist strap toggle under the bottom edge of the camera's terminal cover to open it, then insert the interface cable all the way into the connector.

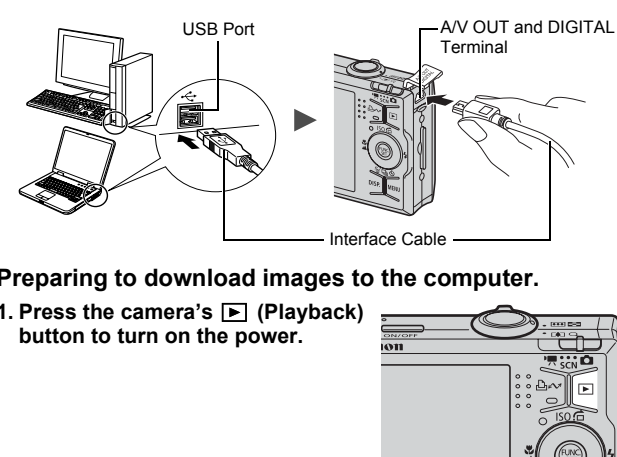

- 3. **Preparing to download images to the computer.**
	- **1. Press the camera's (Playback) button to turn on the power.**

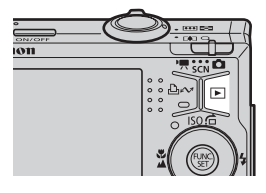

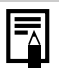

If the Digital Signature Not Found window appears, click [Yes]. The USB driver will automatically finish installing onto the computer when you attach the camera and open a connection.

#### Windows

**1. Select [Canon CameraWindow] and click [OK].**

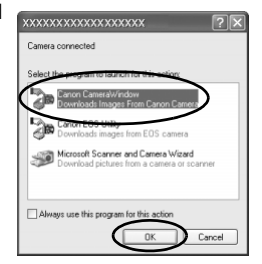

If this event dialog does not appear, click the [Start] menu and select [All Programs] or [Programs], followed by [Canon Utilities], [CameraWindow], [CameraWindow] and [CameraWindow]. event dialog does not appear, click the [<br>
[All Programs] or [Programs], followed b<br>
SI, [CameraWindow], [CameraWindow]<br>
eraWindow will display.

CameraWindow will display.

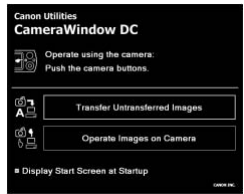

#### Macintosh

CameraWindow will appear when you establish a connection between the camera and computer. If it fails to appear, click the [CameraWindow] icon on the Dock (the bar which appears at the bottom of the desktop).

Preparations for downloading images are now finished. Please proceed to the *Downloading Images Using the Camera (Direct Transfer)* section (p. 29) (except Windows 2000).

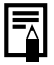

- Please refer to the *Software Starter Guide* regarding how to download images using the computer.
- With Windows 2000, you can download images using the computer.

#### Downloading Images Using the Camera (Direct Transfer)

Use this method to download images using camera operations (except Windows 2000).

Install the software before downloading images via the Direct Transfer method for the first time (p. 26).

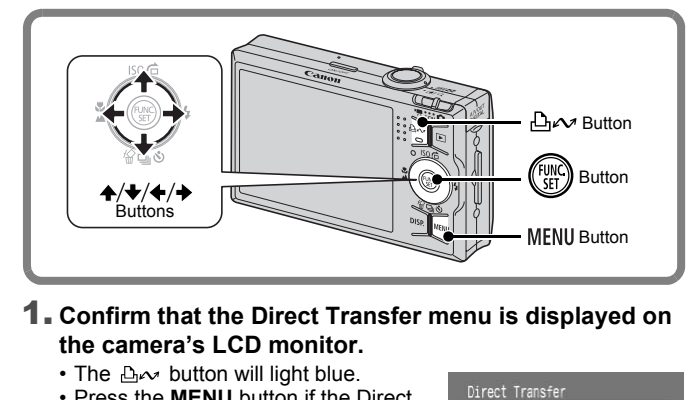

- 1. **Confirm that the Direct Transfer menu is displayed on the camera's LCD monitor.**
	- The  $\Delta \sim$  button will light blue.
	- Press the **MENU** button if the Direct Transfer menu fails to appear.

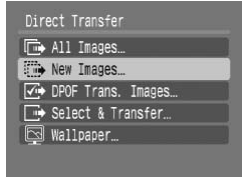

Direct Transfer Menu

#### 2. **Press the button.**

• All images that have not already been transferred to the computer are transferred and saved to the computer.

#### **You can also use the following options in the Direct Transfer menu to set the method for downloading images.**

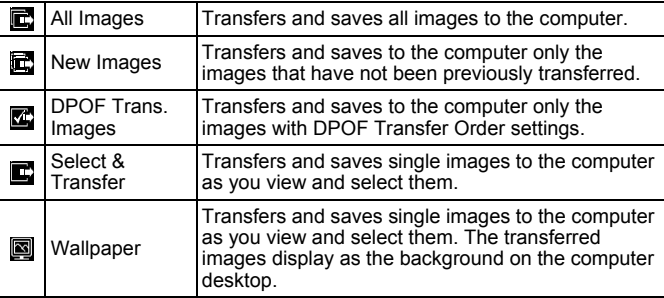

#### All Images/New Images/DPOF Trans. Images

- **1.** Use the  $\div$  or  $\div$  button to select  $\mathbb{E}$ ,  $\mathbb{E}$  or  $\mathbb{E}$  and press the  $\Delta \sim$  button. desktop.<br>
S/**New Images/DPOF Trans. In**<br>
↑ or ◆ button to select **in**, and<br>
∧ button.<br>
nges will download. The **a**<br>
mill blink blue while<br>
ading is in progress.<br>
play will return to the Direct<br>
r menu when the download is
	- The images will download. The  $\Delta \sim$ button will blink blue while downloading is in progress.
	- The display will return to the Direct Transfer menu when the download is complete.
	- To cancel the download, press the **FUNC./SET** button.

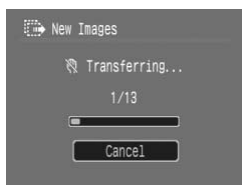

#### Select & Transfer/Wallpaper

**1.** Use the  $\div$  or  $\div$  button to select  $\mathbf{r}$  or  $\mathbf{r}$  and press the  $\Delta \sim$  (or  $\binom{f(0,R)}{5}$ ) button.

#### **2.** Use the  $\div$  or  $\div$  button to select images to download and press the  $\Delta \sim$  button.

- The images will download. The  $\Delta \sim$ button will blink blue while downloading is in progress.
- **3. Press the MENU button after downloading finishes.**
	- You will return to the Direct Transfer menu.

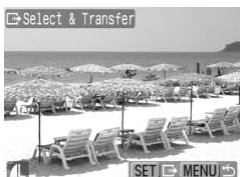

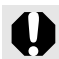

Only JPEG images can be downloaded as wallpaper for a computer.

The option selected with the  $\Delta \sim$  button is retained even when the camera's power is turned off. The previous setting will be in effect the next time the Direct Transfer menu is displayed. The image selection screen will appear directly when the [Select & Transfer] or the [Wallpaper] option was last selected. ption selected with the  $\triangle \sim$  button is retained.<br>
the mera's power is turned off. The previous<br>
the next time the Direct Transfer menu is<br>
selection screen will appear directly where the [Wallpaper] option was last se<br>
t

Click  $\boxed{\times}$  at the bottom right of the window to close the CameraWindow and the downloaded images will display on the computer.

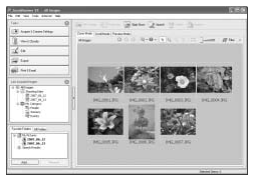

ZoomBrowser EX ImageBrowser

#### ■Windows ■Macintosh

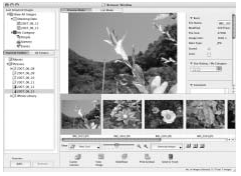

By default, images are saved on the computer in folders according to the shooting date.

#### System Map

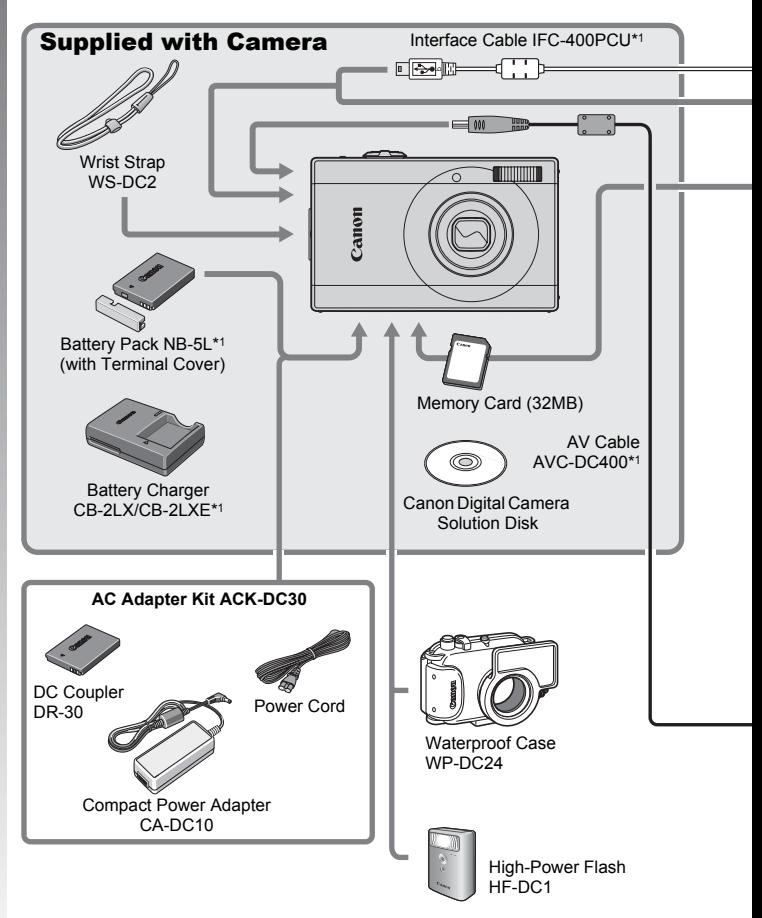

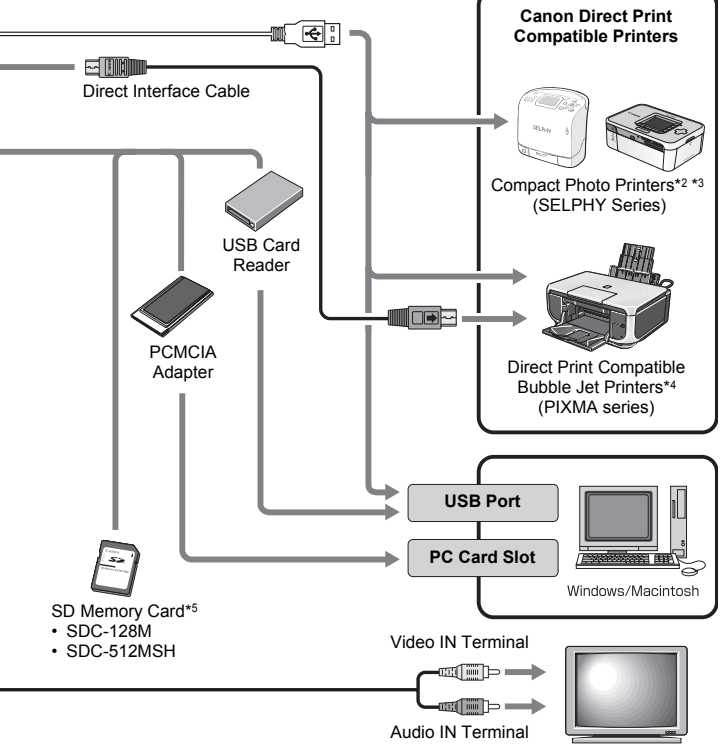

- \*1 Also available for purchase separately.
- \*2 See the user guide supplied with the printer for more information on the printer.
- \*3 This camera can also be connected to the CP-10/CP-100/CP-200/CP-300.
- \*4 See the user guide supplied with the Bubble Jet printer for more information on the printer and interface cables.
- \*5 Not sold in some regions.

#### Optional Accessories

The following camera accessories are sold separately. **Some accessories are not sold in some regions, or may no longer be available.**

#### Flash

**• High-Power Flash HF-DC1**

This attachable supplementary flash can be used to capture photographic subjects that are too distant for the built-in flash to illuminate.

#### **¤ Power Supplies**

#### **• AC Adapter Kit ACK-DC30**

Kit for using power from a household electrical outlet. Recommended to power a camera for an extended period of time or when connecting to a computer (cannot be used to charge the camera). **FROM ACTES ACTS ACTS ACTS ACTS ACTS ACTS**<br>They power from a household electrical outled<br>ded to power a camera for an extended<br>ecting to a computer (cannot be used to a<br>arger CB-2LX/CB-2LXE<br>for charging Battery Pack NB-5L.

- **Battery Charger CB-2LX/CB-2LXE** An adapter for charging Battery Pack NB-5L.
- **Battery Pack NB-5L** Rechargeable lithium-ion battery.

#### $\blacksquare$  **Other Accessories**

#### **• SD Memory Card**

SD memory cards are used to store images recorded by the camera. Canon brand memory cards are available in 128 MB and 512 MB capacities.

**• Interface Cable IFC-400PCU**

Use this cable to connect the camera to a computer, Compact Photo Printer (SELPHY series), or to a Bubble Jet printer\*.

\* Refer to the user guide included with your printer.

- **AV Cable AVC-DC400** Use this cable to connect the camera to a TV set.
- **Waterproof Case WP-DC24**

When you attach this waterproof case to the camera, you can use it to take underwater shots at depths of up to 40 meters (130 feet), and of course it is ideal for taking worry-free pictures in the rain, at the beach, or on the ski slopes.
# Direct Print Compatible Printers

Canon offers the following separately sold printers for use with the camera. You can produce photo quality prints quickly and easily by connecting them to the camera with a single cable and operating the camera's controls.

- **Compact Photo Printers (SELPHY series)**
- **Bubble Jet Printers (PIXMA series)**

For more information, visit your nearest Canon retailer.

#### **Use of genuine Canon accessories is recommended.**

This product is designed to achieve excellent performance when used with genuine Canon accessories. Canon shall not be liable for any damage to this product and/or accidents such as fire, etc., caused by the malfunction of non-genuine Canon accessories (e.g., a leakage and/or explosion of a battery pack). Please note that this warranty does not apply to repairs arising out of the malfunction of non-genuine Canon accessories, although you may request such repairs on a chargeable basis. is designed to achieve excellent perform<br>nuine Canon accessories. Canon shall r<br>to this product and/or accidents such as<br>ee malfunction of non-genuine Canon accessories<br>and/or explosion of a battery pack). Please<br>as not ap

# Learning More rning More

# Components Guide

#### ■ Front View

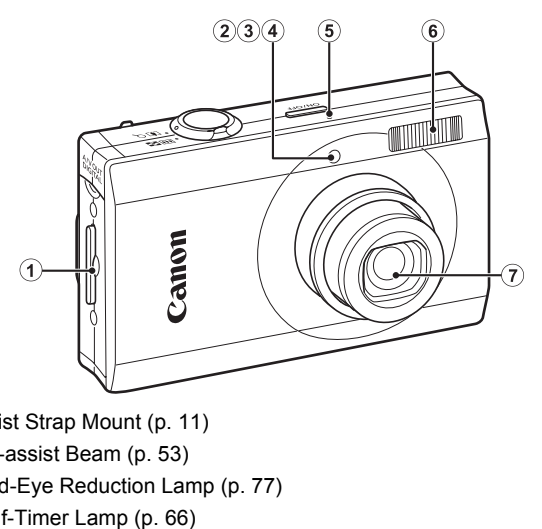

- 1) Wrist Strap Mount (p. 11)
- 2 AF-assist Beam (p. 53)
- 3 Red-Eye Reduction Lamp (p. 77)
- d Self-Timer Lamp (p. 66)
- **6** Microphone (p. 22)
- $6$  Flash (p. 64)
- g Lens

#### Back View

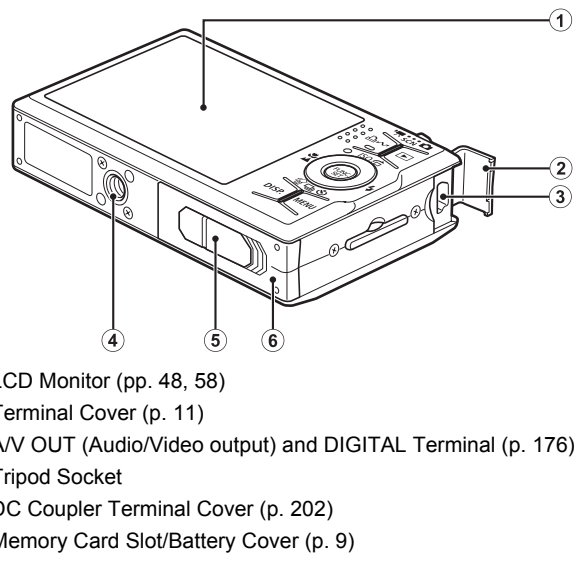

- $\odot$  LCD Monitor (pp. 48, 58)
- 2 Terminal Cover (p. 11)
- **3 A/V OUT (Audio/Video output) and DIGITAL Terminal (p. 176)**
- 4 Tripod Socket
- **6** DC Coupler Terminal Cover (p. 202)
- 6 Memory Card Slot/Battery Cover (p. 9)

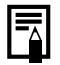

The LCD monitor may be covered with a thin plastic film for protection against scratches during shipment. If so, remove the film before using the camera.

### Controls

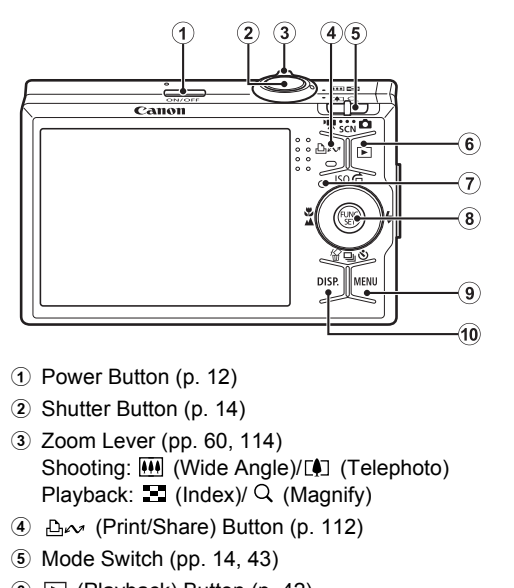

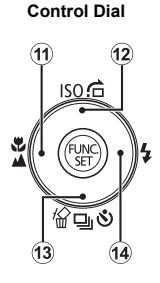

- 1 Power Button (p. 12)
- 2 Shutter Button (p. 14)
- 3 Zoom Lever (pp. 60, 114) Shooting: (Wide Angle)/[4] (Telephoto) Playback:  $\Box$  (Index)/  $\Box$  (Magnify)
- d (Print/Share) Button (p. 112)
- $\overline{6}$  Mode Switch (pp. 14, 43)
- $6 \triangleright$  (Playback) Button (p. 42)
- $\circled{7}$  Indicator (p. 44)
- h **FUNC./SET** Button (p. 46)
- **9 MENU** Button (p. 47)
- **(0) DISP.** Button (p. 58)
- $\mathbf{\hat{w}}$  (Macro)/ $\mathbf{\hat{w}}$  (Infinity)/  $\mathbf{\hat{v}}$  Button (p. 64)
- 12 ISO (ISO Speed)/ $\hat{G}$  (Jump)/  $\triangleq$  Button (pp. 71, 118)
- <sup>13</sup> 偷 (Single Image Erase)/ [4] (Continuous)/ (Self-timer)/  $\bullet$  Button (pp. 17, 66, 76)
- $\overline{49}$   $\overline{4}$  (Flash)/  $\rightarrow$  Button (p. 64)

40

# Control Dial

Turning the control dial counterclockwise performs the same function as pressing the  $\triangleleft$  button, and turning the control dial clockwise performs the same function as the  $\rightarrow$  button (depending on the function, the control dial may also perform the same functions as the  $\blacklozenge$  or  $\blacktriangleright$  button).

You can perform the following functions using the control dial.

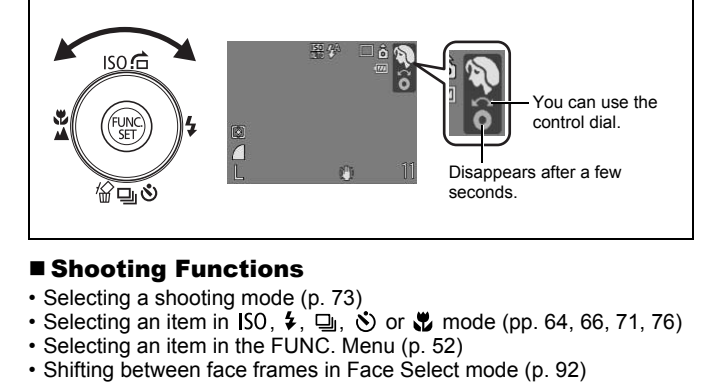

## ■ Shooting Functions

- Selecting a shooting mode (p. 73)
- Selecting an item in ISO,  $\frac{1}{2}$ ,  $\frac{1}{2}$ ,  $\frac{1}{2}$  or  $\frac{1}{2}$  mode (pp. 64, 66, 71, 76)
- Selecting an item in the FUNC. Menu (p. 52)
- Shifting between face frames in Face Select mode (p. 92)

#### **Playback Functions**

- Image selection (pp. 16, 114, 115, 118)
- Various setting and editing operations (pp. 142, 144, 157, 163)
- Movie playback and editing operations (pp. 24, 125, 127)

### ■ Shooting and Playback Functions

• Menu item selections and various setting operations (pp. 45, 46, 166, 177)

# Using the  $\blacktriangleright$  Button

The  $\blacktriangleright$  button can turn the camera on/off and switch between the Shooting and Playback modes. In addition, you can register slideshow or sound recorder functions to the  $\boxed{\blacktriangleright}$  button (p. 155).

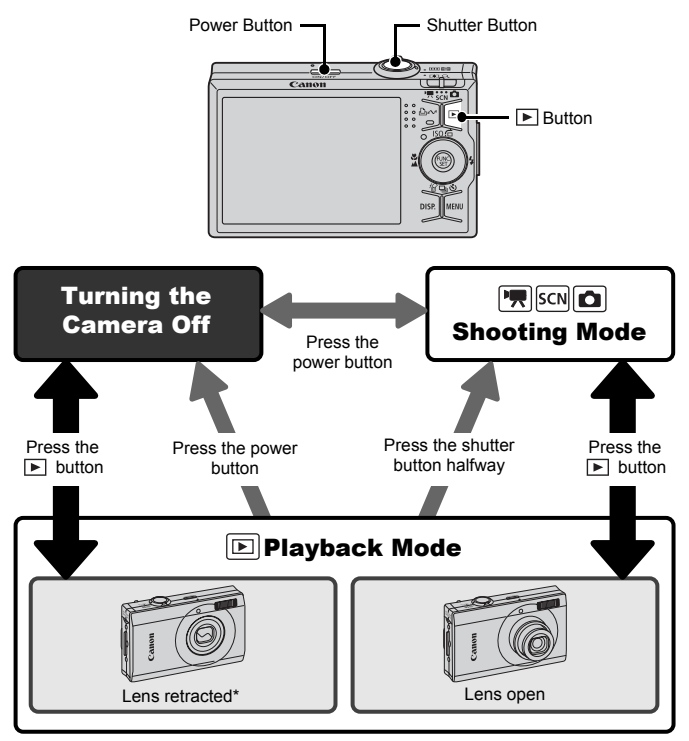

- May operate differently than above when functions are registered to the  $\blacktriangleright$  button (p. 155).
- \* The time period for the automatic retraction of the lens can be changed in the [Lens Retract] option in the  $\blacksquare$  menu (p. 56).

# How to Use the Mode Switch Slide the switch to the mode you wish to use. Movie Mode **Notified SCN**<br>Movie Mode **SCN**<br>Shooting Mode Special Scene Mode ng Mode<br>
uto (p. 14)<br>
gital Macro (p. 63)<br>
olor Swap (p. 107)<br>
Il Scene Mode (p. 73)<br>
ortrait<br>
Il Scene Mode (p. 73)<br>
ortrait<br>
Il Scene Mode (p. 73)<br>
ortrait<br>
Il Scene Mode (p. 73)<br>
ortrait<br>
Il Scene Mode (p. 73)<br>
2 : Nig  $\mathbf{\Omega}$ Shooting Mode  $\bullet$ : Auto (p. 14)  $\bullet$  : Manual Mode (p. 76) : Digital Macro (p. 63) : Color Accent (p. 105)  $\mathbb{Z}$ : Color Swap (p. 107)  $\mathbb{Z}$   $\mathbb{Z}$ : Stitch Assist (p. 84) SCN Special Scene Mode (p. 73) **EX**: Portrait **in the Snapshot exactle**: Kids&Pets **indoor** : Sunset **in the set of the Second Second Second Second Second Second Second Second Second Second Second Second Second Second Second Second Second Second Second Second Second Second Second Second Second Second Second Secon Part**: Snow **in the season of the season of the season of the season of the season of the season of the season of the season of the season of the season of the season of the season of the season of the season of the seaso B**: Fireworks **in the Example 1**: Aquarium ing: Underwater **ing in the Institute of Institute Control** 嘌 Movie Mode (p. 79) **D**: Standard **in the Standard Standard Standard Standard Standard Standard Standard Standard Standard Standard Standard Standard Standard Standard Standard Standard Standard Standard Standard Standard Standard Standard St**

- **Sa**: Time Lapse
- **Re**: Color Accent **in the Color Swap** 
	-
	-
	-
- -
	-
	-

# **Indicator**

The indicator on the back of the camera lights or blinks under the following conditions.

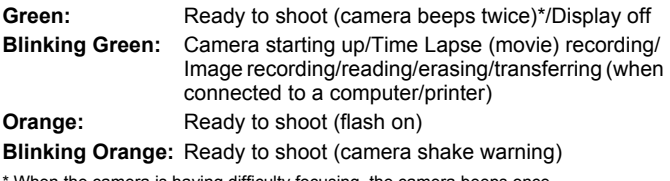

When the camera is having difficulty focusing, the camera beeps once.

Never do the following while the indicator blinks green. These actions may corrupt image data. The shaving unically locusing, the cannel deeps<br>
C do the following while the indicator blink<br>
is may corrupt image data.<br>
Ake or jolt the camera<br>
of the camera, or open the memory caper

- Shake or jolt the camera
- Turn off the camera, or open the memory card slot/battery cover

#### Displaying the Clock

You can display the current date and time for a 5-second\* interval using the following two methods.

\* Default setting

# $\overline{1}$  5 0 8

#### **Method 1**

Hold the **FUNC./SET** button down while turning on the power.

#### **Method 2**

In a shooting or playback mode, press the **FUNC./SET** button for more than one second.

If you hold the camera horizontally, it displays the time. If you hold it vertically, the time and date display.

However, if you hold the camera vertically and use method 1 to display the date and time, the time will be initially displayed in the same way as when the camera is held horizontally. The second.<br>
The camera horizontally, it displays the time and date display.<br>
You hold the camera vertically and use metaled and time, the time will be initially display is<br>
So when the camera is held horizontally.<br>
The so

- You can change the display color of the clock by pressing the  $\triangleq$  or  $\rightarrow$  button or by turning the control dial while the clock is displayed.
- The clock display will disappear when the display interval is over or when a button is operated for a subsequent operation.
- The clock's display interval can be changed in the  $\blacksquare$  menu (p. 56).
- The clock cannot be displayed when images are magnified or in the Index Playback mode.

# Basic Operations

# Menus and Settings

Settings for the shooting or playback modes or such camera settings as the print settings, date/time and sounds are set using the FUNC. menu or the Rec., Play, Print, Set up or My Camera menu.

# FUNC. Menu  $(\binom{FUNC}{SET})$  Button)

This menu sets many of the common shooting functions.

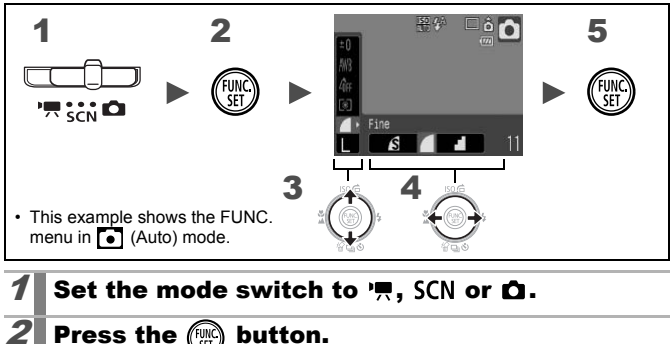

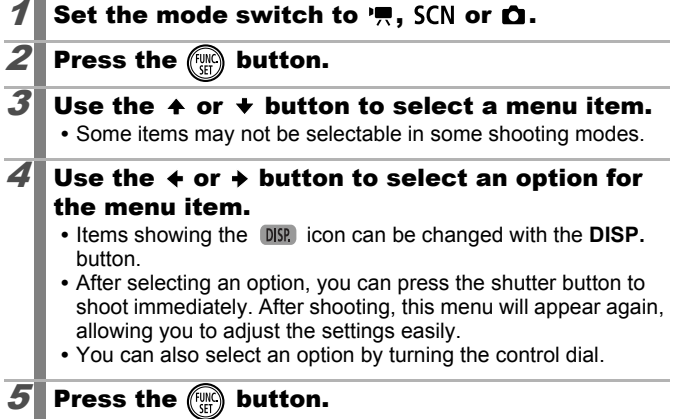

## Rec., Play, Print, Set up and My Camera Menus (MENU Button)

Convenient settings for shooting, playback or printing can be set with these menus.

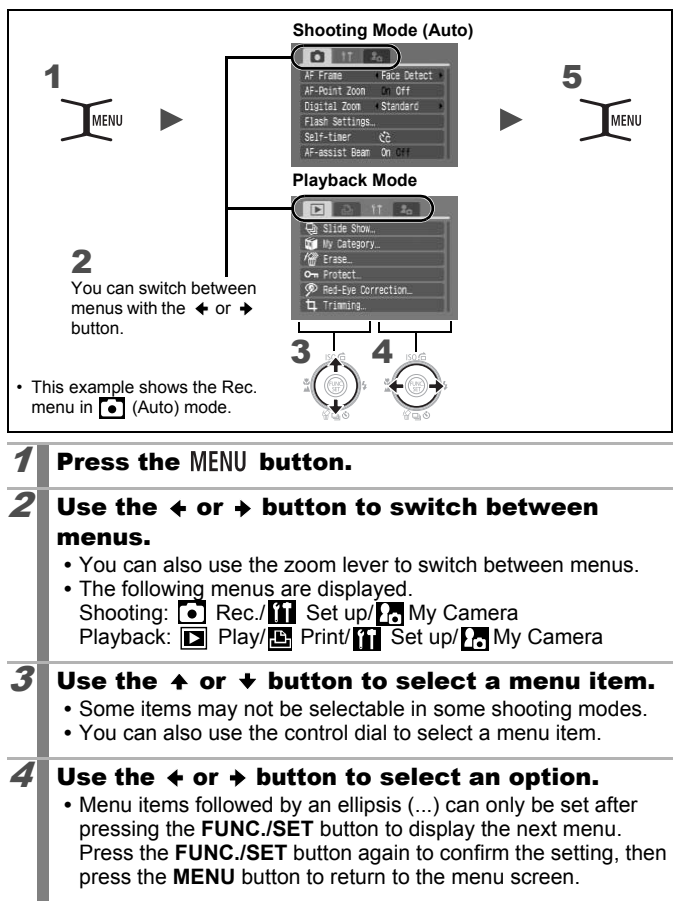

# Information Displayed on the LCD Monitor and Menus

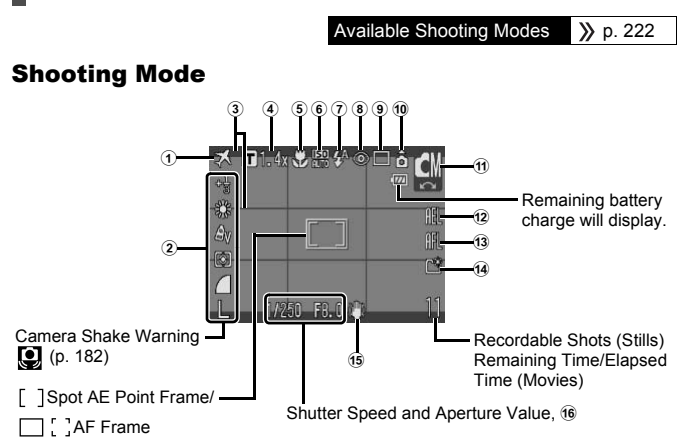

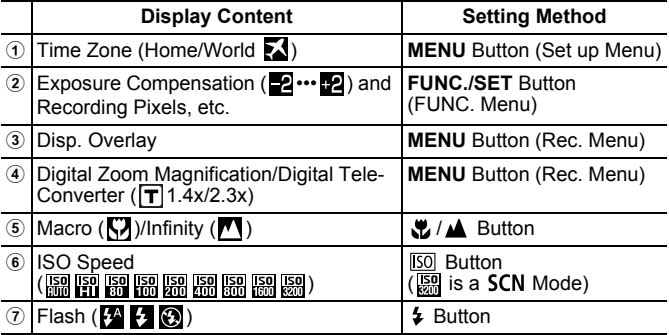

48

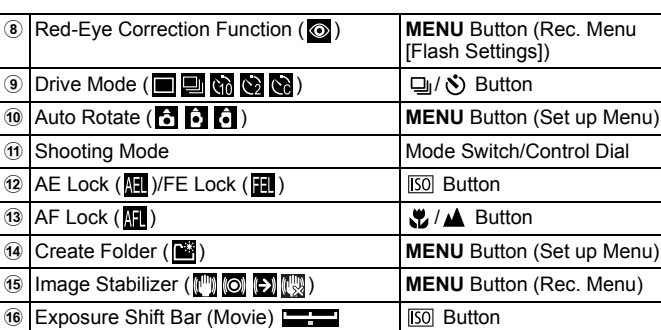

#### About the Battery Charge Displays

The following icons and messages will display.

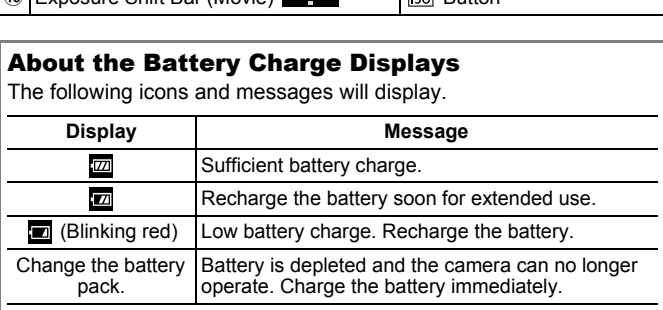

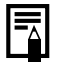

If the indicator blinks orange and the camera shake warning icon  $\left( \bigcirc$  displays, this indicates that a slow shutter speed may have been selected due to insufficient illumination. Use the following methods to shoot:

- Set the IS mode to any setting other than [Off] (p. 70)
- Raise the ISO speed (p. 71)
- Select a setting other than  $\odot$  (Flash off) (p. 64)
- Attach the camera to a tripod or other device

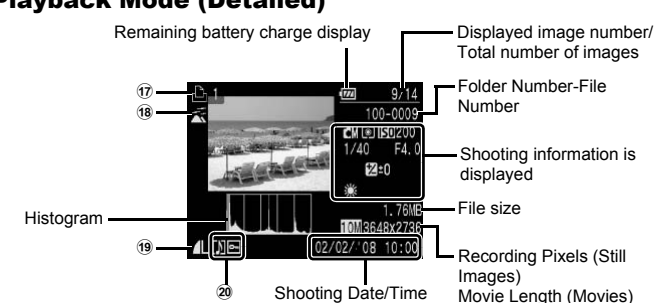

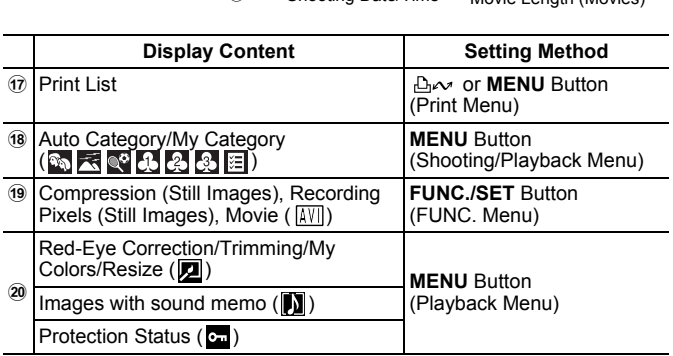

The following information may also be displayed with some images.

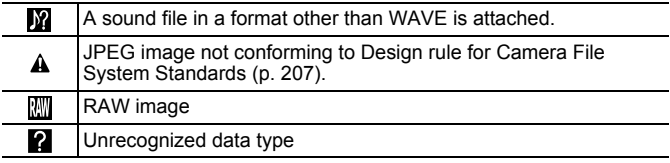

50

# Playback Mode (Detailed)

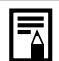

- Information for images shot on other cameras may not display correctly.
	- Overexposure Warning In the following cases, overexposed portions of the image blink.
		- When reviewing an image right after shooting in the LCD monitor (Detailed Display)
		- When using the Detailed Display mode of the Playback mode

### Histogram Function

The histogram is a graph that allows you to check the brightness of the image. The greater the bias toward the left in the graph, the darker the image. The greater the bias toward the right, the brighter the image. The greater the bias toward the left in the<br>
The greater the bias toward the left in the<br>
mage. The greater the bias toward the right<br>
mage compensation function to adjust the<br>
mile Histograms<br>
The Histograms<br>
Balanced Ima

Use the exposure compensation function to adjust the brightness of the image while shooting (p. 97).

Sample Histograms

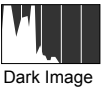

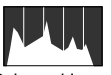

```
Dark Image Balanced Image Bright Image
```
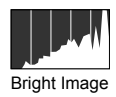

52

## Shooting Mode

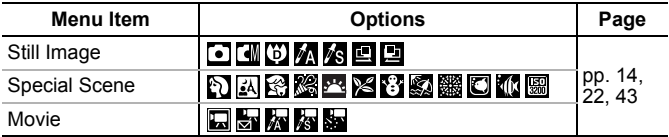

#### FUNC. Menu

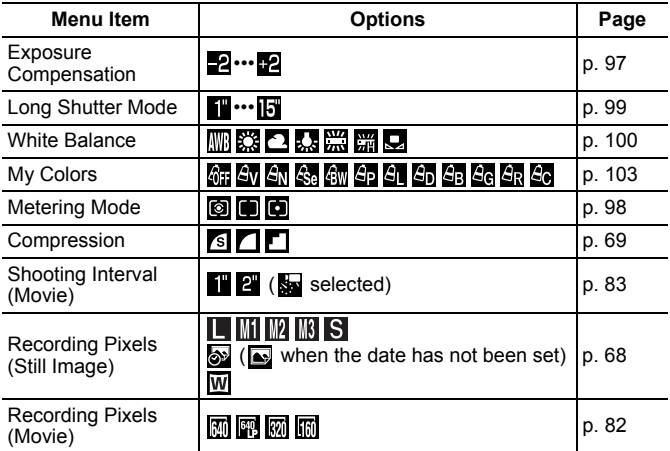

# Rec. Menu o

\* Default setting

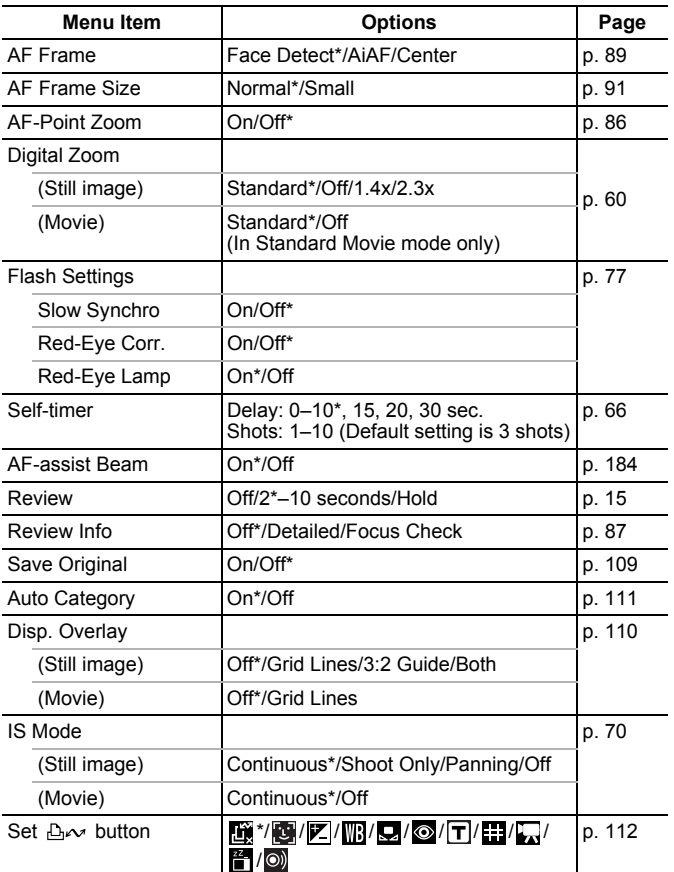

## Play Menu

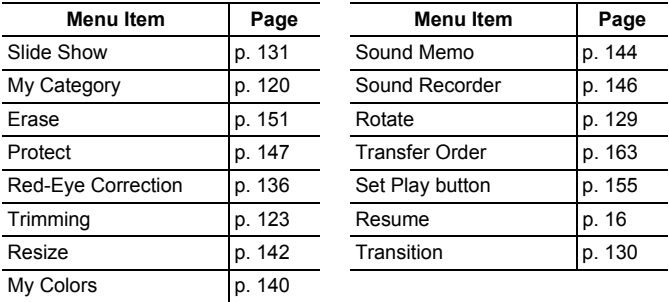

## **Print Menu** 圖

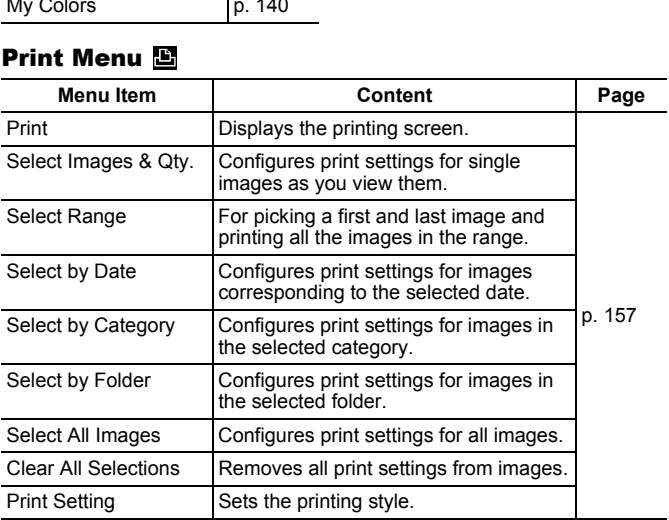

\* Default setting

# Set up Menu

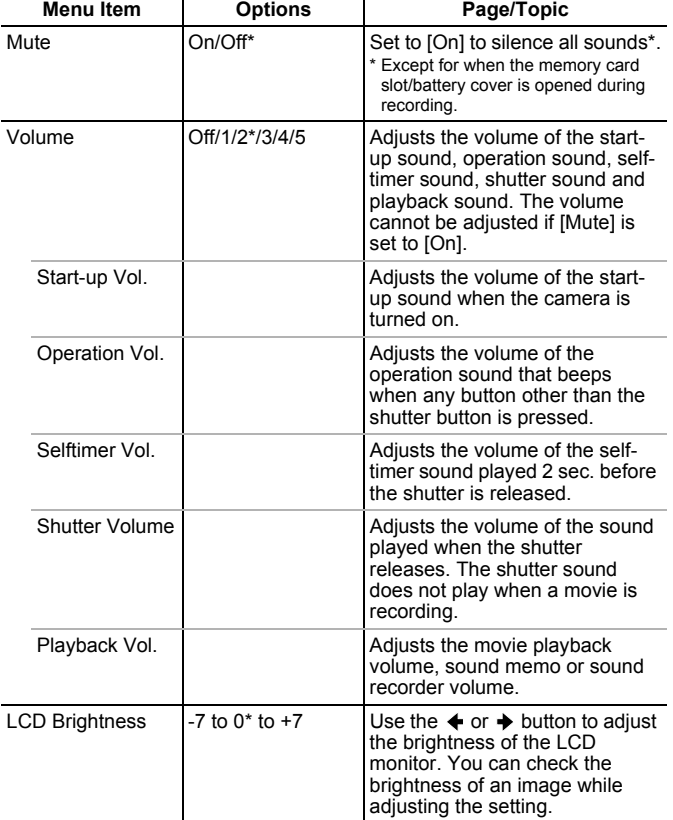

Basic Operations

Basic Operations

56

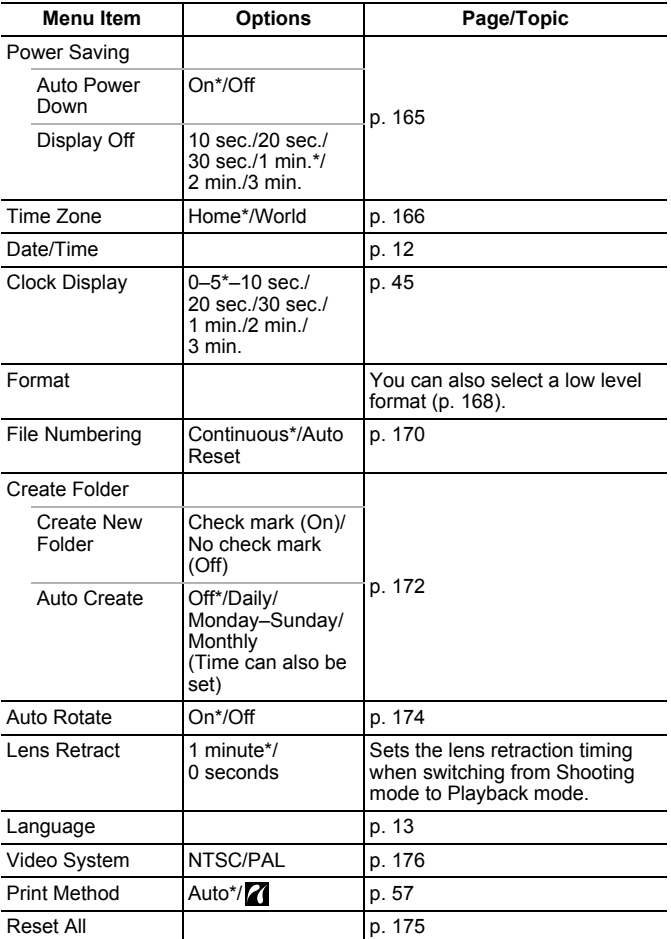

#### **Print Method**

You can change the printer connection method. There is usually no need to change the settings, but select  $\blacksquare$  when you print an image recorded in the  $\overline{w}$  (Widescreen) mode at the full page setting for wide paper using a Canon SELPHY CP750/CP740/CP730/CP720/CP710/ CP510 Compact Photo Printer. Since this setting is saved even when the power is turned off, ensure that you return the setting to [Auto] to print other image sizes. (However, it cannot be changed while the printer is connected.)

#### My Camera Menu **B**

\* Default setting

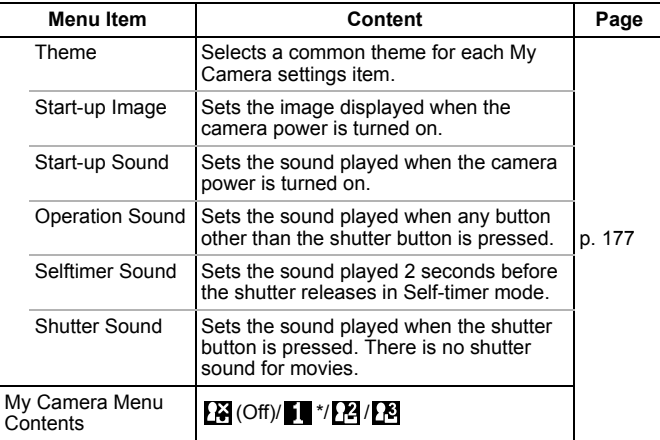

# Using the LCD Monitor

#### Switching the Information Displays

You can switch the LCD monitor information display each time you press the **DISP.** button. See *Information Displayed on the LCD Monitor and Menus* for details (p. 48). (The following are the screens that display when shooting in  $\lceil \cdot \rceil$  mode.)

#### ■ Shooting Mode

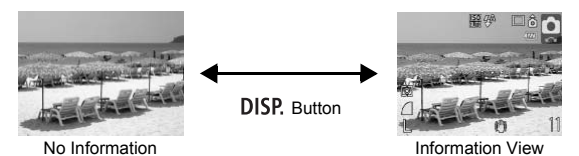

 Playback Mode, Rec. Review (Immediately after Shooting)

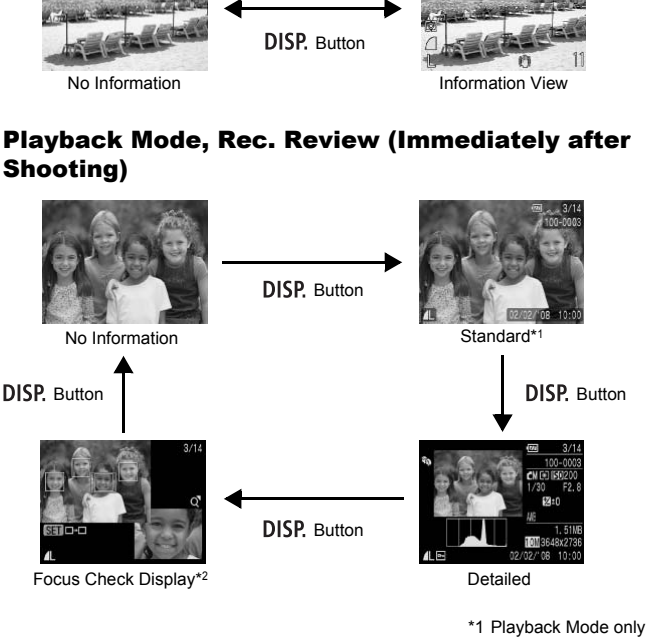

\*2 Still images only

58

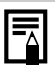

- $\bullet$  In  $M$ ,  $M$ ,  $\Box$ ,  $\Box$ ,  $\Box$ ,  $M$  or  $M$  mode, the LCD monitor is set to Information View.
- The LCD monitor will not switch to the Detailed Display or Focus Check Display while in the Magnified Display (p. 114) or Index Playback mode (p. 115).

#### Changing the LCD Monitor Brightness

The brightness of the LCD monitor can be changed in the following two ways.

- Changing Settings Using the **M** Menu (p. 55)
- **Changing Settings Using the DISP. Button (Quick-bright LCD Function)**

You can set the LCD monitor to the brightest setting regardless of the option selected in the menu by pressing the **DISP.** button for more than one second.\* the LCD monitor to the brightest setting<br>ted in the  $\overline{m}$  menu by pressing the DIS<br>pine second.\*<br>a the previous brightness setting, press t<br>han one second again.<br>time you turn on the camera, the LCD m<br>mess setting sele

- To restore the previous brightness setting, press the **DISP.** button for more than one second again.
- The next time you turn on the camera, the LCD monitor will be at the brightness setting selected in the  $m$  menu.

\* You cannot change the brightness of the LCD monitor with this function if you have already set it to its highest setting in the  $\blacksquare$  menu.

# Night Display

When shooting in dark conditions, the camera automatically brightens the LCD monitor to suit the brightness of the subject, making it easier to frame the subject (this setting cannot be turned off).

• Although noise may appear and the movement of the subject shown on the LCD monitor may appear somewhat jagged, there is no effect on the recorded image. The brightness of the image displayed in the monitor, and the brightness of the actual image recorded will be different.

# Commonly Used Shooting Functions

You can also use the control dial to select shooting modes or FUNC. menu options. See p. 41.

# **MILE** Shooting with the Optical Zoom

The zoom can be adjusted from 35 mm – 105 mm (focal length) in 35mm film equivalent terms.

#### **1** Press the zoom lever toward  $\overline{m}$  or  $\overline{n}$ .

- **Wide Angle:** Zooms out from the subject.
- [4] Telephoto: Zooms in on the subject.

# Using the Digital Zoom/Digital Tele-Converter **Capture 20011 To Control Control Control Control Control Control Control Control Control Control Control Control Control Control Control Control Control Control Control Control Control Control Control Control Control Cont**

Available Shooting Modes >>>>>> p. 222

You can combine digital zoom with optical zoom when shooting. The available shooting characteristics and focal lengths (35mm film equivalent) are as follows:

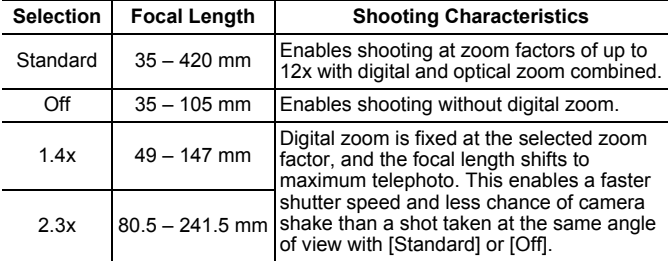

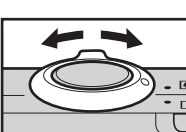

60

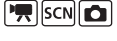

 $|\mathbf{F}||$ SCN $||\mathbf{G}||$ 

# Safety Zoom Zone

This camera is equipped with a Safety Zoom feature that shifts from optical zoom to digital zoom without pausing until image quality is lost at any given recording pixel setting. The **10** icon will display at the maximum zoom setting before image quality is lost and you can advance the zoom further by pressing the zoom lever toward the  $\square$ icon again. The Safety Zoom zone changes according to the selected recording pixel setting as shown below.

#### **Safety Zoom Factor**

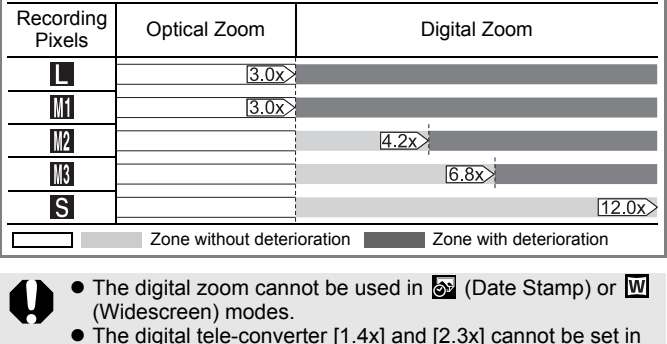

- The digital zoom cannot be used in  $\otimes$  (Date Stamp) or W (Widescreen) modes.
- The digital tele-converter [1.4x] and [2.3x] cannot be set in **mode**

# Shooting with the Digital Zoom

# Select [Digital Zoom].

- **1.** Press the MENU button.
- **2.** In the  $\begin{bmatrix} \bullet \\ \bullet \end{bmatrix}$  menu, use the  $\clubsuit$  or  $\clubsuit$ button to select [Digital Zoom].

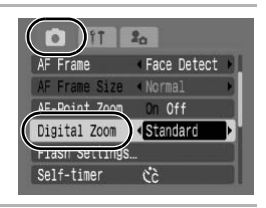

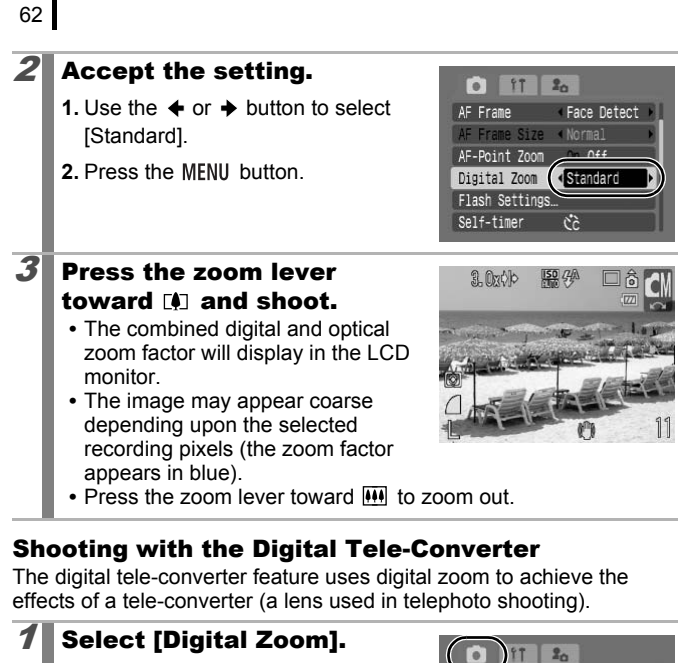

#### Shooting with the Digital Tele-Converter

The digital tele-converter feature uses digital zoom to achieve the effects of a tele-converter (a lens used in telephoto shooting).

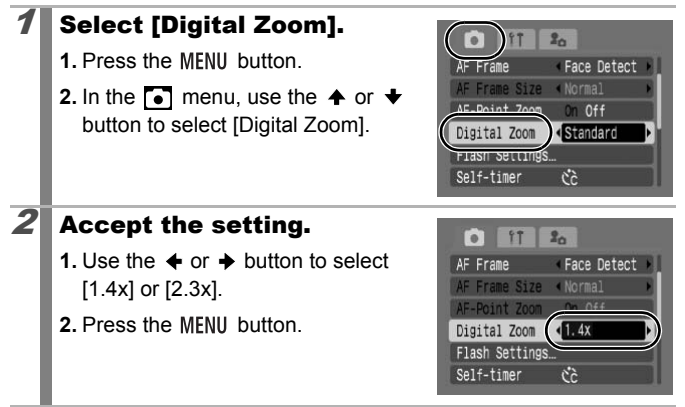

#### $3$  Adjust the angle of view with the zoom lever and shoot.

- $\mathsf{T}$  and the zoom factor will appear on the LCD monitor.
- **•** The image may appear coarse depending upon the selected recording pixels (the  $\blacksquare$  icon and the zoom factor appear in blue).

# Magnified Close-Up Shooting (Digital Macro)

lo

Available Shooting Modes >>>>> p. 222

You can shoot a subject  $3 - 10$  cm  $(1.2 - 3.9)$  in.) from the end of the lens at the maximum wide angle setting. With the digital zoom, the image area is 9.5 x 7 mm (0.37 x 0.28 in.) at maximum zoom (approximately 4.0x).

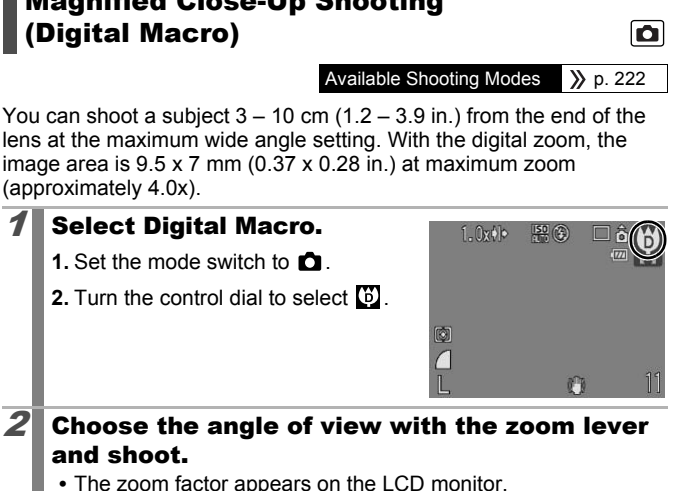

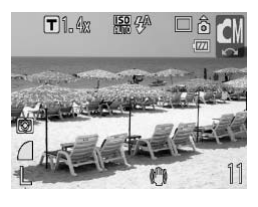

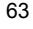

#### Using the Flash Available Shooting Modes  $\rightarrow$  p. 222 **Press the**  $\frac{1}{2}$  **button.**  $\frac{1}{4}$   $\frac{1}{4}$   $\circledcirc$ **1.** Use the  $\triangleleft$  or  $\triangleleft$  button to change the flash mode. **•** : [Auto]

- **•** : [On]
- **8**: [Off]
- **•** Pressing the **MENU** button while this screen is displayed will allow you to set flash functions such as Slow Synchro, Red-Eye Corr., Red-Eye Lamp (p. 77).

You are recommended to shoot with the camera attached to a tripod or other device if the camera shake warning icon appears.

# In is displayed will allow you to set flash f<br>Synchro, Red-Eye Corr., Red-Eye Lamp<br>re recommended to shoot with the came<br>or other device if the camera shake war<br>ars.<br>**Doting Close-Ups/Infinity S** Shooting Close-Ups/Infinity Shot **FREE** Available Shooting Modes >>>>> p. 222

You can shoot close-ups or infinity shots.

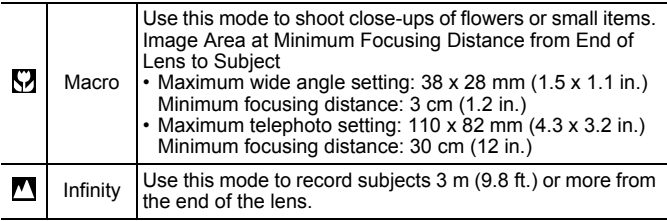

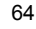

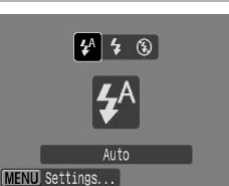

 $SCN$  $Q$ 

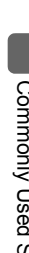

65

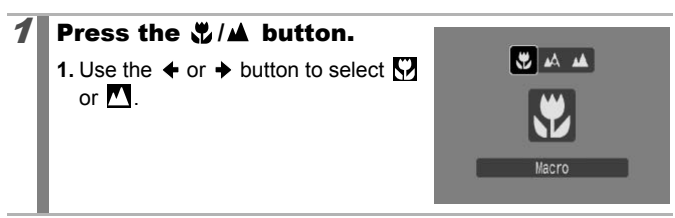

#### **To Cancel the Macro Mode**

Press the  $\sqrt[n]{\triangle}$  button and use the  $\leftrightarrow$  or  $\rightarrow$  button to select  $\sqrt{\triangle}$ (Normal).

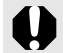

Using the flash in Macro mode may cause image edges to darken. the flash in Macro mode may cause imach.<br>
In:<br>
The flash in Macro mode may cause imachina and the flash in Macro mode may cause imaching<br>  $\frac{1}{2}$ 

# Using the Self-Timer

 $\sqrt{2}$  scn $\Omega$ 

Available Shooting Modes  $\rightarrow$  p. 222

You can set the time delay and the numbers of shots you wish to take in advance.

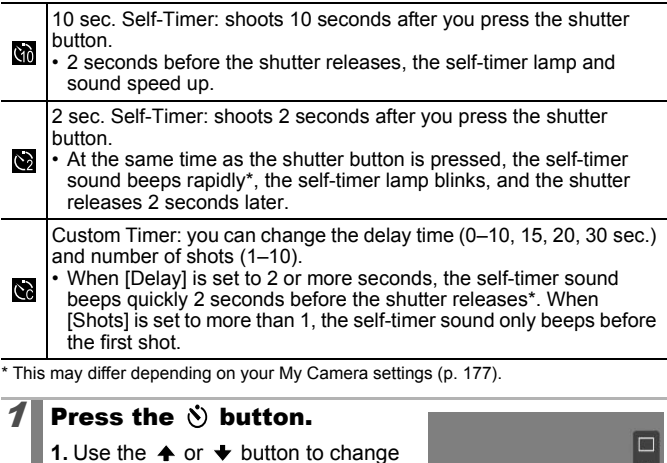

\* This may differ depending on your My Camera settings (p. 177).

#### Press the  $\Diamond$  button.

- **1.** Use the  $\triangle$  or  $\triangle$  button to change the Self-timer mode.
- **•** Pressing the **MENU** button while this screen is displayed will allow you to set the delay and number of shots as when Custom Timer is selected (p. 67).

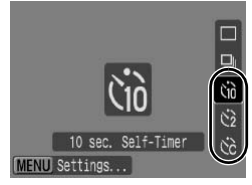

# $2$  Shoot.

**•** When the shutter button is pressed fully, the self-timer lamp will blink\*.

\* When using the flash by setting [Red-Eye Lamp] to [On] in [Flash Settings] (p. 77), the self-timer lamp will stay lit for the last 2 seconds.

#### **To Cancel the Self-Timer**

Press the  $\Diamond$  button and use the  $\Diamond$  or  $\Diamond$  button to select  $\Box$ .

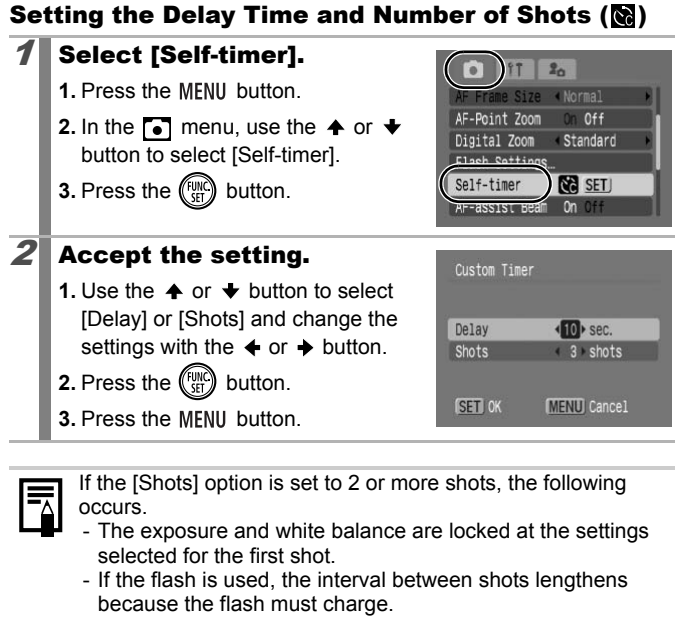

**3.** Press the MENU button.

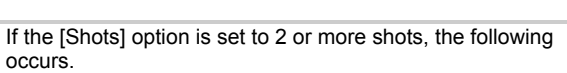

- The exposure and white balance are locked at the settings selected for the first shot.
- If the flash is used, the interval between shots lengthens because the flash must charge.
- The interval between shots may lengthen when the built-in memory of the camera fills.
- Shooting will automatically cease if the memory card becomes full.

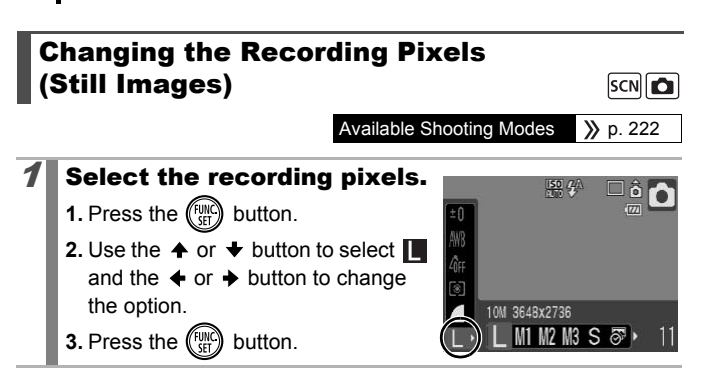

#### Approximate Values for Recording Pixels

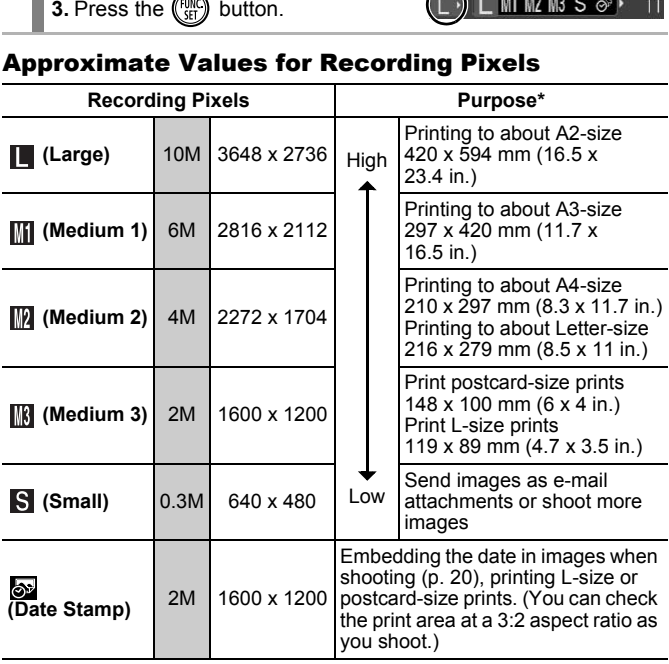

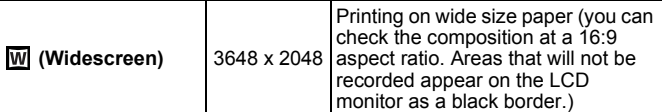

: Approximate number of recording pixels. (M is short for megapixels.) \* Paper sizes vary according to region.

**See Memory Cards and Estimated Capacities (p. 211).** See *Image Data Sizes (Estimated)* (p. 213).

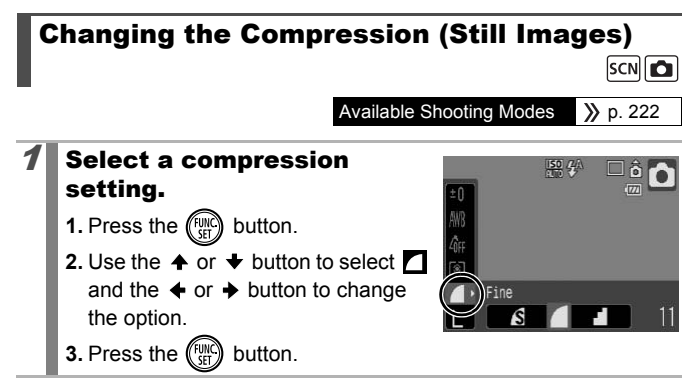

#### Approximate Values for Compression Settings

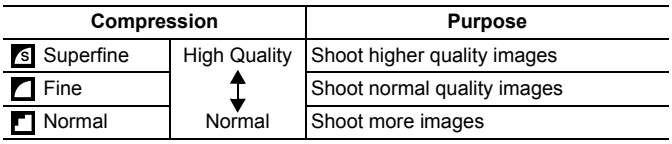

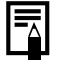

See Memory Cards and Estimated Capacities (p. 211). See *Image Data Sizes (Estimated)* (p. 213).

# Setting the Image Stabilizer Function

 $\boxed{P}$  scn $\boxed{O}$ 

Available Shooting Modes >>>>>> p. 222

The Image Stabilizer function allows you to minimize the camera shake effect (blurred images) when you shoot distant subjects that have been magnified or when you shoot in dark conditions without a flash.

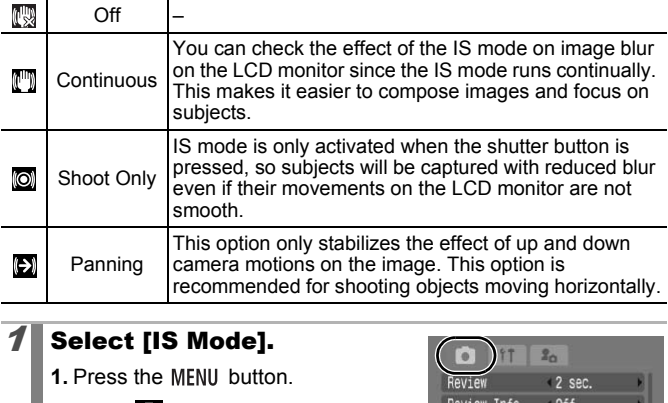

### Select [IS Mode].

- **1.** Press the MENU button.
- **2.** In the  $\begin{bmatrix} \bullet \\ \bullet \end{bmatrix}$  menu, use the  $\clubsuit$  or  $\clubsuit$ button to select [IS Mode].

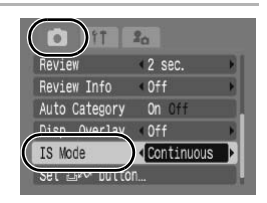

# $2$  Accept the setting.

- **1.** Use the  $\triangle$  or  $\triangle$  button to select an image stabilizer option.
- **2.** Press the MFNII button.

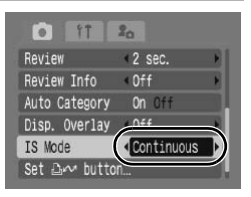
$\overline{\mathbf{o}}$ 

**AUTO** 

### Camera shake may not be fully corrected when shooting with slow shutter speeds, such as with evening shots. Use a

- tripod to shoot.  $\bullet$  If camera shake is too strong, it may not be fully corrected.
- Hold the camera horizontally while [Panning] (stabilization does not work when the camera is held vertically).
- When the IS mode is set to [Shoot Only] or [Panning], if you switch to shooting movies, the mode setting will change to [Continuous].

**ISO** Adjusting the ISO Speed

Available Shooting Modes  $\rightarrow$  p. 222

Raise the ISO speed to use a fast shutter speed when you wish to reduce the effects of camera shake or avoid blurry subjects, or to turn the flash off when shooting in a dark area. Available Shooting M<br>
Speed to use a fast shutter speed where<br>
fects of camera shake or avoid blurry surfact that the local position<br>
the local button.<br>
A or  $\blacklozenge$  button to change<br>
So speed.<br>
So speed.<br>
So speed.<br>
So p

#### **Press the 150 button.**

- **1.** Use the  $\triangle$  or  $\triangle$  button to change the ISO speed.
- **•** You can advance to the next option each time you press the button.
- Selecting **隔** (Auto) or 图 (High ISO Auto) sets the ISO speed to an

optimum sensitivity for the light level when shooting. As the sensitivity is automatically raised in dark places, the camera will select a faster shutter speed and reduce the chances of camera shake.

- Select  $\frac{1}{2}$  to give priority to image quality.
- Selecting  $\frac{150}{21}$  will set the ISO speed to an optimum sensitivity to detect movements. Depending on the scene being shot, the sensitivity will be set higher\* than for  $\sqrt{m}$ , and subject blurring will be reduced.

\* Noise may increase in the captured image compared to  $\frac{150}{100}$ .

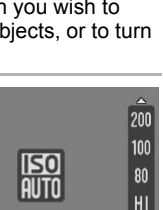

Auto

- $\bullet$   $\frac{150}{800}$  can be set (p. 75).
	- $\bullet$  The camera automatically applies noise reduction processing when you shoot at a high ISO speed.
	- $\bullet$  If the camera is set at  $\boxed{m}$  or  $\boxed{m}$ , the ISO speed automatically set by the camera will be displayed when pressing the shutter button halfway or in playback information.

# Various Shooting Methods

# **Shooting in Modes for Special Conditions SCN**

Available Shooting Modes >>>>> p. 222

# (Special Scene)

When a shooting mode appropriate for the shooting conditions is selected, the camera automatically adjusts settings for optimal shooting.

# Select a shooting mode.

- **1.** Set the mode switch to **SCN**.
- **2.** Turn the control dial to select a shooting mode.

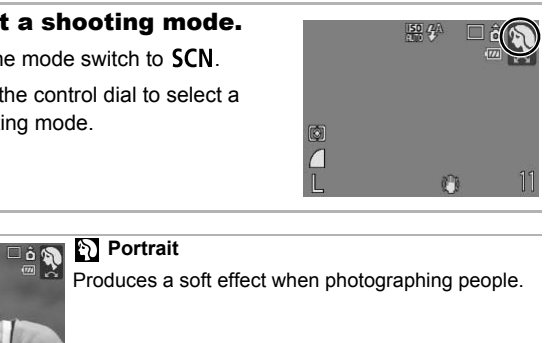

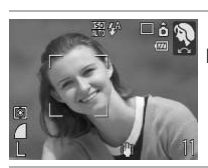

#### **Portrait**

Produces a soft effect when photographing people.

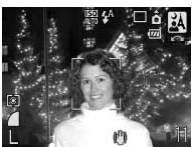

#### **A** Night Snapshot

Allows you to take snapshots of people against twilight or night backgrounds by reducing the effects of camera shake when firmly holding the camera, even without using a tripod.

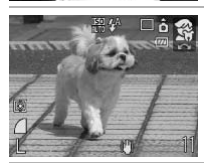

#### **Kids&Pets**

Allows you to capture subjects that move around, such as children and pets, without missing photo opportunities.

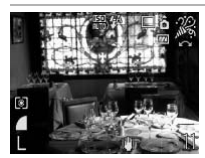

#### **Indoor**

Prevents camera shake and maintains the subject's true color when shooting under fluorescent or tungsten lighting.

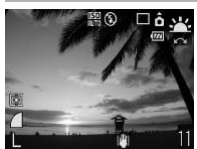

#### **PR** Sunset

Allows you to shoot sunsets in vibrant colors.

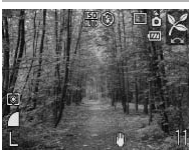

#### **Foliage**

Shoots trees and leaves—such as new growth, autumn leaves or blossoms—in vivid colors.

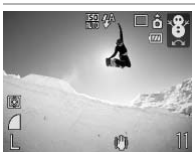

#### **<sup>8</sup>** Snow

Shoots without a blue tinge and without making people appear dark against a snowy background. Example of the Shoots trees and leaves—such as<br>autumn leaves or blossoms—in viv<br>autumn leaves or blossoms—in viv<br>autumn leaves or blossoms—in viv<br><br>Example appear dark against a snow<br>people appear dark against a snow

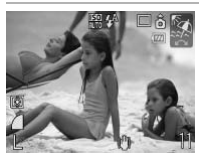

#### **图 Beach**

Shoots without making people appear dark near water or sand where reflected sunlight is strong.

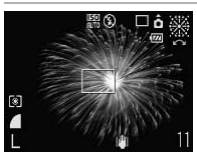

#### **Fireworks**

Captures fireworks in the sky sharply and at optimal exposure.

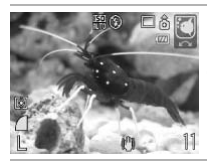

#### **Aquarium**

Selects the optimal ISO speed, white balance and color balance to capture fish and other items in an indoor aquarium.

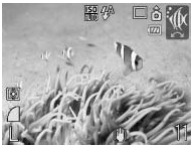

#### **M** Underwater

Appropriate for shooting images with Waterproof Case WP-DC24 (sold separately). This mode uses an optimal white balance setting to reduce bluish tones and record images with a natural hue. Flash emission is minimized.

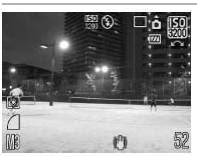

#### **| ISO 3200**

Shoots with the ISO speed set to 3200. Use it when high speed is required. (Twice as sensitive as ISO 1600.) Avoids blurring of the subject and the effects of camera shake. Recording pixels are set to **18** (1600 x 1200 pixels). □ 6 For Shoots with the ISO speed set to 3<br>
ingh speed is required. (Twice as s<br>
ISO 1600.) Avoids blurring of the s<br>
effects of camera shake. Recording<br>
■ (1600 x 1200 pixels).<br>
■ shutter speed is slow in Solution and th

- The shutter speed is slow in stem mode. Always use a tripod to avoid camera shake.
	- $\bullet$  In  $\boxtimes$ ,  $\boxtimes$ ,  $\boxtimes$ ,  $\boxtimes$  or  $\boxtimes$  mode, the ISO speed may increase and cause noise in the image depending on the scene being shot.
	- Noise can be noticeable when the ISO speed is set to  $\overline{R}$ mode.

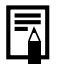

Install the camera in Waterproof Case WP-DC24 (sold separately) to shoot underwater. You are also recommended to use this case for shooting in rainy conditions, at the beach or on the ski slopes.

# Shooting in Manual Mode

Available Shooting Modes  $\rightarrow$  p. 222

Allows you to select settings yourself, such as the exposure compensation, white balance or My Colors.

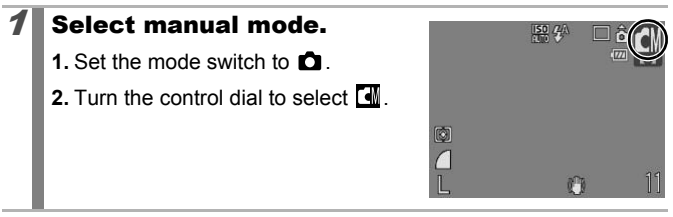

# Continuous Shooting

Available Shooting Modes  $\rightarrow$  p. 222

In this mode, the camera shoots continuously while the shutter button is held down. If you use the recommended memory card\*, you can shoot continuously (smooth continuous shooting) at a set shooting interval until the memory card is full (p. 211). **inuous Shooting**<br> **Available Shooting Meta**<br>
the camera shoots continuously while the<br>
If you use the recommended memory car<br>
lously (smooth continuous shooting) at a<br>
the memory card is full (p. 211).

#### **\*Recommended Memory Card:**

Super high-speed SDC-512MSH memory card (sold separately) to which low-level formatting (p. 168) is conducted immediately before shooting.

- This reflects standard shooting criteria established by Canon. Actual results may vary according to the subject and shooting conditions.
- Even if continuous shooting suddenly stops, the memory card may not be full.

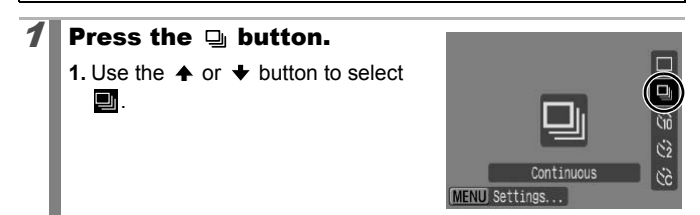

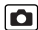

 $SCN$  $\Box$ 

 $SCN$  $\Box$ 

## $2$  Shoot.

- **•** The camera will continue to record successive images while the shutter button is held down.
- **•** Recording will cease when the shutter button is released.

#### **To Cancel Continuous Shooting**

Follow Step 1 to display  $\blacksquare$ .

- $\bullet$  The interval between shots lengthens when the built-in memory of the camera fills.
	- $\bullet$  If the flash is used, the interval between shots lengthens because the flash must charge.

# Setting the Flash

Available Shooting Modes >>>>>> p. 222

You can make detailed flash settings to fit the shooting conditions.

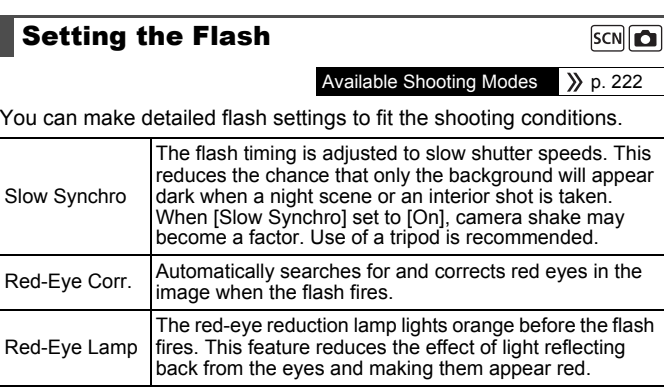

About Red-Eye Correction

- When [Red-Eye Corr.] is set to [On], only corrected images are saved to memory card.
- $\bullet$  If the area around the eyes is red, for example from using red eye shadow, that area may also be corrected. If this happens, set [Red-Eye Corr.] to [Off].
- Red eyes may not be automatically detected or may not be fully corrected on some images. In either case, you can correct images with the [Red-Eye Correction] in the **D** (Playback) menu (p. 136).

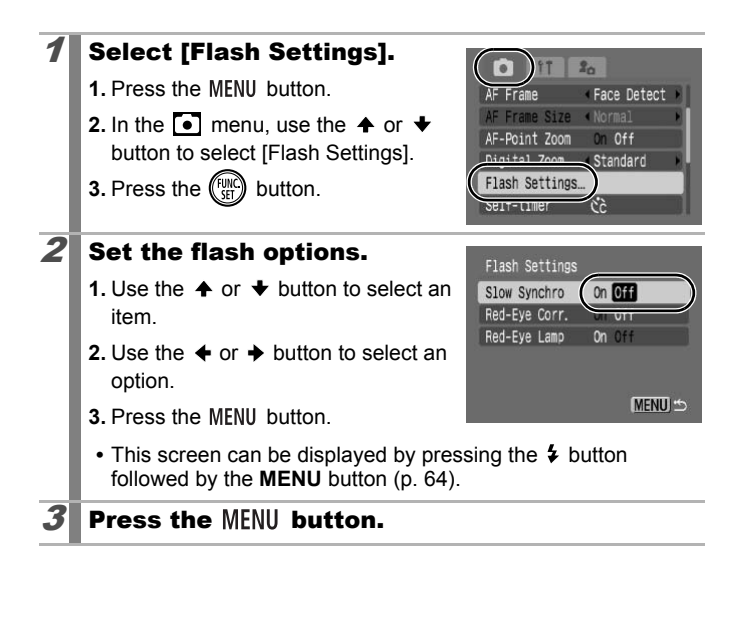

# **'只 Movie Shooting**

Available Shooting Modes  $\rightarrow$  p. 222

The following movie modes are available.

The recording time will vary according to the capacity of the memory card you use (p. 212).

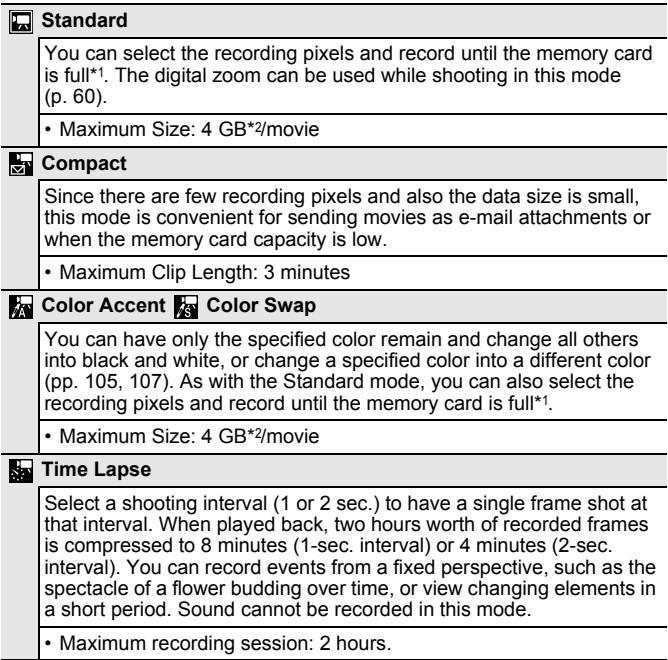

\*1 When a super high-speed memory card is used: SDC-512MSH is recommended.

\*2 Even if the file size has not reached 4 GB, the recording is stopped when the recording time reaches one hour. Depending on memory card capacity and data write speed, recording may stop before the file size reaches 4 GB or the recording time reaches one hour.

79

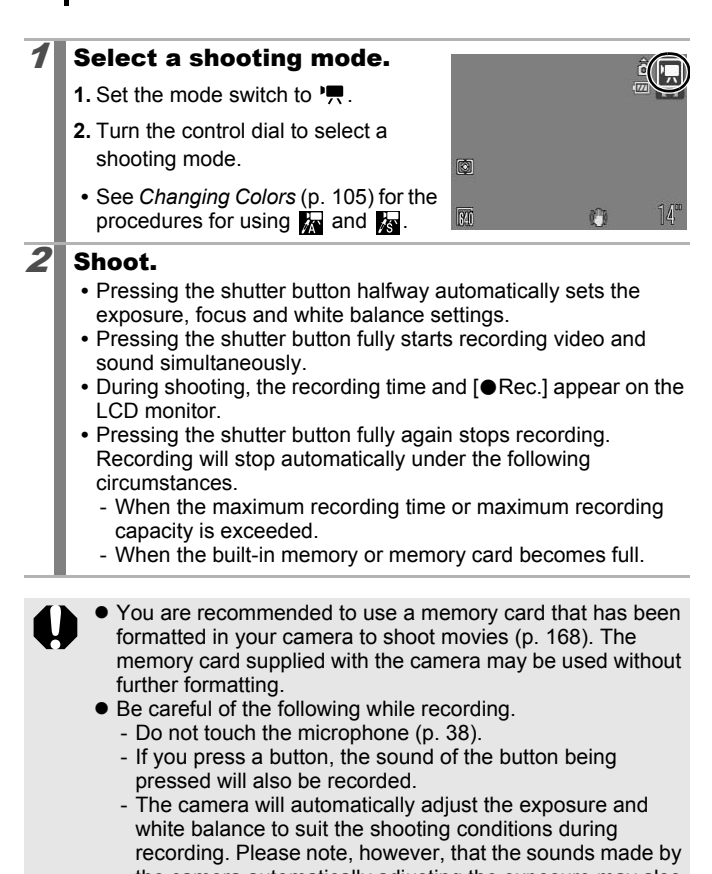

80

the camera automatically adjusting the exposure may also be recorded. • The focus and optical zoom settings remain fixed for subsequent frames at the values selected for the first frame.

- In  $\Box$  (Standard) mode, the digital zoom can be used during shooting.
- Adjust the zoom before shooting. The zoom factor of the combined optical zoom and digital zoom display on the LCD monitor. When the zoom factor displays in blue, the image will deteriorate.
- Before recording, you can set the AE lock and exposure shift. This is effective on ski slopes and the beach when the contrast is too strong between the subject and background or where there are both light and dark areas in the scene and it is desirable to adjust the exposure.
	- 1. Press the **ISO** button.

The exposure will lock (AE lock) and the exposure shift bar will appear in the LCD monitor.

2. Use the  $\triangleq$  or  $\triangleq$  button or turn the control dial to adjust the exposure.

Press the **ISO** button again to release the setting. Also, the setting will be canceled if you press the **MENU** button or change the white balance, My Colors or shooting mode settings. The exposure will lock (AE lock) and the<br>par will appear in the LCD monitor.<br>Jse the  $\blacklozenge$  button or turn the control<br>he exposure.<br>Press the  $[50]$  button again to release the<br>persenge of  $\blacktriangleright$  and  $\blacktriangleright$  and  $\blacktriangleright$ 

- If you register the  $\Box$  function with the  $\Box \sim$  button, you can start shooting a movie simply by pressing the  $\Delta \sim$  button even if the mode switch is set to  $SCN$  or  $\Box$  (p. 112).
- QuickTime is required to play back movies (Data type: AVI/ Compression method: Motion JPEG) on a computer (Only Windows 2000).

## Changing Recording Pixels/Frame Rates

You can change the recording pixels when the movie mode is set to **T** (Standard), **R** (Color Accent) or **R** (Color Swap). The frame rate can be set depending on the recording pixels.

## 1 Select the number of recording pixels.

- **1.** Press the  $\binom{f(n)}{f(n)}$  button.
- **2.** Use the  $\spadesuit$  or  $\spadesuit$  button to select  $\boxed{5}$  and the  $\div$  or  $\div$  button to change the option.
- **3.** Press the  $\binom{FWH}{ST}$  button.

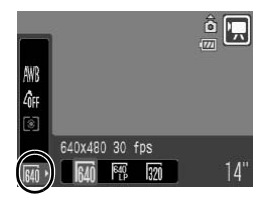

## Recording Pixels and Frame Rates

Frame rates indicate the number of frames recorded or played back each second. The higher the frame rate, the smoother the appearance of motion.

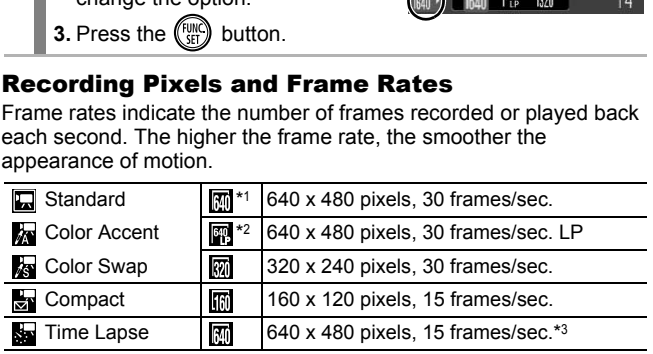

\*1 Default setting.

- \*2 To give priority to recording length over quality, select the **...** For the same file size, you can record approximately twice the length.
- \*3 Frame rate during playback.

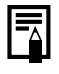

**• See Memory Cards and Estimated Capacities (p. 211).** z See *Image Data Sizes (Estimated)* (p. 213).

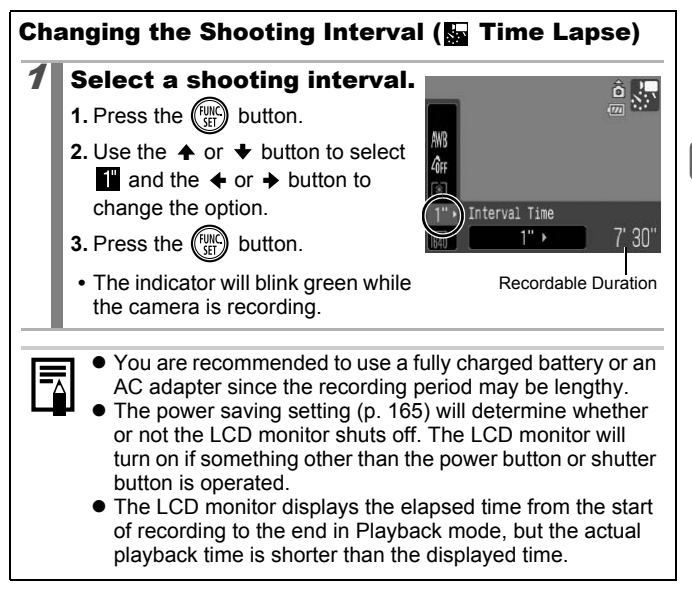

# Shooting Panoramic Images (Stitch Assist)

Available Shooting Modes  $\rightarrow$  p. 222

lo

Stitch Assist can be used to shoot overlapping images that can later be merged (stitched) to create one panoramic image on a computer.

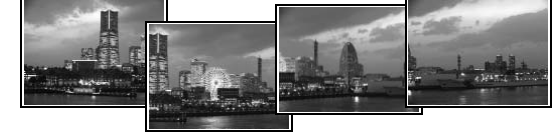

The overlapping seams of several adjacent images can be joined into a single panoramic image.

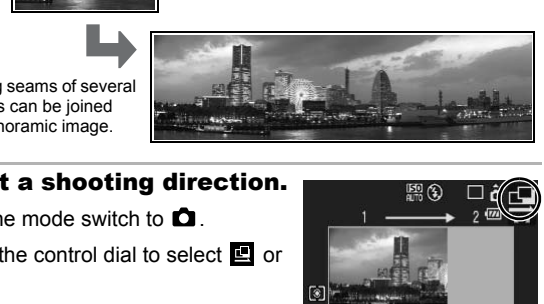

### Select a shooting direction.

- **1.** Set the mode switch to **D**
- **2.** Turn the control dial to select **回** or 回.
	- **■**: Left to right horizontally
- **h**: Right to left horizontally

## 2 Shoot the first image in the sequence.

**•** The exposure and white balance are set and locked with the first image.

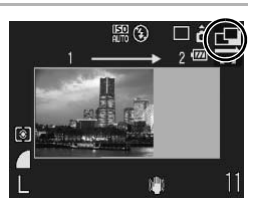

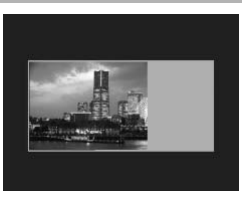

### 3 Shoot the next image by overlapping it with the first image.

- You can press the  $\triangleleft$  or  $\rightarrow$  button to return to the previously recorded image to retake the shot.
- **•** Even if the overlapping portion of the image slightly deviates, this can be corrected when combining the images on your computer.

### $\mathcal{A}$  Repeat the procedure for additional images.

**•** A sequence may contain up to 26 images.

## $\boldsymbol{5}$  Press the  $\textcircled{\tiny{\textcircled{\tiny{\textcirc}}}}$  button after the last shot.

- You cannot display the images on a TV when shooting in Stitch Assist mode. I cannot display the images on a TV whe<br>ch Assist mode.<br>I settings for the first image are applied t<br>ge onward.<br>PhotoStitch, a supplied software program<br>is on a computer.
	- The settings for the first image are applied to the second image onward.

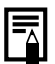

Use PhotoStitch, a supplied software program, to merge the images on a computer.

## Checking the Focus and Peoples' Expressions (Focus Check)

Available Shooting Modes >>>>> p. 222

SCN C

You can zoom the display of the AF frame to check focus when shooting or right after taking a shot.

## Zooming the AF Frame and Shooting

When [AF Frame] is set to [Face Detect] or [Center], the AF frame area can be zoomed to check focus while shooting. When you want to capture people's expressions, set [AF Frame] to [Face Detect]. When you want to check the focus while shooting in Macro mode, set [AF Frame] to [Center].

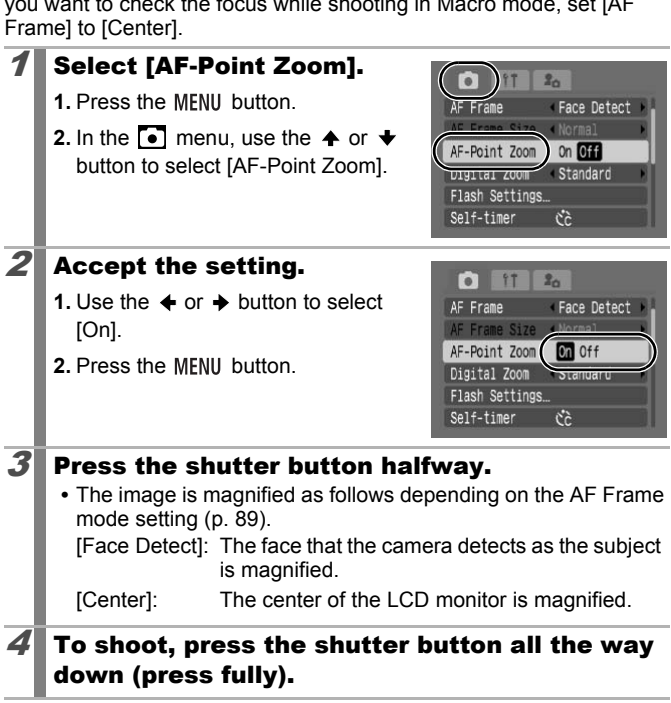

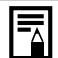

In the following cases the focus point will not display magnified:

- When [Face Detect] is selected, but no face is detected, or when the face is too large relative to the entire screen.
- When the subject is out of focus.
- When using the digital zoom.
- When the image is being displayed on a TV screen.

#### Checking the Focus and People's Expressions Immediately after Shooting (Focus Check)

You can check the focus in recorded images. It is also easy to check peoples' expressions and look for closed eyes when shooting because a frame the size of the face displays when the AF Frame mode is set to [Face Detect].

You are recommended to set [Review] in the  $\bullet$  menu to [Hold] beforehand.

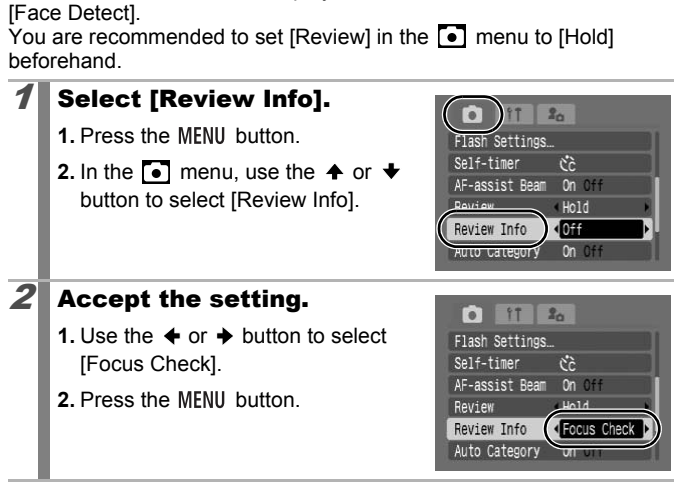

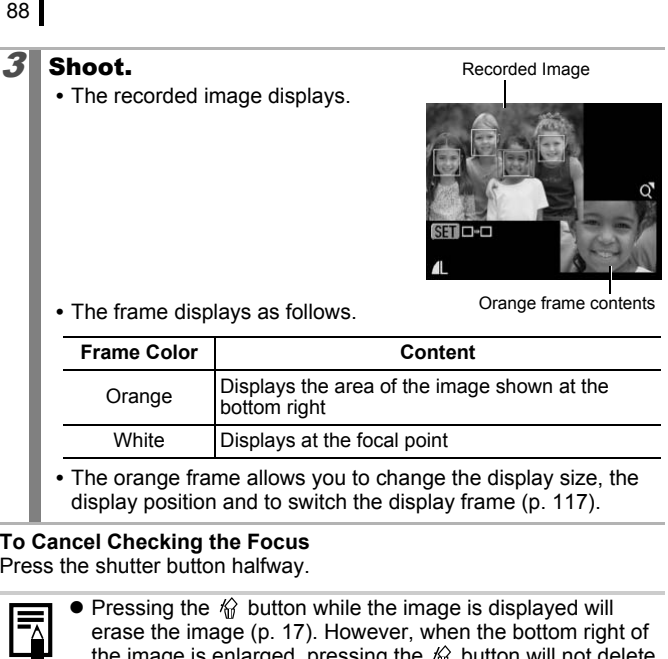

#### **To Cancel Checking the Focus**

Press the shutter button halfway.

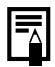

- $\bullet$  Pressing the  $\hat{\mathcal{C}}$  button while the image is displayed will erase the image (p. 17). However, when the bottom right of the image is enlarged, pressing the  $\hat{\mathcal{W}}$  button will not delete the image.
- You can also check the focus in Playback mode (p. 116).

# Switching between Focusing Modes

Available Shooting Modes >>>>>> p. 222

The AF frame indicates the area of the composition on which the camera focuses.

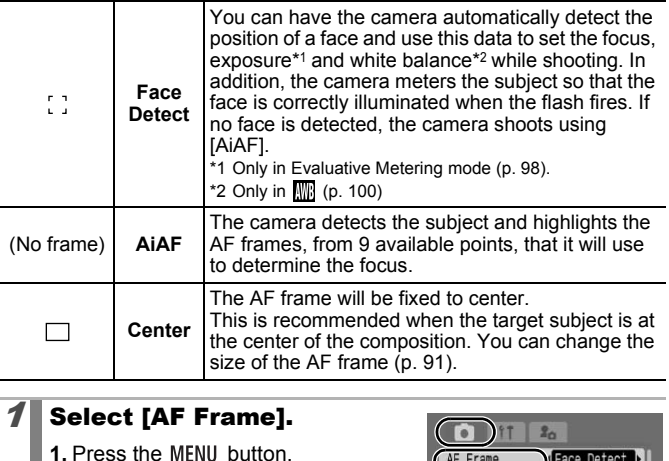

## Select [AF Frame].

- **1.** Press the MENU button.
- **2.** In the  $\bullet$  menu, use the  $\bullet$  or  $\bullet$ button to select [AF Frame].

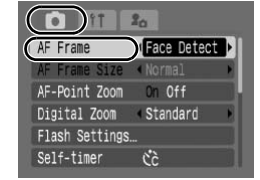

# $2$  Accept the setting.

- **1.** Use the  $\triangleq$  or  $\triangleq$  button to select an AF frame option.
- **2.** Press the MENU button.

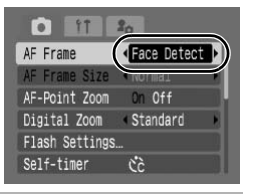

 $SCN$  $\Box$ 

89

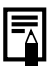

The AF frame appears as follows when the shutter button is pressed halfway.

- $-$  Green  $\cdot$  In focus
- Yellow : Focusing difficulty (AF frame set to [Center])
- No AF frame : Focusing difficulty (AF frame set to [Face Detect] or [AiAF])

#### Face Detect Feature

- Maximum of three frames will be displayed at the positions of the faces the camera recognizes. At this point, the frame the camera judges to be the main subject appears in white while the others appear in gray. When the shutter button is pressed halfway and focusing is successful, up to nine green AF frames may appear.
- The camera will shoot using [AiAF] not the [Face Detect] function if a white frame fails to appear and only gray frames display, or if a face is not detected. be the main subject appears in white while<br>gray. When the shutter button is pressed<br>successful, up to nine green AF frames<br>a will shoot using [AiAF] not the [Face D<br>me fails to appear and only gray frames<br>detected.<br>a may m
- The camera may mistakenly identify non-human subjects as a face.
- In certain cases, faces may not be detected.

#### **Examples:**

- If faces appear extremely small, large, dark or bright, relative to the overall composition.
- Faces turned to the side or at a diagonal, or faces with a portion hidden.

## Changing the AF Frame Size

When the [AF Frame] is set to [Center], the AF frame can be resized to correspond to the subject. Select [Small] to constrict the focal frame to suit a small subject or to focus on a particular area of a subject.

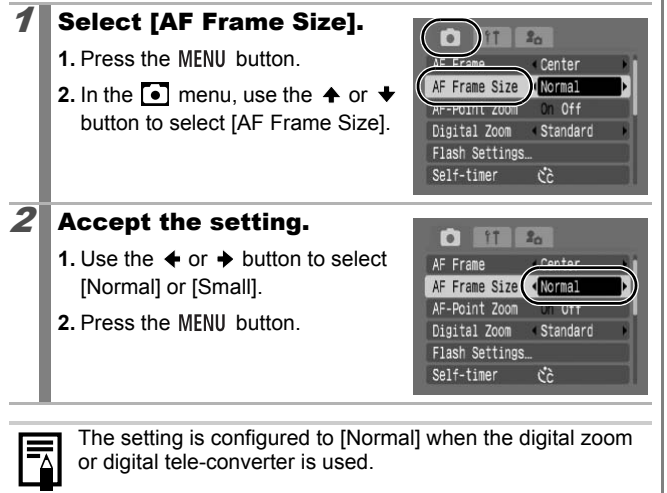

## Selecting the Face to Focus On (Face Select and Track)

Available Shooting Modes >>>>> p. 222

Once the focus is fixed to a subject's face, the frame can be set to follow the subject within a certain range.

To use the Face Select and Track function, first configure the following settings.

- Set the AF frame to [Face Detect] (p. 89).
- Register the  $\blacksquare$  (Face Select and Track) function to the  $\Delta \sim$ button (p. 112).

#### Select a face you wish to focus on.

- **1.** When a face is detected, press the  $\Delta \sim$  button.
- **•** The Face Select mode will activate and a green face frame  $($ <sup> $-$ </sup> $)$  will display around the main subject. Even if the subject moves, the frame will follow the subject within a certain range. **t a face you wish to focus on a** face is detected, press the button.<br>Cace Select mode will activate<br>green face frame  $\binom{r-3}{2}$  will green face frame  $\binom{r-3}{2}$  will green face frame is subject.<br>if the subject moves,
- **2.** Select the person you wish to focus on.
- **•** When several faces have been detected, press the  $\triangle$  or  $\triangle$  button or turn the control dial to move the face frame to another subject.
- **•** The face frame will not display when a face is not detected.
- **•** Holding down the **DISP.** button will display face frames (up to 35) of all the detected faces (green: face of main subject, white: detected faces).
- Pressing the  $\triangle$  button cancels the Face Select mode.

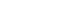

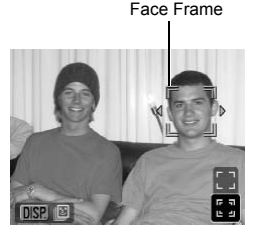

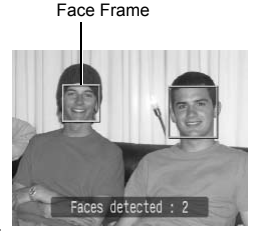

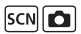

- **3.** Press the  $\Delta \sim$  button again.
- **•** The camera exits Face Select mode, and the face frame  $\binom{r-3}{r}$  of the main subject will change to white. The frame will continue to follow the subject within a certain range.

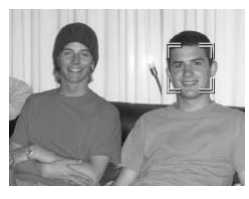

## 2 Shoot.

- **1.** Press the shutter button halfway.
- The face frame  $\binom{p+q}{n}$  of the main subject will change into  $\Box$ .
- **2.** Press the shutter button all the way to shoot.

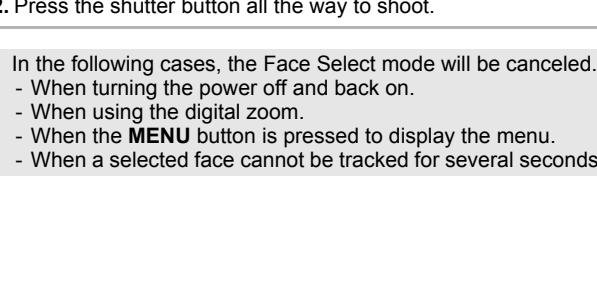

- When turning the power off and back on.
- When using the digital zoom.
- When the **MENU** button is pressed to display the menu.
- When a selected face cannot be tracked for several seconds.

# Shooting Hard-to-Focus Subjects (Focus Lock, AF Lock)

 $|\mathbf{F}||$ scn $||\mathbf{G}||$ 

Available Shooting Modes >>>>>> p. 222

It may be difficult to focus on the following types of subjects.

- Subjects with extremely low contrast to the surroundings
- Scenes with a mixture of near and far subjects
- Subjects with extremely bright objects at the center of the composition
- Subjects that are moving quickly
- Subjects through glass

## Shooting with the Focus Lock

Focus lock can be operated in any shooting mode.

- Aim the camera so that an object at the same focal distance as the main subject is centered in the AF frame. with the Focus Lock<br>an be operated in any shooting mode.<br>he camera so that an object a<br>distance as the main subject<br>AF frame.<br>pressing the shutter button h<br>ose the shot.<br>the shutter button all the wa<br>nage.
- $2$  While pressing the shutter button halfway, recompose the shot.
- $3$  Press the shutter button all the way to shoot the image.

#### Shooting with the AF Lock

- $1$  Aim the camera so that an object at the same focal distance as the main subject is centered in the AF frame.
- $2$  Press and hold the shutter button halfway and press the  $\frac{1}{2}$  button.
	- The **M** icon will display.

## $3$  Re-aim the camera to compose the shot as desired and shoot.

#### **To Cancel the AF Lock**

Press the  $\mathcal{L}/\mathbf{A}$  button.

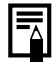

- When shooting with the focus lock or AF lock, setting IAF Frame] to [Center] (p. 89) makes shooting easier since the camera focuses using the center AF frame only.
	- The AF lock is convenient because you can let go of the shutter button to compose the image. Moreover, the AF lock is still effective after the picture is taken, allowing you to capture a second image with the same focus.
	- The AF frame will not appear in Movie mode.
	- When shooting through glass, bring your camera as close to the glass as possible and shoot so that there is no reflection from the glass.

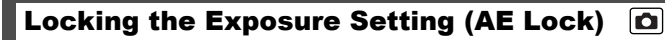

Available Shooting Modes  $\rightarrow$  p. 222

You can set the exposure and focus separately. This is effective when the contrast is too strong between the subject and background or when a subject is backlit.

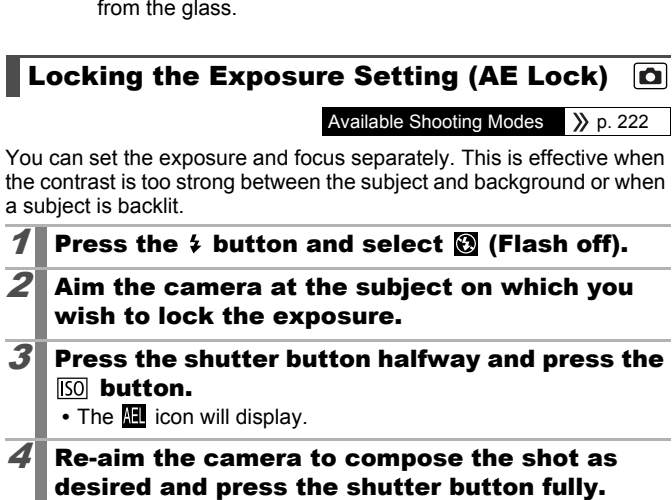

**To Cancel the AE Lock** Press the **ISO** button.

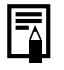

In Movie mode, AE lock can also be set/canceled (p. 79).

You can use the FE lock when using the flash.

# Locking the Flash Exposure Setting (FE Lock)

Available Shooting Modes >>>>>> p. 222

 $\overline{\mathbf{c}}$ 

You can lock the flash exposure so that the exposure settings are correctly set regardless of the composition of your subject.

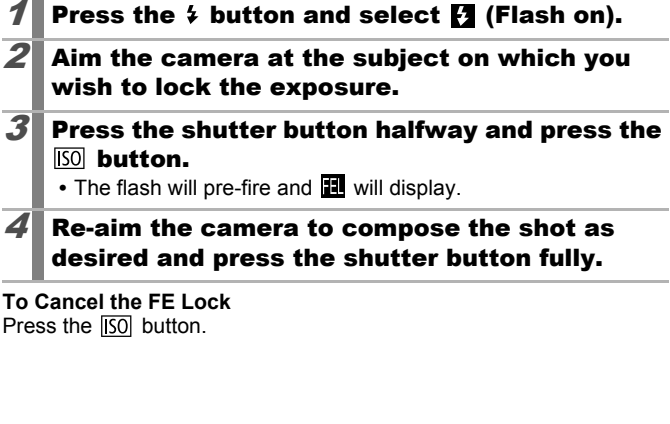

**To Cancel the FE Lock** Press the [SO] button.

# Adjusting the Exposure Compensation **SCN**

Available Shooting Modes  $\rightarrow$  p. 222

Adjust the exposure compensation to a positive value to avoid making the subject too dark when it is backlit or shot against a bright background. Adjust the exposure compensation to a negative value to avoid making the subject too bright in night shots or when shot against a dark background.

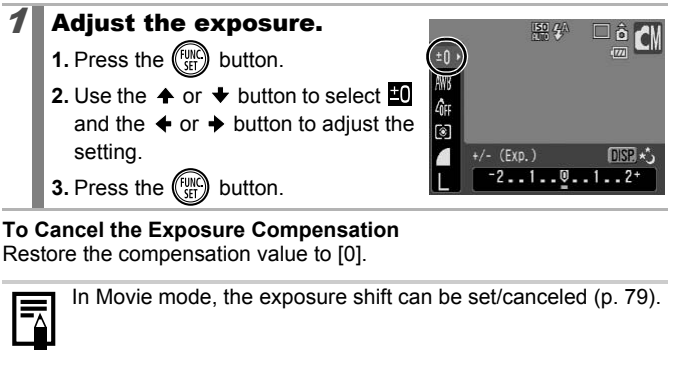

#### **To Cancel the Exposure Compensation**

Restore the compensation value to [0].

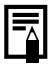

In Movie mode, the exposure shift can be set/canceled (p. 79).

# Switching between Metering Modes

 $\overline{\mathbf{o}}$ 

Available Shooting Modes  $\rightarrow$  p. 222

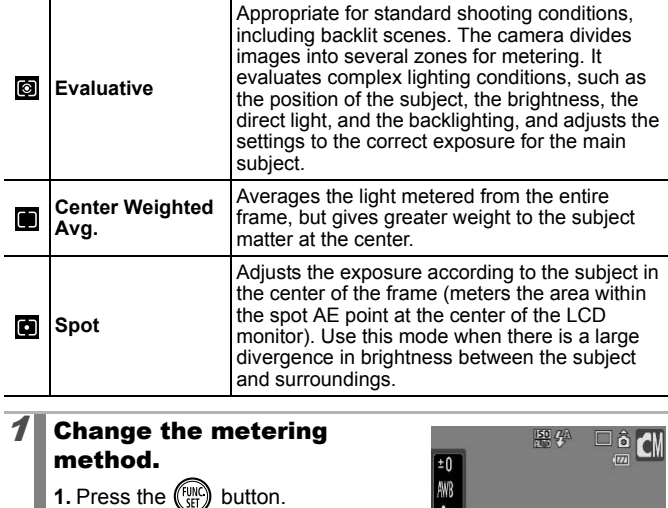

### **Change the metering** method.

- **1.** Press the  $\binom{funk}{SET}$  button.
- **2.** Use the  $\triangle$  or  $\triangle$  button to select  $\Box$ and the  $\triangleq$  or  $\triangleq$  button to change the option.

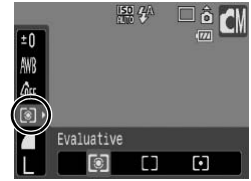

**3.** Press the  $\binom{funk}{SET}$  button.

The metering method is fixed to [Evaluative] in the Long Shutter mode.

# Setting the Shutter Speed (Long Shutter Mode)

Available Shooting Modes >>>>>> p. 222

You can set the shutter speed to a slow setting to make dark subjects appear brighter.

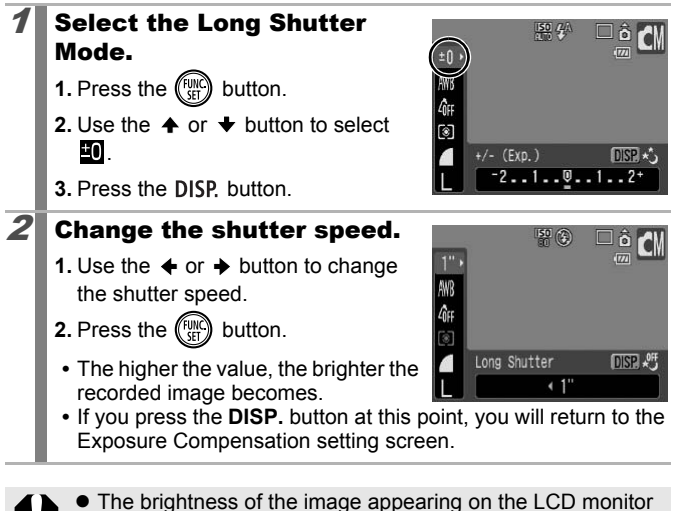

and the recorded image may differ.  $\bullet$  The nature of CCDs is such that noise in the recorded image increases at long shutter speeds. This camera, however, applies special processing to images shot at shutter speeds of 1.3 seconds or slower to eliminate the noise, thereby producing high-quality images. A certain amount of processing time, however, may be required before the next image can be shot.

99

lo

- $\bullet$  Use the LCD monitor to confirm that the image was recorded at the desired brightness.
	- Please note that camera shake becomes a factor at low shutter speeds. Shoot with the camera attached to a tripod.
	- $\bullet$  Use of the flash may result in an over-exposed image. If this occurs, shoot with the flash set to  $\odot$ .

#### Adjusting the Tone (White Balance) 原面

Available Shooting Modes >>>>> p. 222

Normally, the **[MI]** (Auto) white balance setting selects an optimal white balance. When the  $\sqrt{m}$  setting cannot produce natural looking colors, change the white balance using a setting appropriate for the light source.

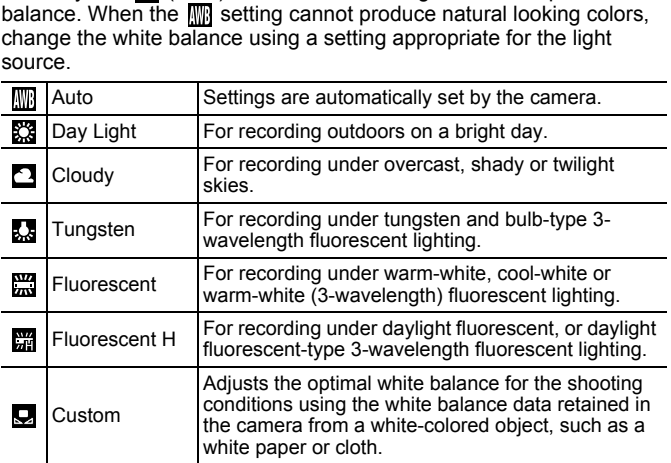

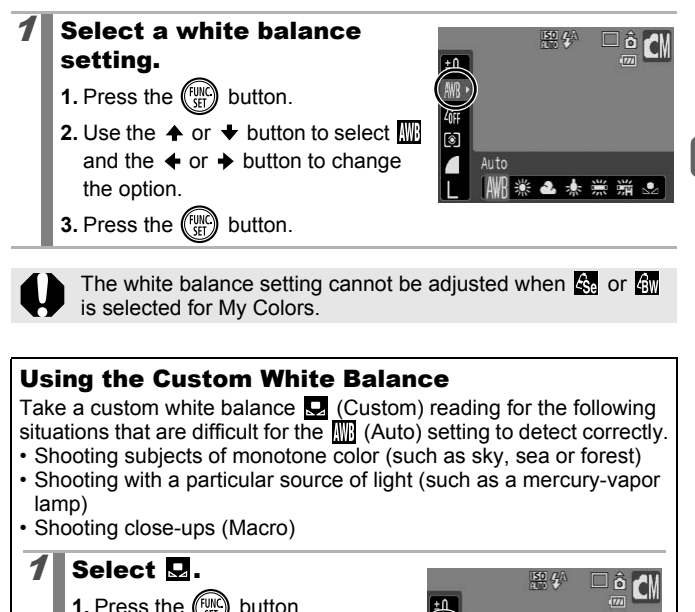

Take a custom white balance  $\Box$  (Custom) reading for the following situations that are difficult for the  $\overline{AB}$  (Auto) setting to detect correctly.

- Shooting subjects of monotone color (such as sky, sea or forest)
- Shooting with a particular source of light (such as a mercury-vapor lamp)
- Shooting close-ups (Macro)

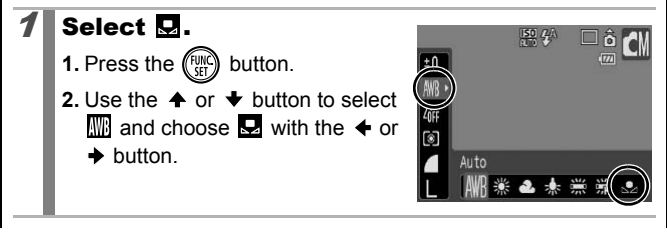

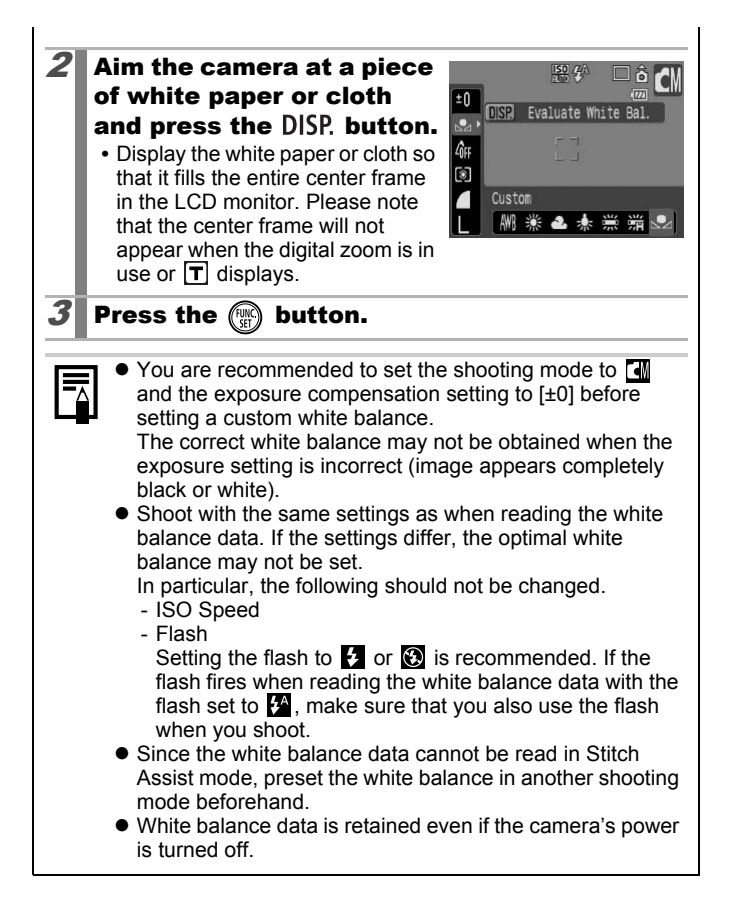

# Shooting in a My Colors Mode

Available Shooting Modes  $\rightarrow$  p. 222

You can change the look of an image when shooting.

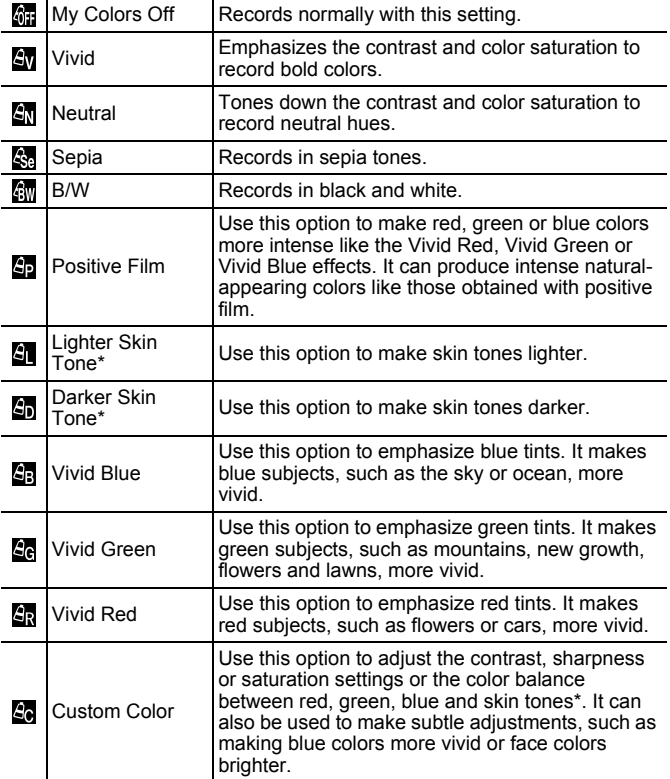

\* If the image contains colors that are the same as human skin, those colors will also be changed. You may not obtain the expected results depending on the skin color.

 $70$ 

103

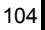

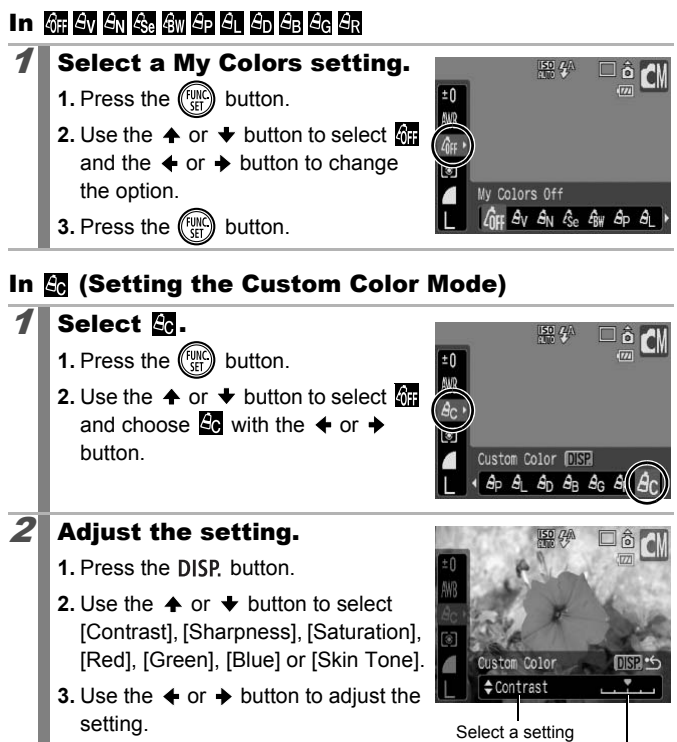

- **•** The adjustment results show in the LCD monitor.
- Make adjustments
- **•** If you press the **DISP.** button, you will return to the screen where you can select a My Colors mode.
- $3\blacksquare$  Press the  $\binom{mn}{n}$  button.
	- **•** Returns you to the shooting screen to continue shooting.

# 原面

Available Shooting Modes  $\rightarrow$  p. 222

You can shoot images with the original colors transformed. This can be performed on movies as well as still images, allowing you to enjoy photographing with image or movie effects. However, depending on the shooting conditions, the images may appear rough or you may not get the expected color. Before you try to photograph important subjects, we highly recommend that you shoot trial images and check the results. If you set [Save Original] (p. 109) to [On] when shooting a still image, you can record the original image as well the transformed one.

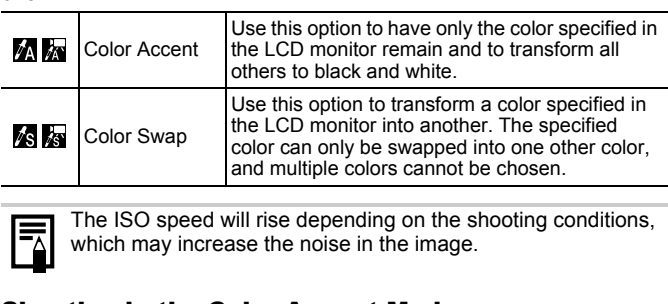

The ISO speed will rise depending on the shooting conditions, which may increase the noise in the image.

# Shooting in the Color Accent Mode

# Select  $M$  or  $\mathbb{R}$ .

Changing Colors

## **When shooting still images:**

- **1.** Set the mode switch to **Q**.
- **2.** Turn the control dial to select  $\blacksquare$ .

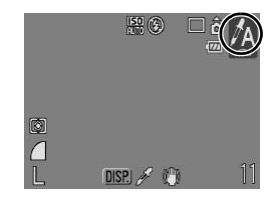

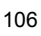

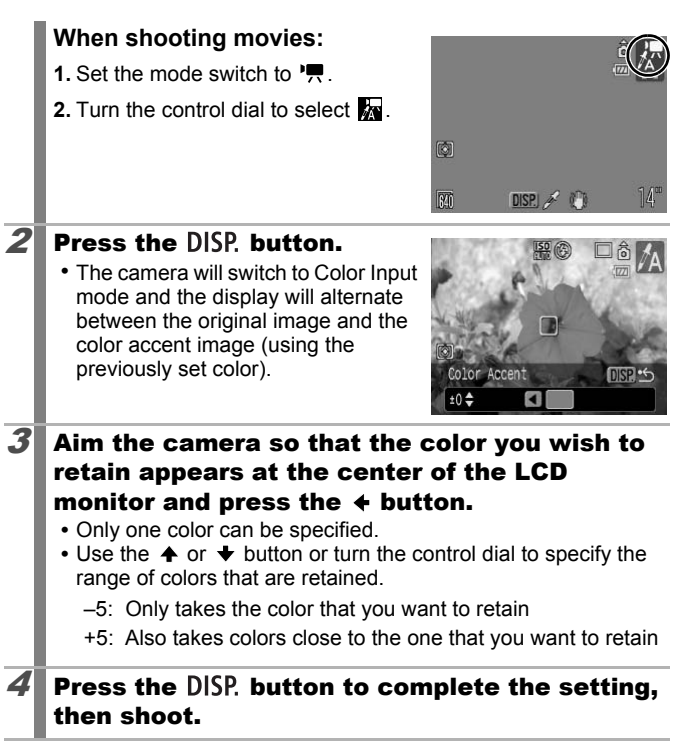

- 
- $\bullet$  The default color accent is green.
- You may not obtain the expected results if you use the flash.
- $\bullet$  The specified color accent and color range is retained even if the camera's power is turned off.
#### Shooting in the Color Swap Mode

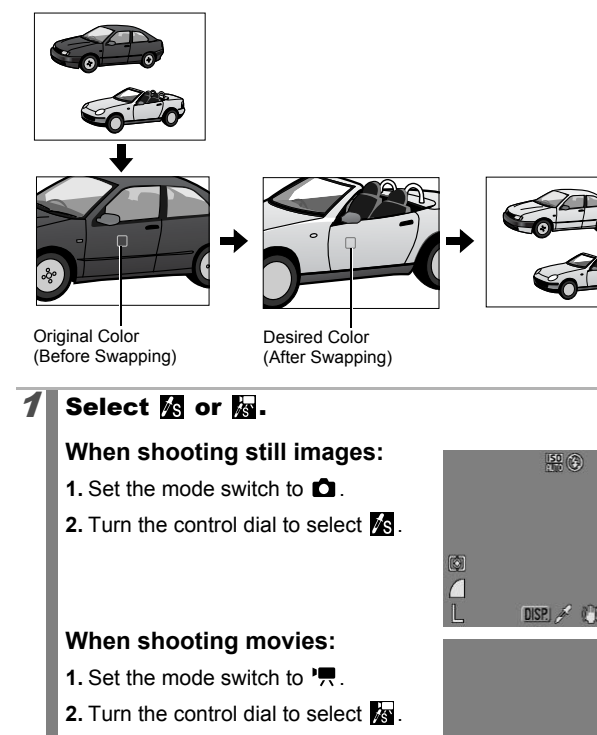

 $\circledcirc$  $\boxed{80}$ 

 $DISP \nearrow P$ 

107

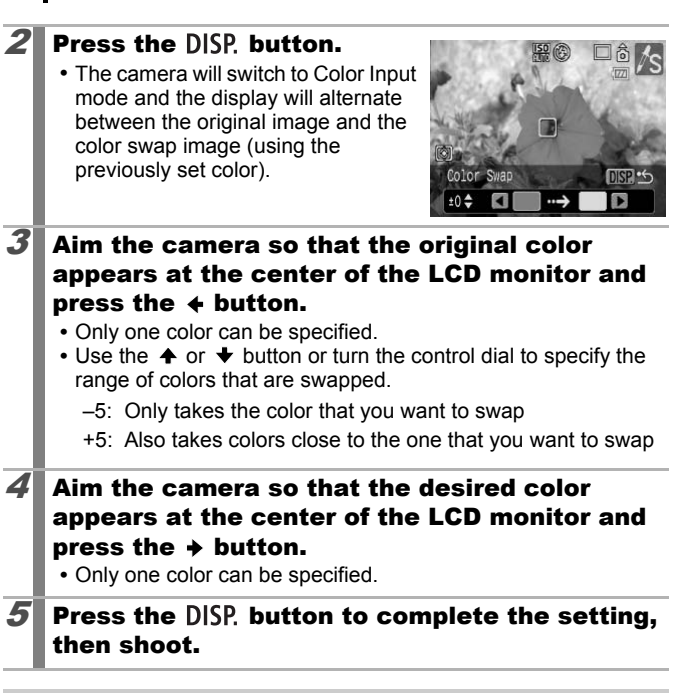

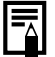

108

- $\bullet$  The default setting for Color Swap mode changes green into white.
- $\bullet$  You may not obtain the expected results if you use the flash.
- $\bullet$  The colors specified in the Color Swap mode and the color range are retained even if the camera's power is turned off.

# Changing the Save Method for the Original Image

When shooting still images in the Color Accent or Color Swap mode, you can set whether or not to save the original image as well as the transformed one.

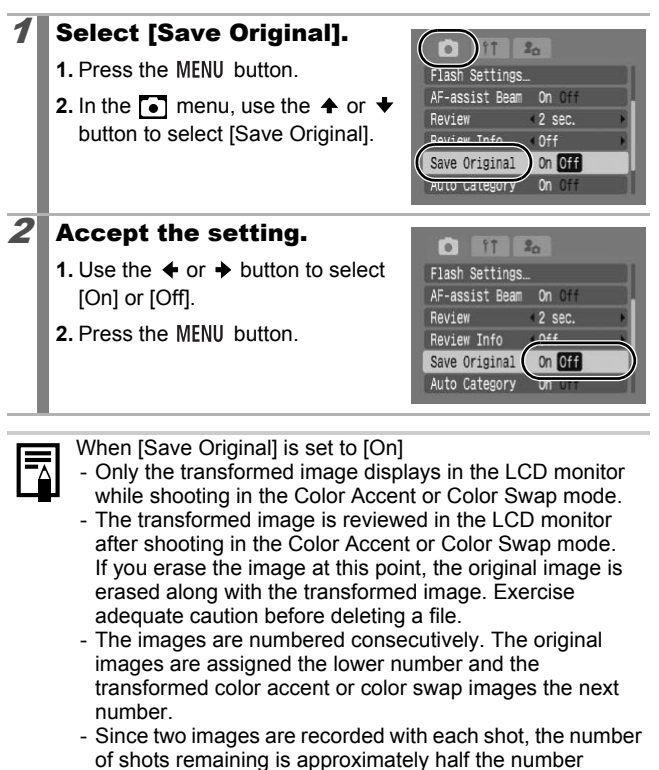

of shots remaining is approximately half the number displayed when this function is set to [Off].

## Setting the Display Overlays

 $\sqrt{2}$  scn $\Omega$ 

Available Shooting Modes >>>>>> p. 222

You can display vertical and horizontal grid lines, a 3:2 print area guide, or both on the LCD monitor while shooting to help check the position of your subject.

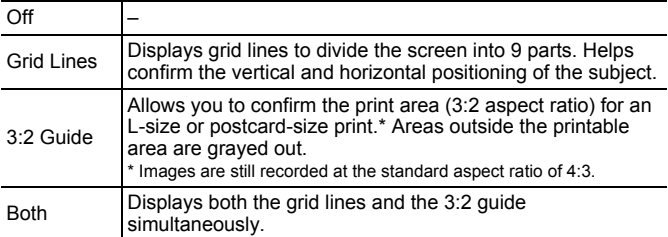

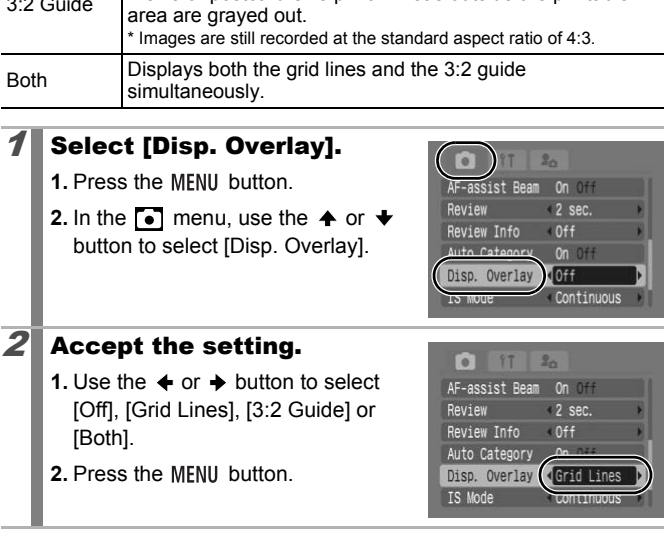

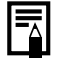

- Only [Grid Lines] can be used when  $\frac{1}{\sqrt{2}}$  or  $\frac{1}{\sqrt{2}}$  is selected, or in Movie mode.
- $\bullet$  The grid lines and 3:2 guide will not be recorded in the image.

# Categorizing Images Automatically (Auto Category)

Available Shooting Modes >>>>>> p. 222

If you set Auto Category to [On], images are automatically sorted into preset categories as they are recorded.

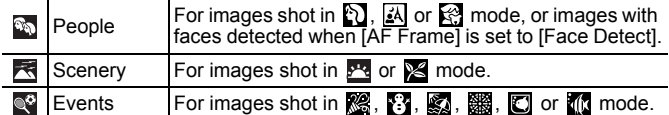

# Select [Auto Category].

- **1. Press the MFNU button.**
- **2.** In the  $\begin{bmatrix} \bullet \\ \bullet \end{bmatrix}$  menu, use the  $\begin{bmatrix} \bullet \\ \bullet \end{bmatrix}$  or  $\begin{bmatrix} \bullet \\ \bullet \end{bmatrix}$ button to select [Auto Category].

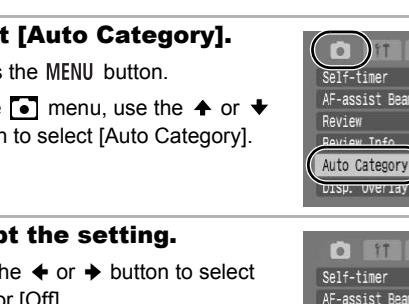

#### $2$  Accept the setting.

- **1.** Use the  $\triangleq$  or  $\triangleq$  button to select [On] or [Off].
- **2.** Press the MENU button.

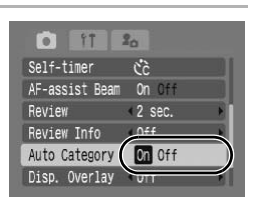

 $2<sub>0</sub>$ č. On Off  $2$  sec.  $0<sup>2</sup>$ **On** Off  $0<sup>2</sup>$ 

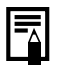

Movies are not automatically categorized, but they can be categorized using the My Category function (p. 120).

 $\boxed{P}$  scn $\boxed{O}$ 

#### **D** $\sim$  Registering Settings to the Print/Share Button  $\boxed{P}$  scn $\boxed{O}$

Available Shooting Modes >>>>>> p. 222

You can register a function that you often use when shooting with the  $\Delta \sim$  button. The following functions can be registered.

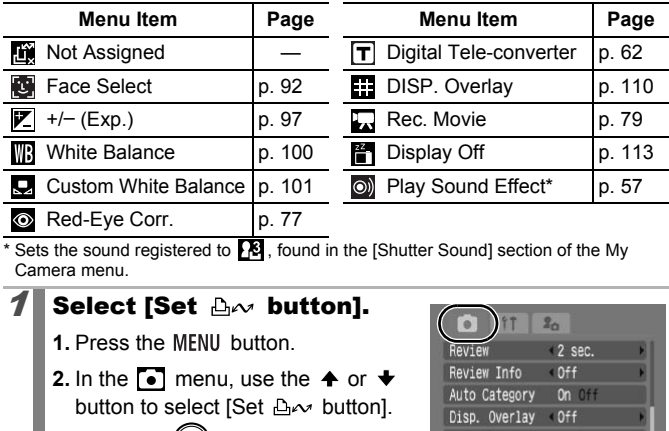

Sets the sound registered to  $\overline{\mathbf{B}}$ , found in the [Shutter Sound] section of the My Camera menu.

#### **1** Select [Set  $\Delta \sim$  button].

- **1.** Press the MFNU button.
- **2.** In the  $\begin{bmatrix} \bullet \\ \bullet \end{bmatrix}$  menu, use the  $\spadesuit$  or  $\spadesuit$ button to select [Set  $\Delta \sim$  button].
- **3.** Press the  $\binom{funk}{SET}$  button.

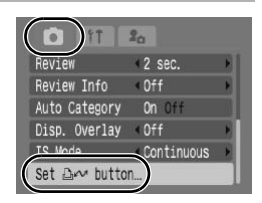

## $2$  Accept the setting.

- **1.** Use the  $\blacklozenge$ ,  $\blacklozenge$ ,  $\blacklozenge$  or  $\blacktriangleright$  button to select the function you wish to register.
- **2.** Press the  $\binom{FWH}{F}$  button.
- **3.** Press the MFNU button.
- If  $\bigcirc$  displays to the icon's lower right, you can register the function, but you cannot use it with some shooting modes or settings even if you press the  $\Delta \sim$  button.

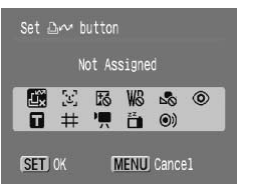

**To Cancel the Shortcut Button** Select in Step 2.

#### Using the  $\Box \sim$  Button

#### **1** Press the  $\Delta \sim$  button.

- $\cdot$   $\circ$ ,  $\mathsf{T}$  and  $\cdot$ : Switches the settings each time the  $\mathbb{B}\sim$ button is pressed.
- **D**.  $\boxed{P}$  and  $\boxed{m}$ : Displays the corresponding setup screen.
- **Q**: Records the white balance data each time the  $\Delta \sim$  button is pressed. As the frame does not appear at this point, position the white paper or cloth so it appears in the center of the LCD monitor and then press the  $\Delta \sim$  button. After using this function one time, the white balance setting changes to  $\Box$ .
- $\Box$ : Pressing the  $\Box \rightsquigarrow$  button when the mode switch is set to  $SCN$  or  $\bullet$  starts movie recording with the recording pixels and frame rate settings selected in  $\Box$  (Standard) mode.
- **• i** when the  $\Delta \sim$  button is pressed, the LCD monitor display will turn off. Pressing a button other than the power button, or changing the camera's vertical/horizontal orientation will restore the LCD monitor display. on one time, the white balance setting cheressing the  $\triangle_{\mathsf{r}}$  button when the mode or  $\bullet$  starts movie recording with the recording selected in  $\Box$  (Standard) When the  $\triangle_{\mathsf{r}}$  button is pressed, the LCI m off. P
- **O**: Pressing the  $\Delta \sim$  button emits a sound and is useful for directing your subject's attention to the camera right before taking a shot.

# Playback/Erasing

Also refer to *Viewing Still Images* (p. 16).

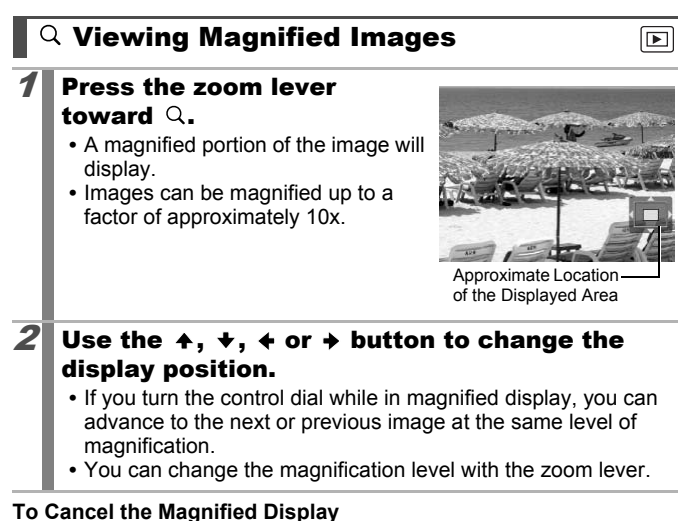

#### **To Cancel the Magnified Display**

Press the zoom lever toward  $\blacksquare$ . (You can also cancel it immediately by pressing the **MENU** button.)

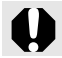

Movie frames and index playback images cannot be magnified.

### Viewing Images in Sets of Nine (Index Playback)

- Press the zoom lever toward  $E$ .
	- **•** Up to nine images can be viewed at once.
	- Use the  $\blacklozenge$ ,  $\blacktriangleright$ ,  $\blacklozenge$  or  $\blacktriangleright$  button or turn the control dial to change the image selection.

Selected Image

Movie

#### **To Cancel Index Playback**

Press the zoom lever toward  $Q$ .

#### Switching between Sets of Nine Images

The jump bar will display if you press the zoom lever toward **W** while in index playback and you can switch the display between sets of nine images. dex Playback<br>
om lever toward Q.<br> **g between Sets of Nine Image of Sets of Nine Image of Sets of Nine Image Sets of Sets of Nine Image 3.**<br>
d you can switch the display<br>
s of nine images.

- Use the  $\triangleleft$  or  $\triangleleft$  button to move to the previous or next set of nine images.
- Hold the **FUNC./SET** button down and press the  $\triangleq$  or  $\triangleq$  button to jump to the first or last set.

#### **To Cancel Index Playback**

Press the zoom lever toward  $Q$ .

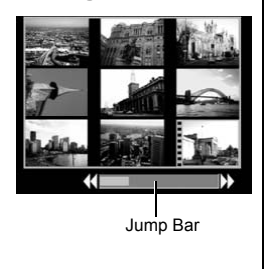

Œ

## Checking the Focus and Peoples' Expressions (Focus Check Display)

Focus Check display allows you to check the focus of images taken. Moreover, as you can change the display size and switch images, you can easily check facial expressions and whether a subject's eyes are closed.

#### Displaying the Focus Check

**Dress the DISP button** several times until the focus check screen appears.

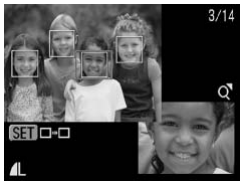

 $|\mathbf{F}|$ 

**•** Frames are displayed on the image as follows.

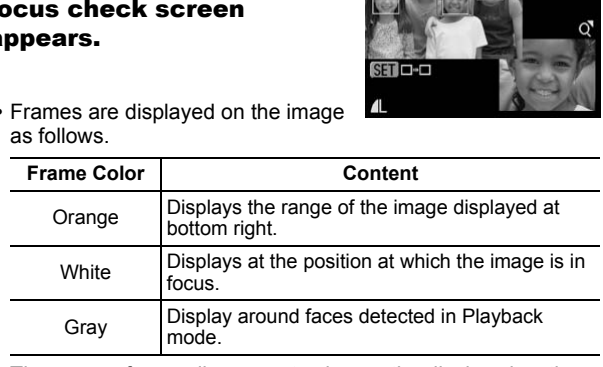

**•** The orange frame allows you to change the display size, the display position and to switch the display frame.

#### Changing the Display Size or Display Position

- $2$  Press the zoom lever toward  $Q$ .
	- **•** Bottom right will be displayed prominently and the display size and display position can be changed.

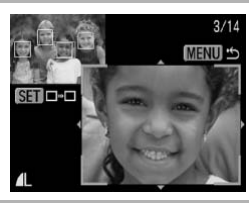

 $3/14$ **MENU** 

- zoom lever.
- **•** Change the display position using the  $\spadesuit$ ,  $\clubsuit$ ,  $\spadesuit$  or  $\clubsuit$  button.
- **Switching Frames 3 Make changes.**<br>
•• Change the display position using<br>
•• Change the display position using<br>
•• Change the display position of the<br>
•• If you move the position of the<br>
orange frame, pressing the FUNC.<br> **•** If you move the position of the orange frame, pressing the **FUNC./ SET** button will return the orange frame to its original position.

**To Cancel the Focus Check Display** Press the **MENU** button.

## **2** Press the  $\circledR$  button.

• When multiple frames display around focal points or multiple faces are detected, pressing the **FUNC./ SET** button switches the position of the orange frame. After you change the display size, the orange frame will adjust to the size of the face **hing Frames**<br> **ress the the button.**<br>
When multiple frames display<br>
are detected, pressing the FUNC.<br>
SET button switches the position of<br>
the orange frame. After you change<br>
the display size, the orange frame<br>
will adjus

SET **FIELD** 

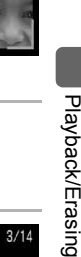

 $3/14$ 

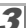

## $\Box$ G Jumping to Images

When you have many images recorded onto a memory card, it is handy to use the search keys below to jump over images to find the object of your search.

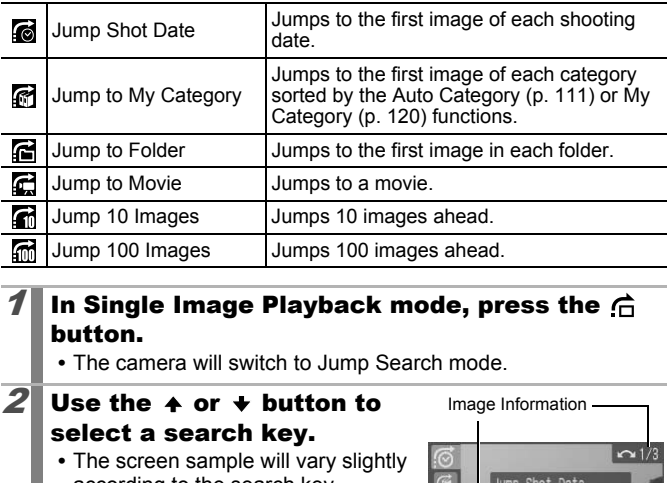

#### In Single Image Playback mode, press the  $\bigcap$ button.

**•** The camera will switch to Jump Search mode.

#### **2** Use the  $\div$  or  $\div$  button to select a search key.

- **•** The screen sample will vary slightly according to the search key.
- **•** You can show/hide image information using the **DISP.** button.

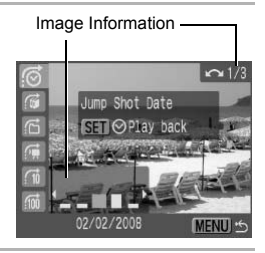

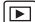

# $3$  Display the Images.

#### **G**, **G**, **G** Selected:

- **1.** Use the  $\triangle$  or  $\triangle$  button to select date, category or folder for playback.
- **•** Turn the control dial to confirm the image selected for playback.
- **•** If no images are organized in categories, you can select only (None) if you select  $\mathbb{R}$  (My Category).

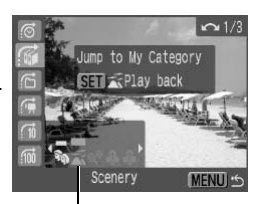

Select the search key

- **2.** Press the  $\binom{funk}{f}$  button.
	- **•** The camera will switch to Defined Playback mode and display a blue frame. You can limit playback to the images corresponding to the search key. For the Contract of the Contract of the Contract of the Contract of the Contract of the Contract of the Contract of the Contract of the Contract of the Contract of the Contract of the Contract of the Contract of the Contr
	- Press the  $\bigcap$  button to cancel Defined Playback mode.

#### **C.** G. G. Selected:

**1.** Press the  $\triangle$  or  $\triangle$  button.

- **•** Pressing the **MENU** button cancels the setting.
- **•** Press the **FUNC./SET** button to switch the camera to Defined Playback mode when the  $\Box$  is selected.

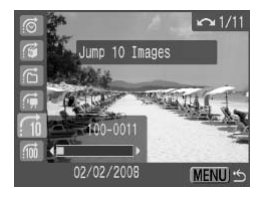

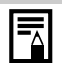

The Defined Playback mode will be canceled under the following circumstances.

- Changing categories (while using My Category to define images)
- When selecting images in a range
- When displaying images not supported in defined playback
- When newly saving images that have effects added or are edited
- When images are deleted using [Erase] from the  $\square$  menu

# Organizing Images by Category (My Category)

You can organize images into prepared categories. The following operations can be performed if the images are sorted into categories.

- Image searches (p. 118) Erase (p. 151)
	-
- 
- Slide Show (p. 131) Configure print settings (p. 157)

 $\vert\mathbf{E}\vert$ 

• Protect (p. 147)

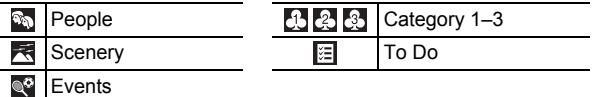

#### Category Selection Methods

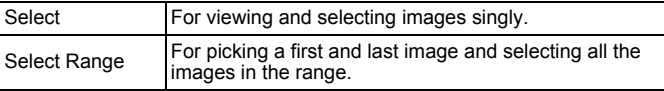

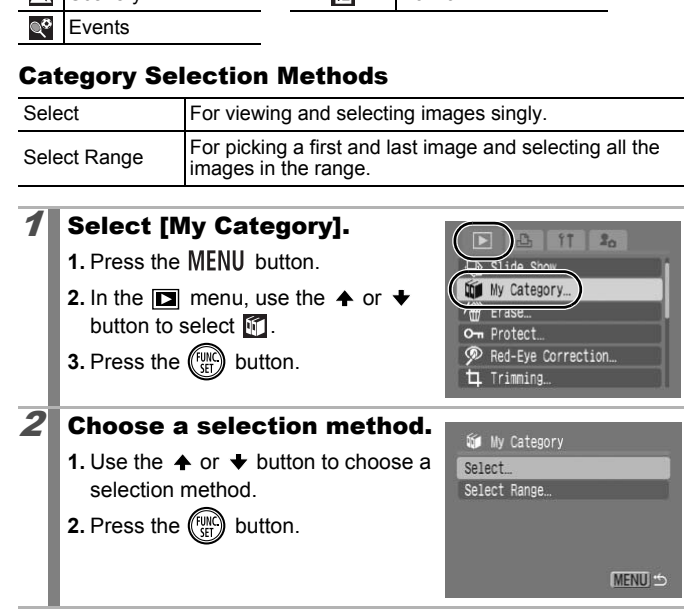

#### 121

# [Select]

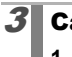

#### $3$  Categorize the images.

- **1.** Use the  $\triangle$  or  $\triangle$  button to select images to categorize.
- **2.** Use the  $\triangle$  or  $\triangle$  button to select a category.
- **3.** Press the  $\binom{f \text{true}}{g}$  button.

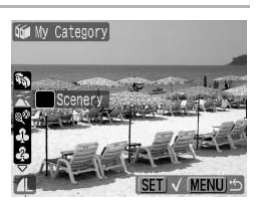

- **•** Pressing the **FUNC./SET** button again cancels the setting.
- **•** This also can be set in the Index Playback mode.
- **•** Press the **MENU** button to complete the setting.

#### [Select Range]

## $3$  Select the first image.

- **•** Turn the control dial to change the first or last image.
- **1.** Press the  $\binom{f(x)}{f(x)}$  button.
- **2.** Use the  $\triangle$  or  $\triangle$  button to select the first image to categorize.
- **3.** Press the  $\binom{f(n)}{f(n)}$  button.

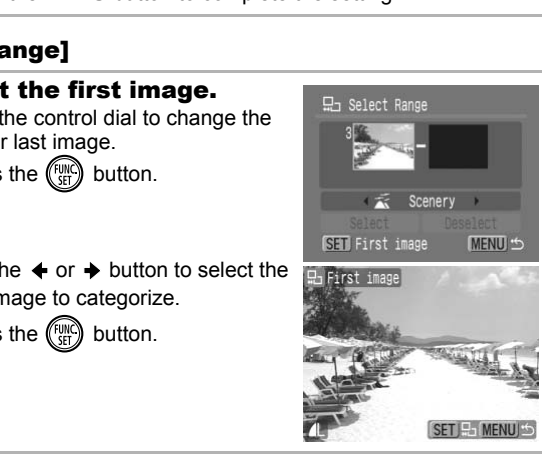

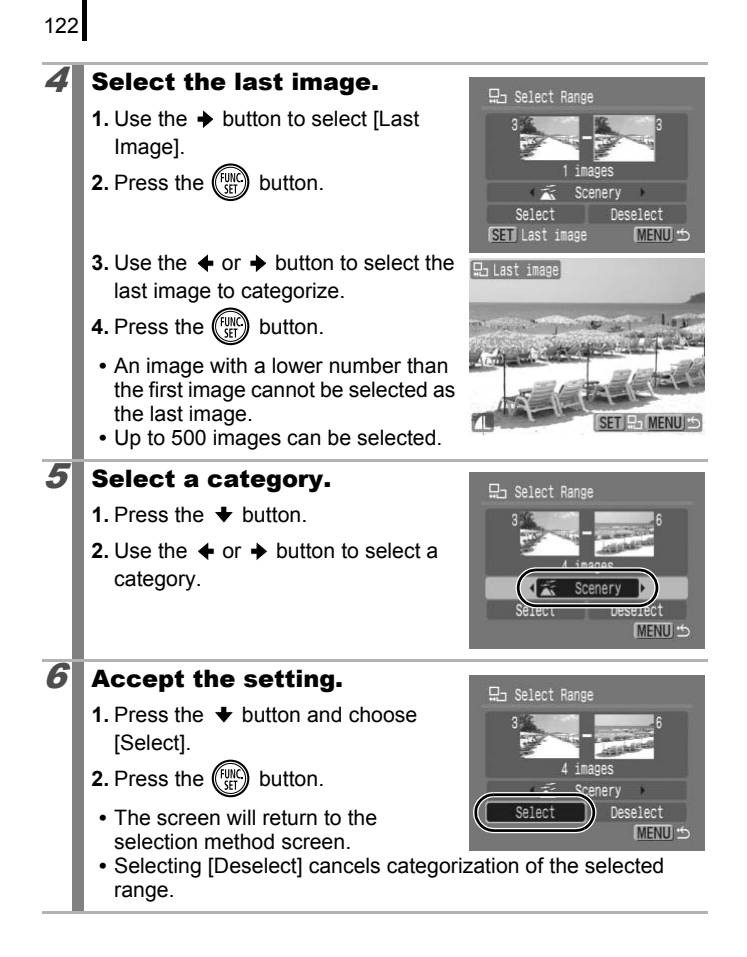

# Trimming a Portion of an Image

You can trim a required portion of a recorded image and save it as a new image file.

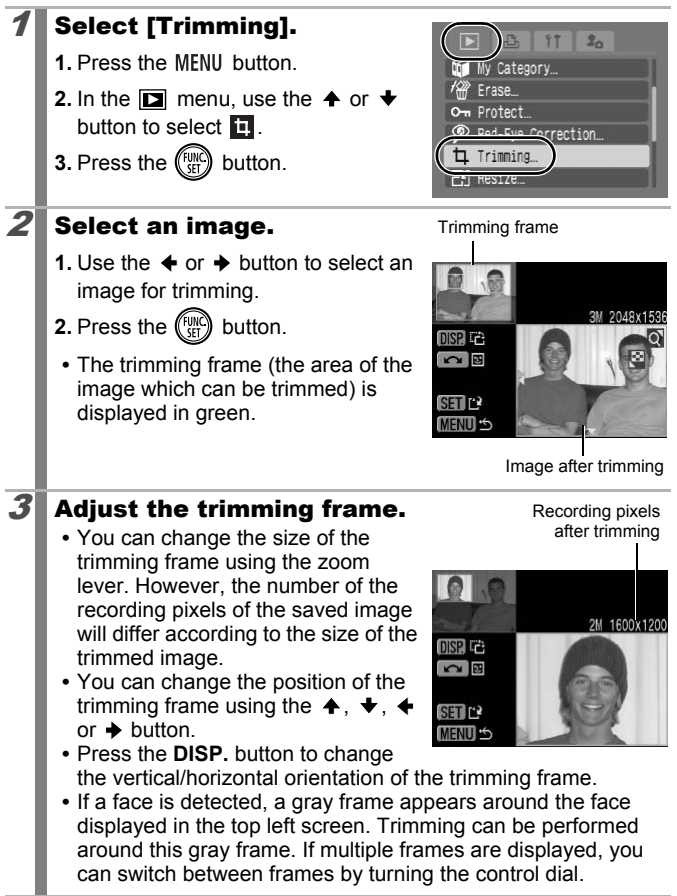

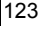

 $\boxed{\blacktriangleright}$ 

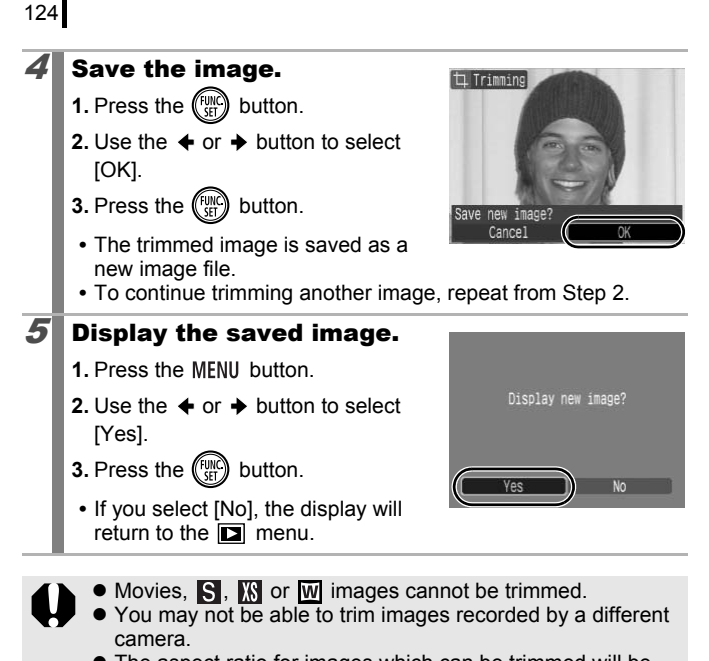

- The aspect ratio for images which can be trimmed will be fixed to 4:3 (or 3:4 if the image is vertically oriented).
- The recording pixels of a trimmed image will be less than the image before trimming.

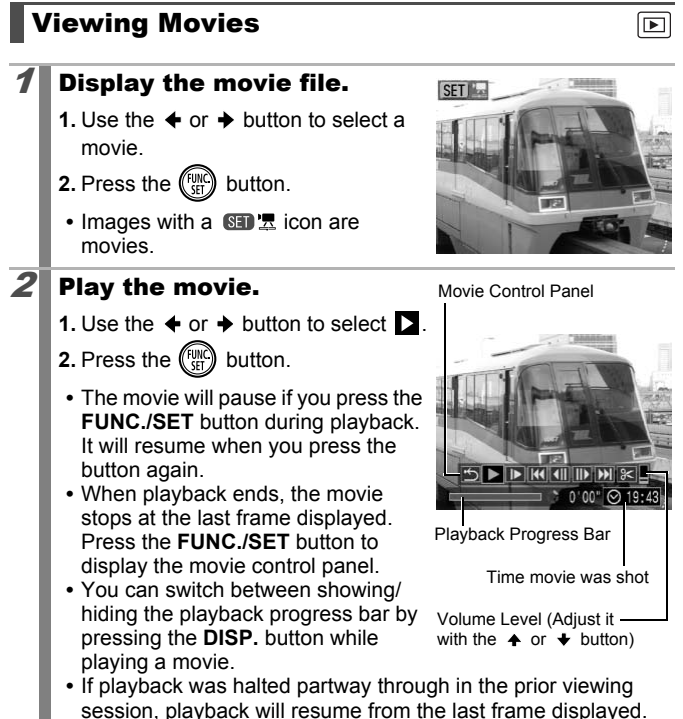

126

#### Operating the Movie Control Panel

Use the **←** or **→** button to select a control and press the **FUNC./SET** button.

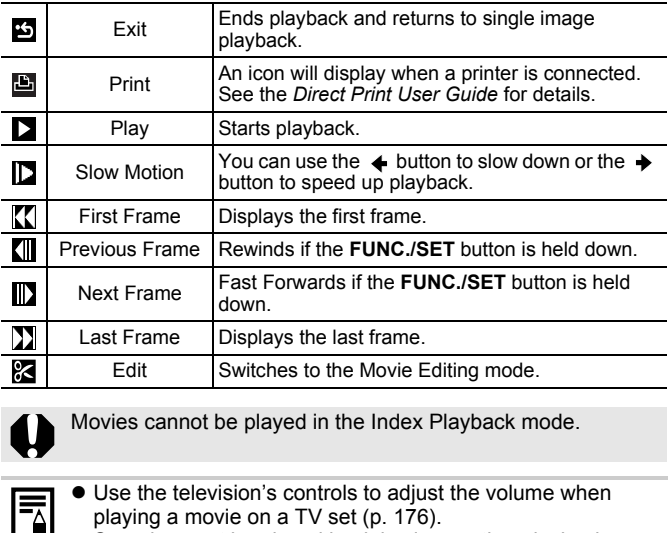

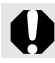

Movies cannot be played in the Index Playback mode.

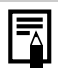

 $\bullet$  Use the television's controls to adjust the volume when playing a movie on a TV set (p. 176).

 $\bullet$  Sound cannot be played back in slow motion playback or .

# Editing Movies

You can delete portions of recorded movies.

Movies 1 second or longer before editing can be edited in 1 second increments, but those that are protected or less than 1 second long ( $\overline{\mathbb{S}}$  of 15 sec.\*1 or 30 sec.\*2) cannot be edited.

\*1 When the shooting interval is 1 sec.

\*2 When the shooting interval is 2 sec.

# Select [Edit].

- **1.** Use the  $\triangle$  or  $\triangle$  button to select  $\mathbb{R}$ from the movie editing panel.
- **2.** Press the  $\binom{f(n)}{f(n)}$  button.
	- **•** The movie editing panel and the movie editing bar will display.

## 2 Edit the movie.

- **1.** Use the  $\triangleq$  or  $\triangleq$  button to select  $\mathbb{N}$ (Cut Beginning) or **(A)** (Cut End). the  $\frac{C_0}{C_0}$  button.<br>
novie editing panel and the<br>
editing bar will display.<br> **he movie.**<br>
Movie Ed<br>
Reginning) or  $\frac{1}{C_0}$  (Cut End).<br>
Me  $\leftarrow$  or  $\rightarrow$  button to specify<br>
at point ( $\leftarrow$ ).<br>
The cut point using th
- **2.** Use the  $\triangleleft$  or  $\triangleleft$  button to specify the cut point  $(\blacksquare)$ .
	- **•** While moving the cut point using the  $\leftrightarrow$  or  $\rightarrow$  button,  $\overline{\mathbf{N}}$  is displayed every 1 second (or every 15 seconds\*1 or 30 seconds\*2 in  $\mathbb{S}$ . allowing you to cut the movie at the indicated point.

Movie Editing Panel

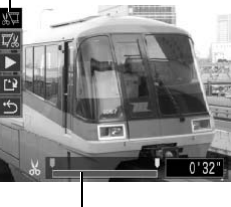

 $0.00$ 

Movie Editing Bar

- \*1 When the shooting interval is 1 sec.
- \*2 When the shooting interval is 2 sec.
- Even if you specify the cut point at a position other than **N**, selecting will delete the beginning portion of the movie up to the **N** point just before your specified cut point, and selecting  $\overline{w}$  will delete the latter portion of the movie from the  $\overline{w}$  point just after your specified cut point. The edited movie will be saved.
- To check a temporarily edited movie, select **(Play)** and press the **FUNC./SET** button.

ு

128

- **•** To continue editing, repeat Step 2.
- Selecting  $\bullet$  (Exit) cancels the edit and restores the movie control panel.

# 3 Select [Save].

- **1.** Use the  $\triangle$  or  $\triangle$  button to select  $\blacksquare$ .
- **2.** Press the  $\binom{f(x)}{f(x)}$  button.

#### $\mathbf{A}$  Save the file.

- **1.** Use the  $\blacktriangle$ ,  $\blacktriangleright$ ,  $\blacktriangleleft$  or  $\blacktriangleright$  button to select [New File] or [Overwrite]
- **2.** Press the  $\binom{f(x)}{SFT}$  button.
	- **•** [New File] saves the edited movie under a new file name. The pre-edit data is left unchanged. File] saves the edited movie<br>
	is a new file name. The pre-edit<br>
	is left unchanged.<br>
	is left unchanged.<br>
	is you press the **FUNC./SET** button while<br>
	is, saving is canceled.<br>
	write] saves the edited movie with its original<br>
	d

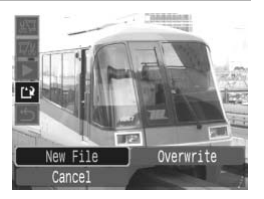

Note, if you press the **FUNC./SET** button while saving the movie, saving is canceled.

- **•** [Overwrite] saves the edited movie with its original name. The pre-edit data is lost.
- **•** When there is not enough space left on the memory card, only [Overwrite] can be selected.

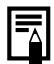

Depending on the movie's file size, it may take some time to save an edited movie. If the battery runs out of charge partway through, edited movie clips cannot be saved. When editing movies, it is recommended to use a fully charged battery or the separately sold AC Adapter Kit ACK-DC30 (p. 202).

# Rotating Images in the Display

Images can be rotated clockwise 90° or 270° in the display.

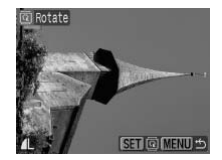

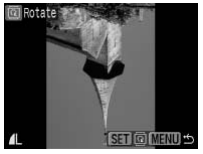

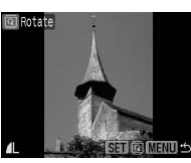

Original 90° 270°

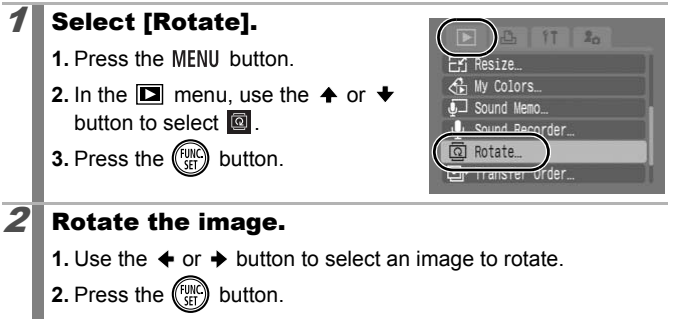

- **2.** Press the  $\binom{FWH}{ST}$  button.
- **•** Cycle through the 90°/270°/original orientations with each press of the **FUNC./SET** button.
- **•** This also can be set in the Index Playback mode.

When images are downloaded to a computer, the orientation of images rotated by the camera will depend upon the software used to download the images.

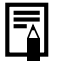

As the orientation of an image is recorded, the image will be shown in its rotated orientation the next time it is displayed.

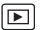

129

## **Playback with Transition Effects**

 $\boxed{\blacksquare}$ 

You can select the transition effect displayed when switching between images.

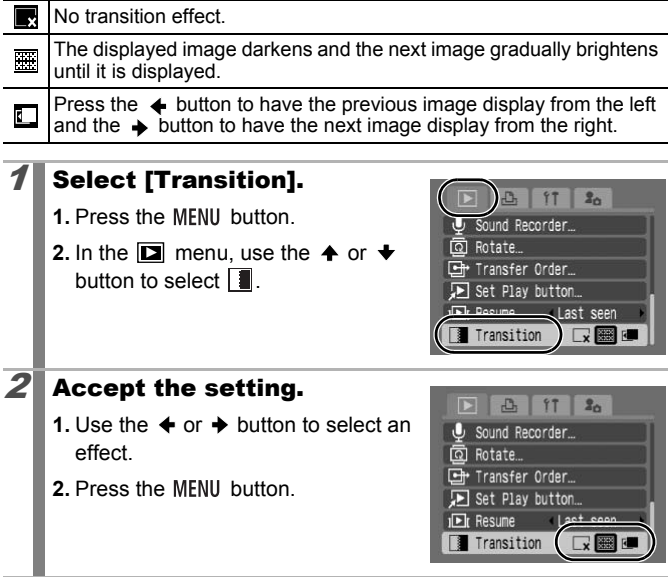

# Automated Playback (Slide Shows)

Automated playback of images on the memory card.

Image settings for slide shows are based on the Digital Print Order Format (DPOF) standard.

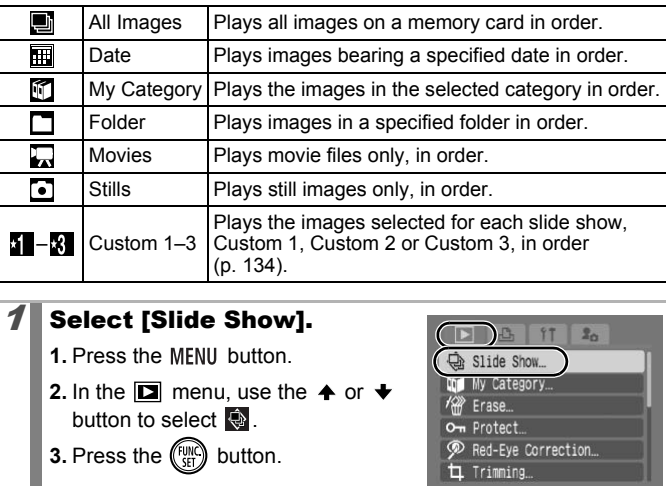

# Select [Slide Show].

- **1.** Press the MFNII button.
- **2.** In the  $\boxed{2}$  menu, use the  $\triangle$  or  $\overline{1}$ button to select  $\ddot{Q}$ .
- **3.** Press the  $\binom{f(x)}{f(x)}$  button.

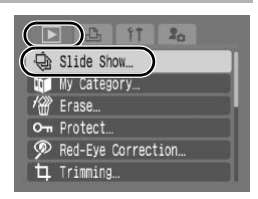

# 2 Select a playback method.

- **1.** Press the  $\triangle$  button.
- **2.** Use the  $\triangleleft$  or  $\triangleleft$  button to select the slide show type.
- **H**, M,  $\blacksquare$ : Press the **FUNC./SET** button to select a date, category or folder to be played back (p. 133).

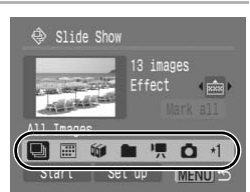

- **1 8** : Press the **FUNC./SET** button to select the images to be played back (p. 134).
- **•** If you want to add a transition effect to play back images, use the  $\triangle$  button to select [Effect] and choose the type of effect with the  $\triangleleft$  or  $\triangleleft$  button (p. 132).

 $\overline{\mathbb{E}}$ 

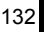

#### $3$  Start the slide show.

- **1.** Press the  $\blacktriangleright$  button.
- **2.** Use the  $\triangleleft$  or  $\triangleleft$  button to select [Start].
- **3.** Press the  $\binom{funk}{SET}$  button.
- **•** The following functions are available during slide shows.

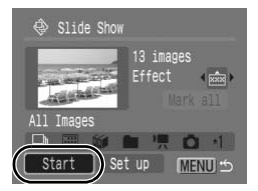

- Pausing/resuming: Press the **FUNC./SET** button.
- Fast forwarding/rewinding: Press the  $\triangleq$  or  $\triangleq$  button (continue to hold the button to switch between images more rapidly).

#### **To Stop the Slide Show** Press the **MENU** button.

#### Transition Effects

You can select the transition effect used when one image is replaced by another.

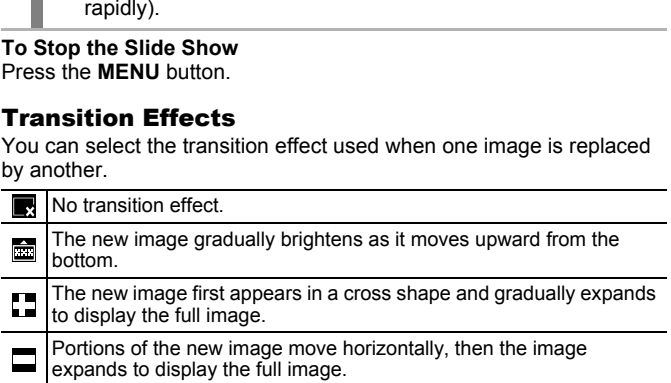

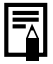

In Single Image Playback mode, you can start a slide show from the current image displayed by holding the **FUNC./SET** button and pressing the  $\Delta \sim$  button. Please note that if you do this while the last image shot is displayed, the slide show will start from the first image using the same date.

#### Select a Date/Category/Folder to Play Back  $(\mathbb{H}/\mathbb{C}/\mathbb{C})$

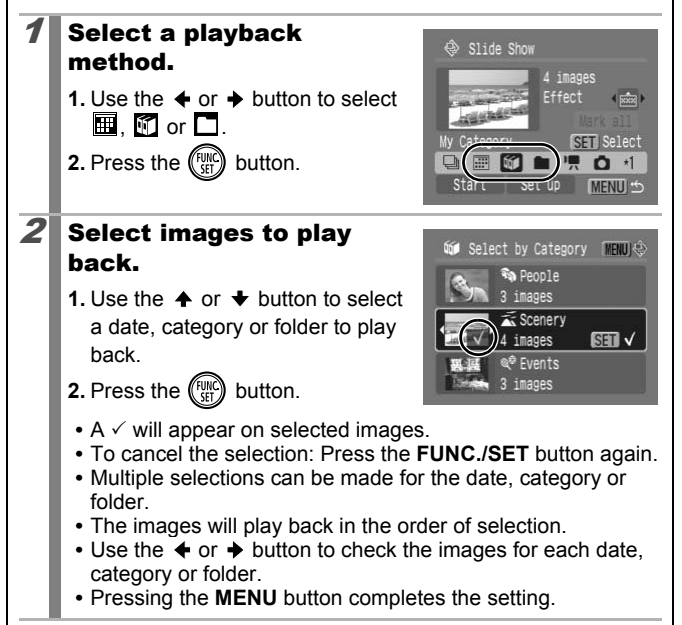

Selecting Images for Playback  $($   $\blacksquare - \blacksquare$ )

Select only the images that you wish to play back and save them as a slide show (Custom 1, 2 or 3). Up to 998 images can be selected. They will be played back in their order of selection.

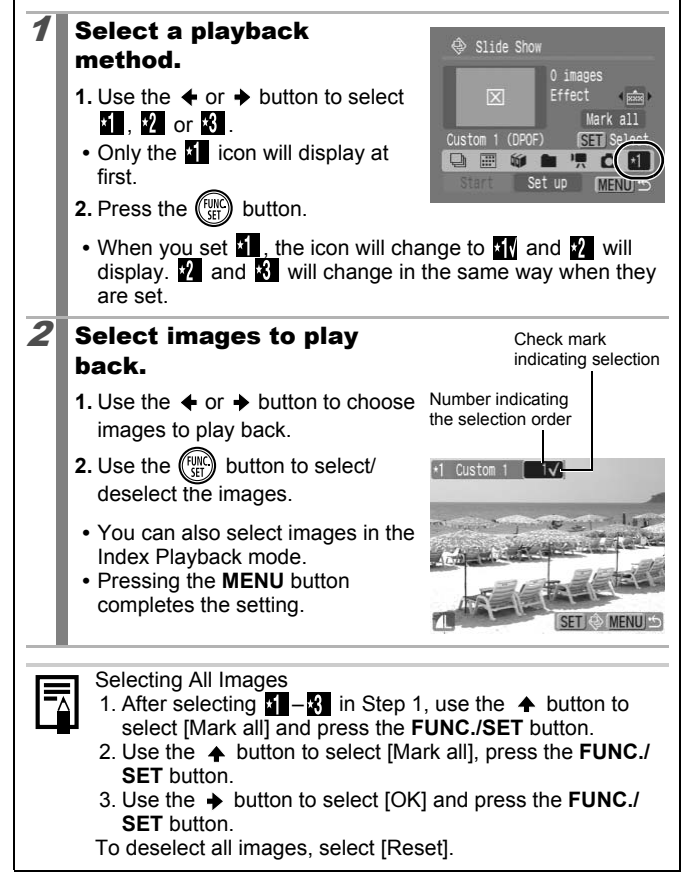

#### Adjusting the Play Time and Repeat Settings **• Play Time** Sets the duration that each image displays. Choose between 3–10

seconds, 15 seconds and 30 seconds. Displaying time can vary slightly depending on the image.

**• Repeat**

Sets whether the slide show stops when all the slides have been displayed or continues until stopped.

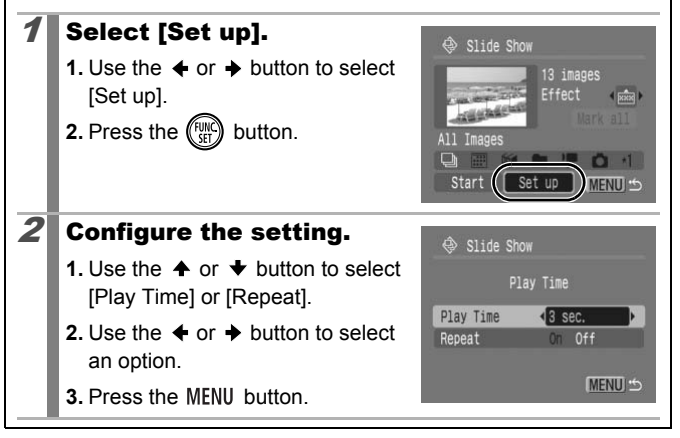

## Red-Eye Correction Function

You can correct red eyes in recorded images.

Red eyes may not be automatically detected in some images or the results may not turn out as you intended. We recommend that you use [New File] to save corrected images.

#### **Examples:**

- Faces near the screen edges or faces that appear extremely small, large, dark or bright in relation to the overall image.
- Faces turned to the side or at a diagonal, or faces with a portion hidden.

#### Select [Red-Eye Correction].

- **1.** Press the MENU button.
- **2.** In the  $\boxed{2}$  menu, use the  $\rightarrow$  or  $\rightarrow$ button to select  $\Omega$
- **3.** Press the  $\binom{f(w)}{g(f)}$  button.

#### 2 Select an image.

- **1.** Use the  $\triangle$  or  $\triangle$  button to select the image you wish to correct red eyes.
- **2.** Press the  $\binom{f(n)}{f(n)}$  button.
	- **•** A frame will automatically display where a red-eye is detected.
	- **•** If red-eye is not automatically detected, select [Add Frame] with the  $\triangleq$  or  $\triangleq$  button and press the **FUNC./SET** button (p. 138).
	- **•** To cancel the correction frame, select [Remove Frame] and press the **FUNC./SET** button (p. 139).

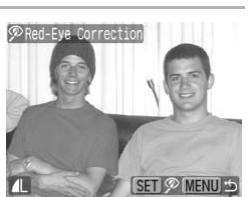

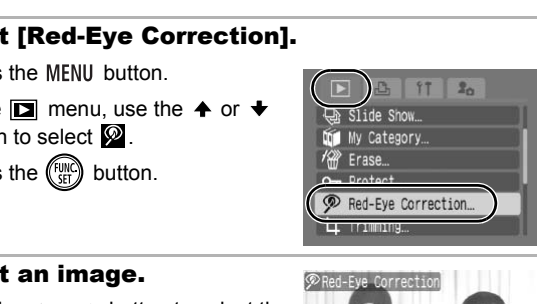

 $\overline{\mathbb{F}}$ 

Playback/Erasing

Playback/Erasing

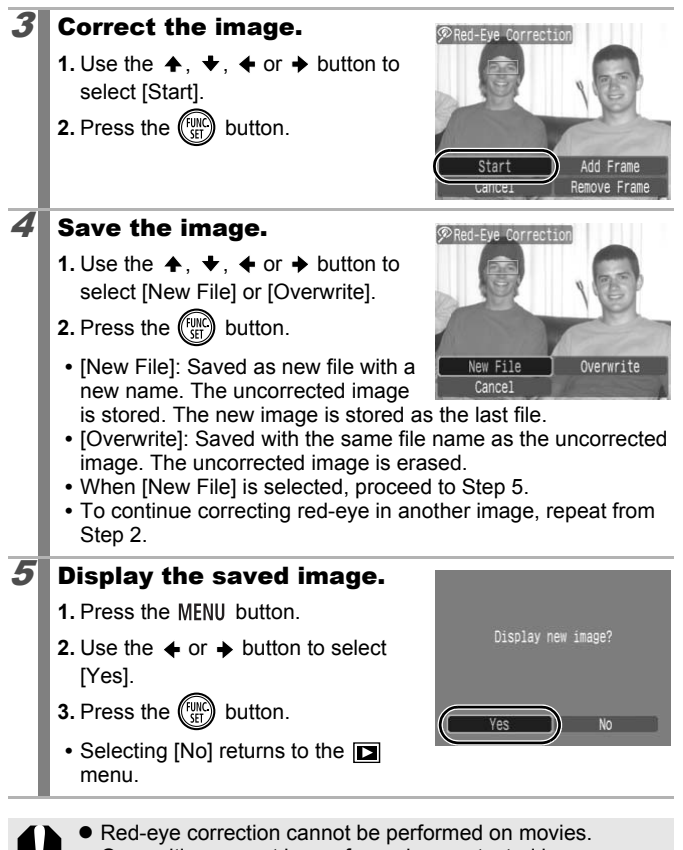

 $\bullet$  Overwriting cannot be performed on protected images.

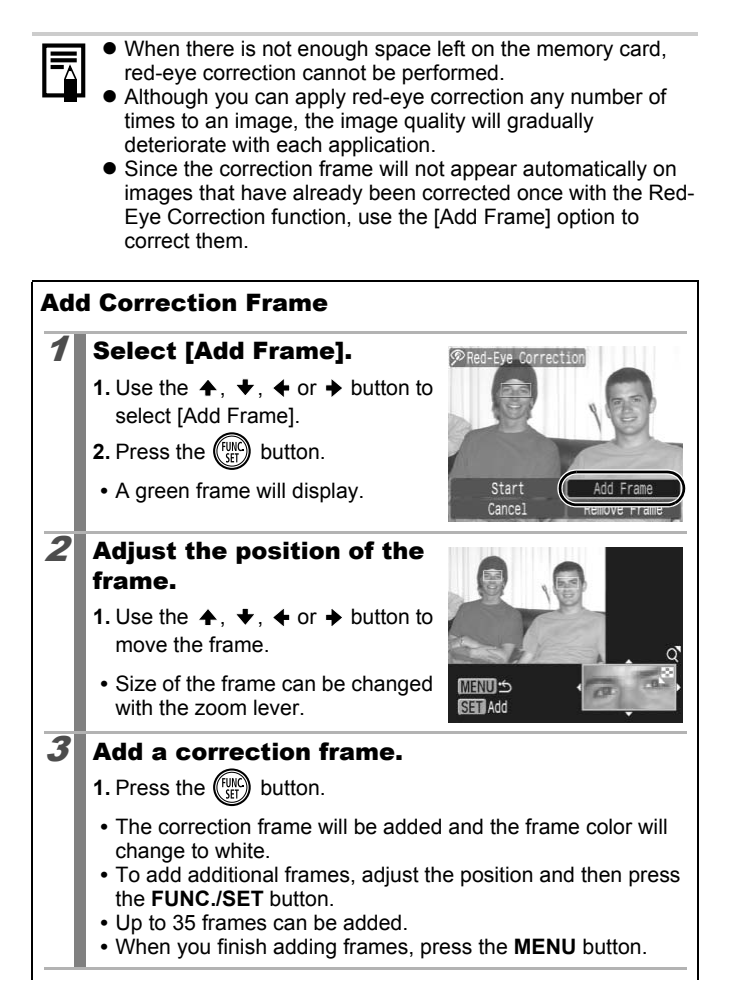

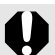

To correctly perform red-eye correction, take note of the following (refer to the image in Step 2 on page 138):

- Adjust the correction frame size so that it only surrounds the red-eye portion to be corrected.
- When there are several subjects with red-eye, be sure to add one correction frame per subject.

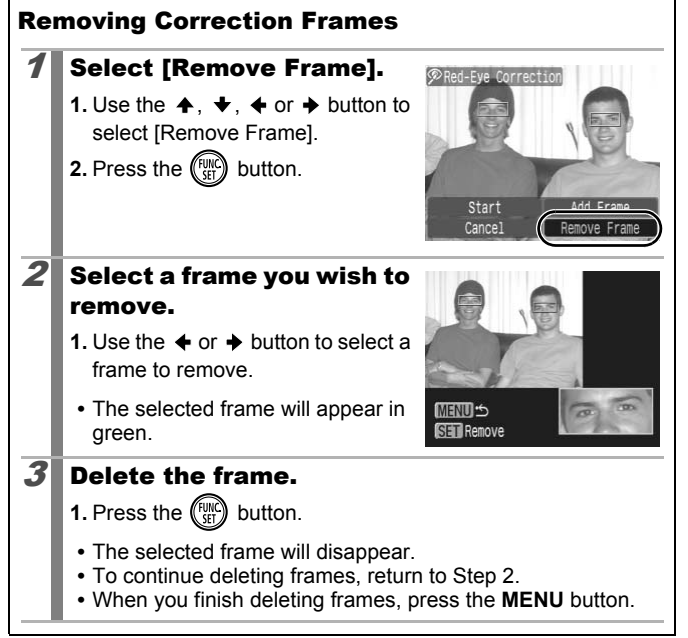

### Adding Effects with the My Colors Function

 $\mathbf{E}$ 

**MFNU** 

You can add effects to recorded images (stills only) using the My Colors function. The following selection of My Colors effects is available. For details, see p. 103.

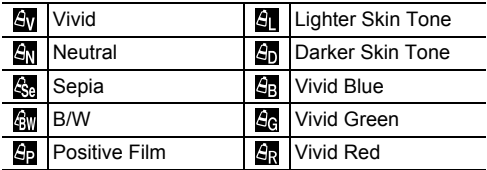

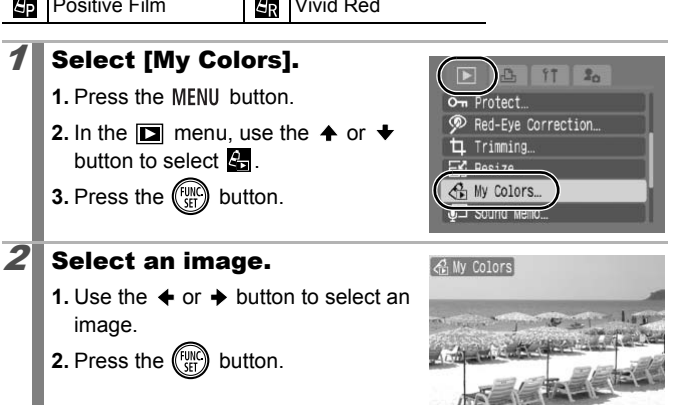

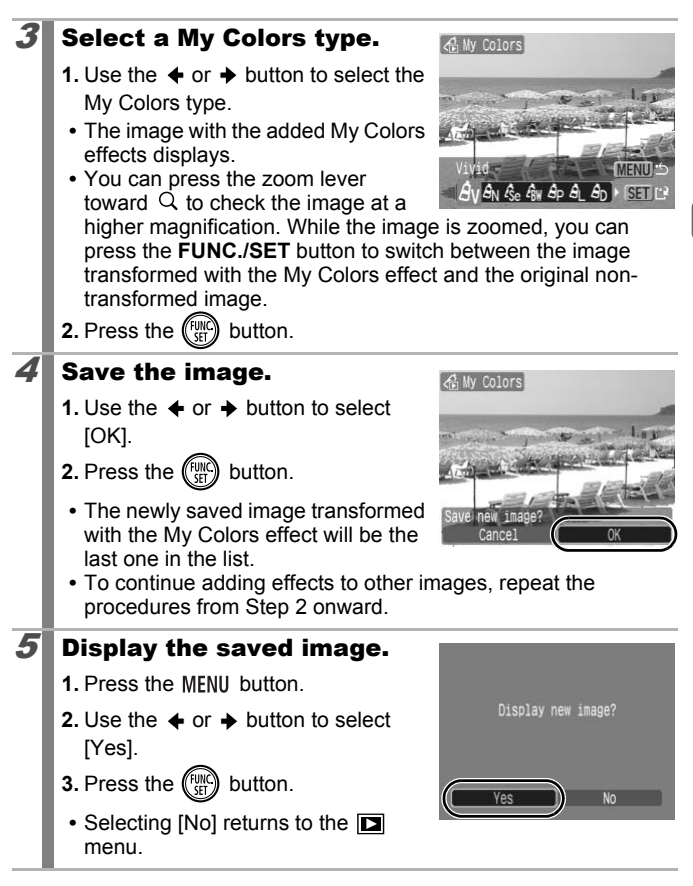

- $\bullet$  When there is not enough space left on the memory card, the My Colors effects cannot be added.
	- Although My Colors effects can be added any number of times to an image, the image quality will gradually deteriorate with each application and the intended colors may not be achieved.
	- Color in images taken using My Colors (p. 103) in Shooting mode and images edited with the My Colors function in Playback mode may differ slightly.

# Resizing Images

You can save images at lower recording pixels than the original image.

- $M3$ 1600 x 1200 pixels
- **S** 640 x 480 pixels
- **1320 x 240 pixels**

# 1 Select [Resize].

- **1. Press the MFNU button.**
- **2.** In the  $\boxed{2}$  menu, use the  $\rightarrow$  or  $\rightarrow$ button to select  $\mathbb{R}$ . Examples at lower recording pixels than the pixels<br>
Copixels<br>
Copixels<br>
Copixels<br>
Copixels<br>
Copixels<br>
Copixels<br>
Copixels<br>
Copixels<br>
Copixels<br>
Copixels<br>
Copixels<br>
Copixels<br>
Copixels<br>
Copixels<br>
Copixels<br>
Copixels<br>
Copixels<br>
- **3.** Press the  $\binom{funk}{f}$  button.

# $2$  Select an image.

- **1.** Use the  $\triangle$  or  $\triangle$  button to select an image to resize.
- **2.** Press the  $\binom{f(n)}{f(n)}$  button.
- **•** The **FUNC./SET** button is not selectable for images that cannot be resized.

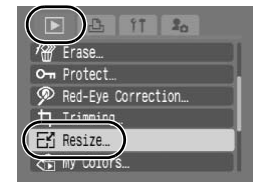

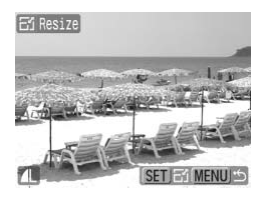

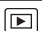
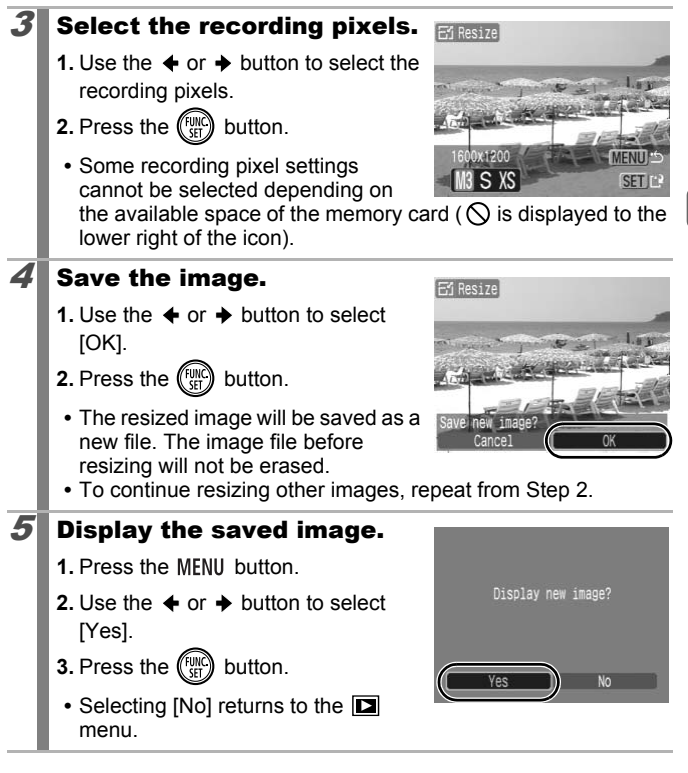

Movies and images shot in  $\overline{w}$  cannot be resized.

144

#### Attaching Sound Memos to Images

In Playback mode, you can attach sound memos (up to 1 min.) to an image. The sound data is saved in the WAVE format.

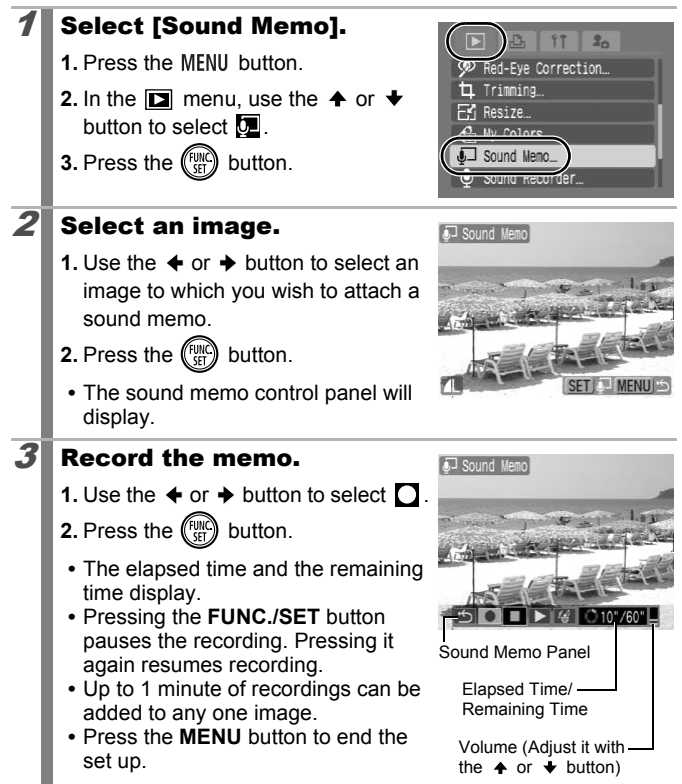

叵

#### Sound Memo Panel

Use the  $\triangleq$  or  $\triangleq$  button to select an option and press the **FUNC./SET** button.

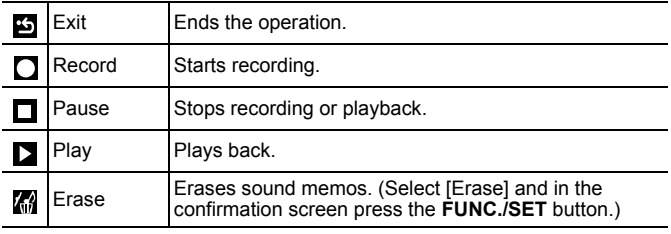

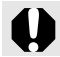

 $\bullet$  You cannot attach sound memos to movies. I cannot attach sound memos to movies<br>and memos for protected images cannot<br>protected images cannot

 $\bullet$  Sound memos for protected images cannot be erased.

146

## Sound-Only Recording (Sound Recorder)

You can record a continuous sound memo for up to approximately 2 hours without taking a picture.

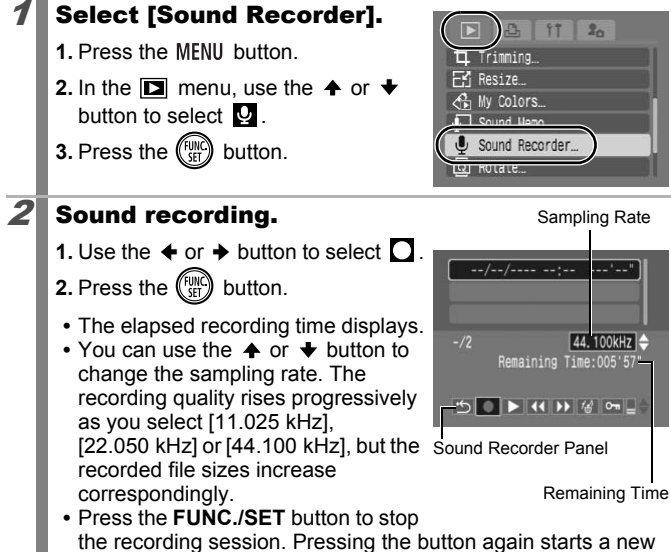

recording session.

#### Sound Recorder Panel

Use the ← or → button to select an option and press the **FUNC./SET** button.

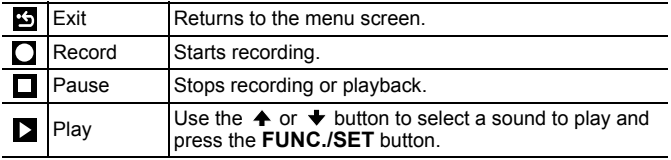

 $\vert\mathbf{E}\vert$ 

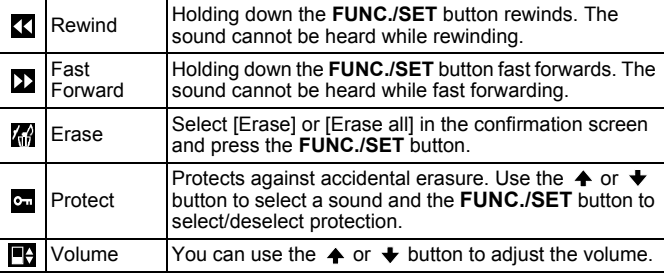

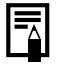

z See *Sound Recorder Data Rates and Recording Durations (Estimated)* (p. 212).

 $\blacktriangleright$  Recording will automatically stop when the memory card is full.

## Protecting Images

You can protect important images and movies from accidental erasure.

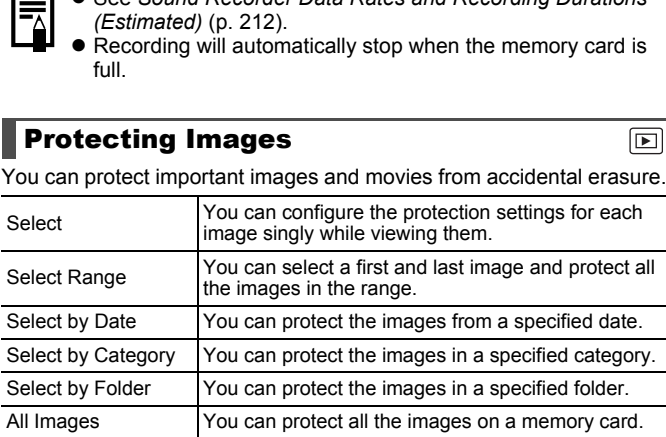

#### Select [Protect].

- **1.** Press the MENU button.
- **2.** In the  $\boxed{\blacksquare}$  menu, use the  $\spadesuit$  or  $\clubsuit$ button to select  $\bullet$ .
- **3.** Press the  $\binom{funk}{SET}$  button.

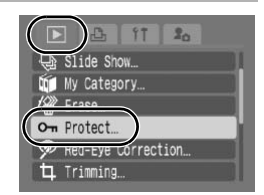

 $\boxed{\mathbf{E}}$ 

#### $2$  Choose a selection method.

- **1.** Use the  $\triangle$  or  $\triangle$  button to choose a selection method.
- **•** Pressing the **MENU** button returns to the prior screen.
- **2.** Press the  $\binom{funk}{SFT}$  button.

## [Select]

#### $3$  Protect the image.

- **1.** Use the  $\triangleq$  or  $\triangleq$  button to select an image to protect.
- **2.** Press the  $\binom{FWH}{ST}$  button.
- **•** Pressing the **FUNC./SET** button again cancels the setting.
- **•** To continue protecting other images, repeat the procedure. Fraction of the Control of Selection<br>
the Copy button.<br>
State of the Control of Selection<br>
cancels the setting.<br>
Thinne protecting other images,<br>
the procedure.<br>
Islso can be set in the Index Playback model<br>
the MENU butto

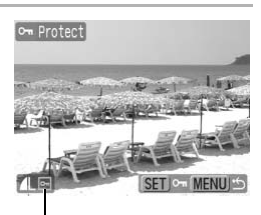

**MENU**S

MENU S

SET - MENU

Protection Icon

om Protect Select... Select Range Select by Date... Select by Category... Select by Folder

- **•** This also can be set in the Index Playback mode.
- **•** Press the **MENU** button to complete the setting.

#### [Select Range]

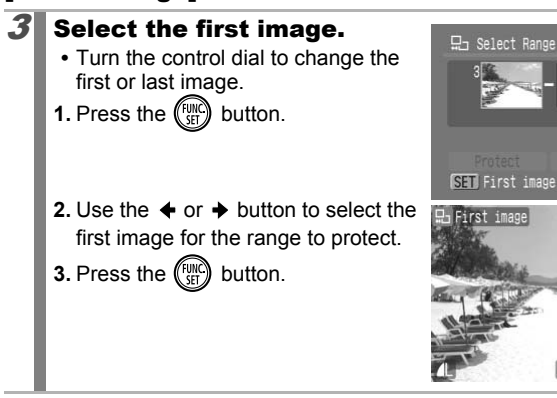

Playback/Erasing

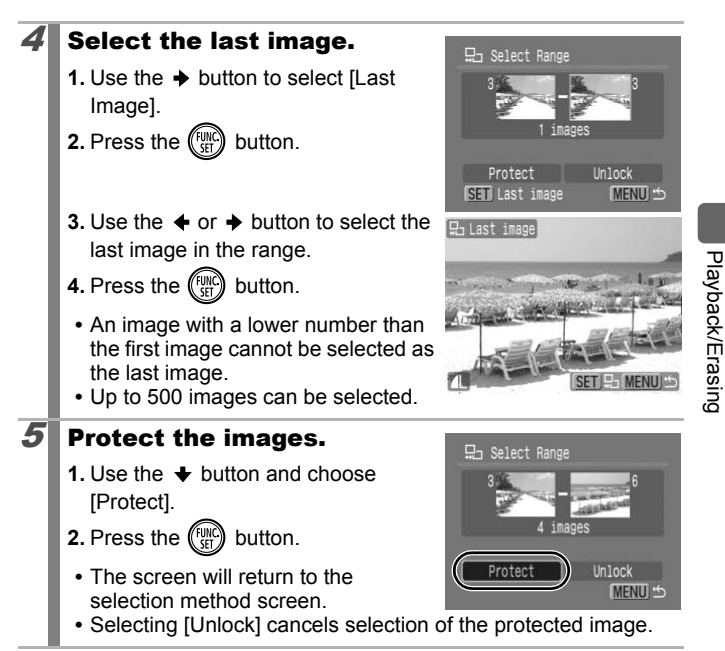

#### 150

#### [Select by Date]/[Select by Category]/[Select by Folder]

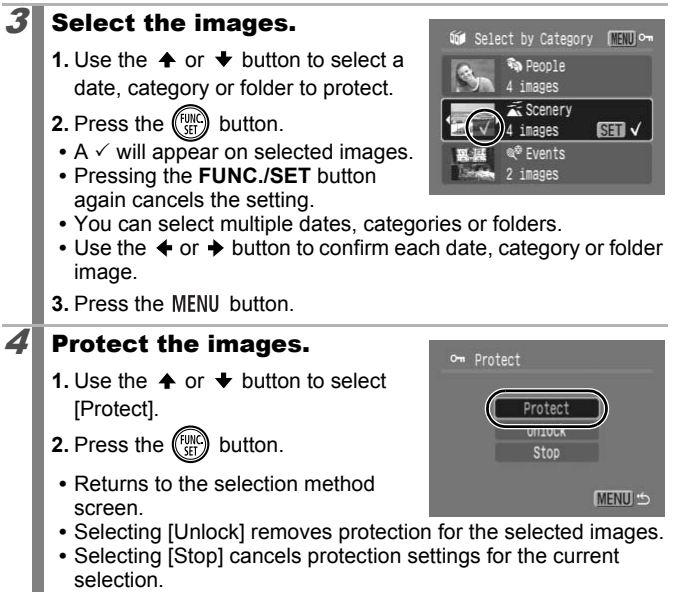

#### [All Images]

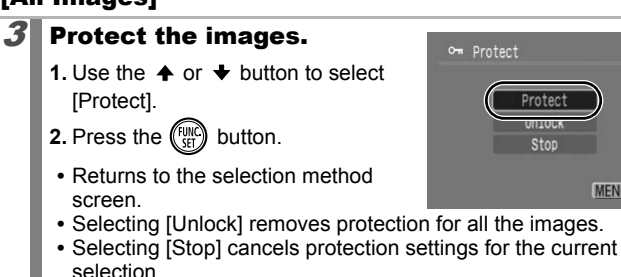

**MENU つ** 

 $\overline{\mathbb{E}}$ 

## Erasing All Images

You can erase images from a memory card.

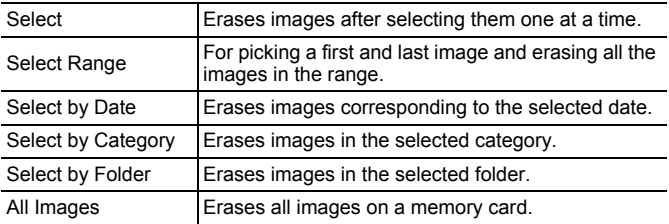

• Note that erased images cannot be recovered. Exercise adequate caution before erasing an image.

 $\bullet$  Protected images cannot be erased with this function.

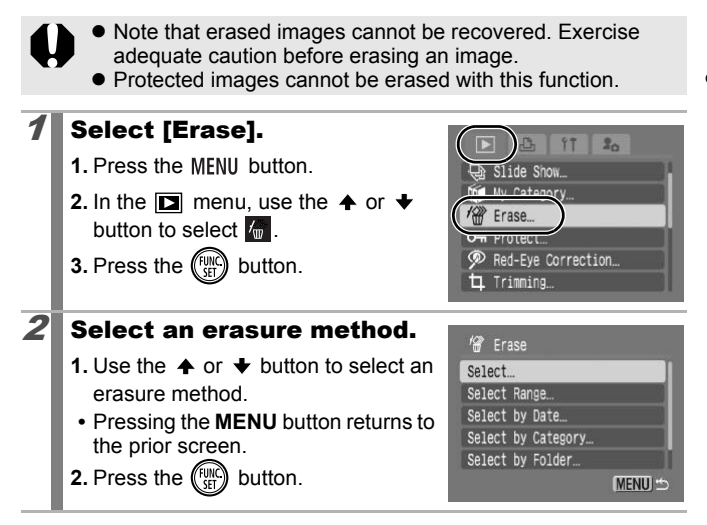

## [Select]

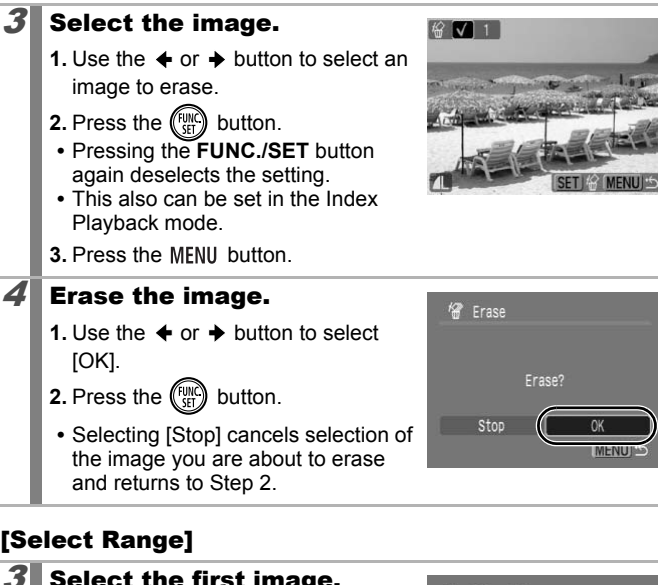

#### [Select Range]

and returns to Step 2.

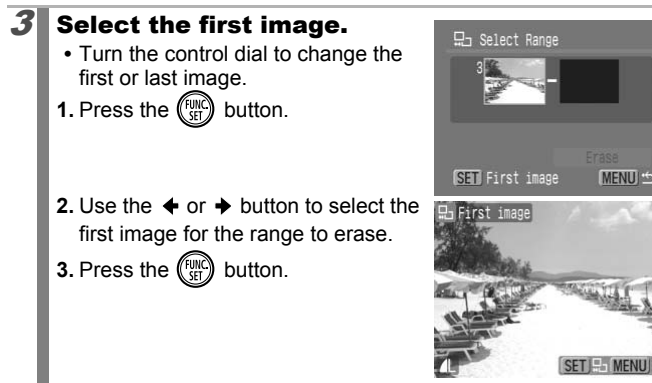

152

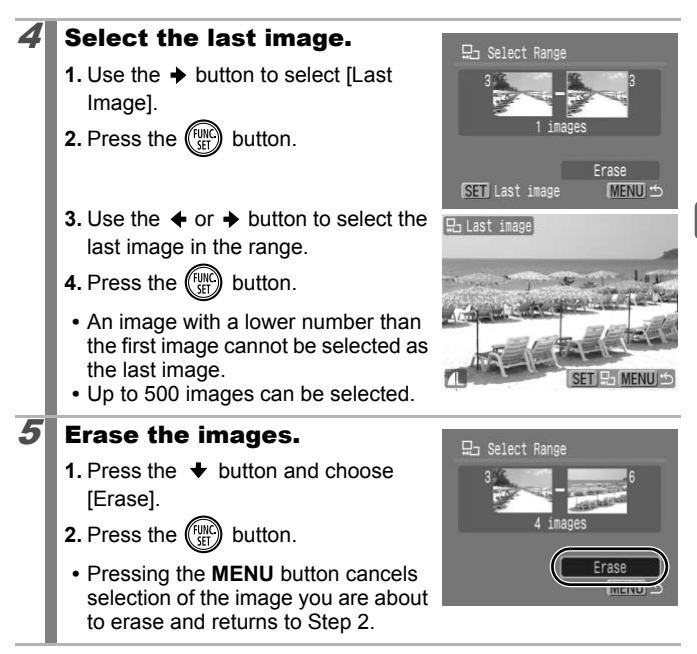

Playback/Erasing Playback/Erasing

## 154

#### [Select by Date]/[Select by Category]/[Select by Folder]

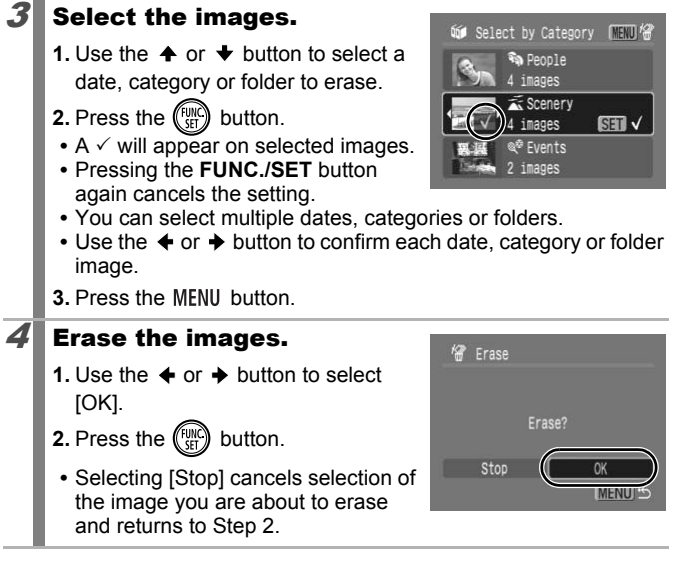

#### [All Images]

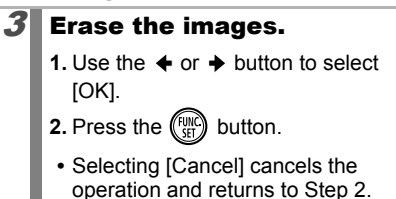

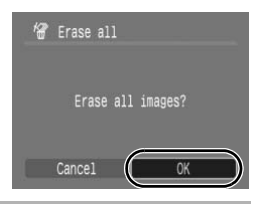

**•** Pressing the **FUNC./SET** button while erasing is in progress cancels the procedure.

• Please format the memory card when you want to erase not only image data but also all the data contained on the memory card (p. 168).

#### Registering Functions to the  $\blacktriangleright$  Button  $\boxed{\blacksquare}$

You can register a function that you often use to the  $\blacktriangleright$  button. The following functions can be registered.

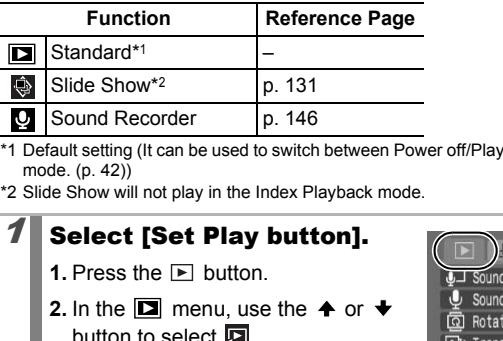

- \*1 Default setting (It can be used to switch between Power off/Playback mode/Shooting mode. (p. 42))
- \*2 Slide Show will not play in the Index Playback mode.

## 1 Select [Set Play button].

- **1.** Press the **F** button.
- **2.** In the  $\boxed{2}$  menu, use the  $\triangleq$  or  $\blacktriangleright$ button to select  $\boxed{2}$ .
- **3.** Press the  $\binom{funk}{sf}$  button.

## $2$  Accept the setting.

- **1.** Use the  $\triangleleft$  or  $\triangleq$  button to select a function you wish to register.
- **2.** Press the  $\binom{f(x)}{g(x)}$  button.

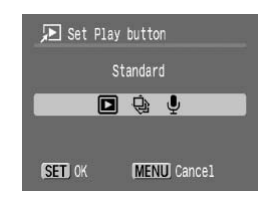

Set Play button... **A E** Resume

 $2<sub>0</sub>$ 

Last seen

#### **To Cancel Setting the Play Button** Select  $\boxed{2}$  in Step 2.

#### Using the  $E$  Button

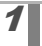

#### **1** In playback mode, press the  $\blacktriangleright$  button.

**•** This will call up the registered function.

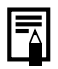

- $\bullet$  When you press the  $\text{I}$  button in Shooting mode, it switches the camera to Playback mode. When it is pressed again, the registered function is called up.
- $\bullet$  If functions other than  $\square$  are registered, the  $\square$  button cannot be used to turn off the power.

## Print Settings/Transfer Settings

### Setting the DPOF Print Settings

You can select images on a memory card for printing and specify the number of print copies in advance using the camera. The settings used on the camera comply with the Digital Print Order Format (DPOF) standards. This is extremely convenient for printing on a direct print compatible printer, or for sending the images to a photo developing service that supports DPOF.

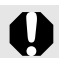

- $\bullet$  The specified print settings are also applied to the print list (p. 19).
- $\bullet$  The print settings may not be reflected in the print out depending on the printer or photo developing service.
- $\bullet$  Movies cannot be specified for printing.
- $\bullet$  The  $\Lambda$  icon may display for a memory card with print settings set by a different DPOF-compliant camera. These settings will be overwritten by those set by your camera. For the ending may not be reflected in the<br>ending on the printer or photo developin<br>vies cannot be specified for printing.<br> $\hat{A}$  icon may display for a memory cardings set by a different DPOF-compliant dings will be ove

#### Setting the Print Style

After setting the print style, select the images for printing. The following settings can be selected.

\*Default setting

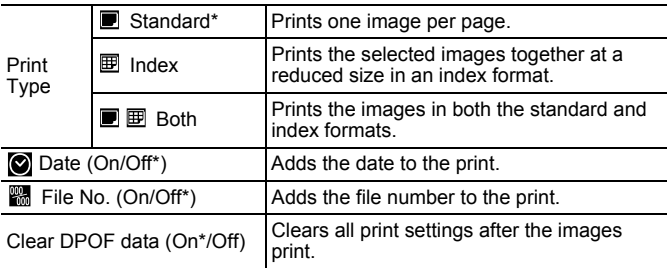

 $\boxed{\blacksquare}$ 

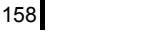

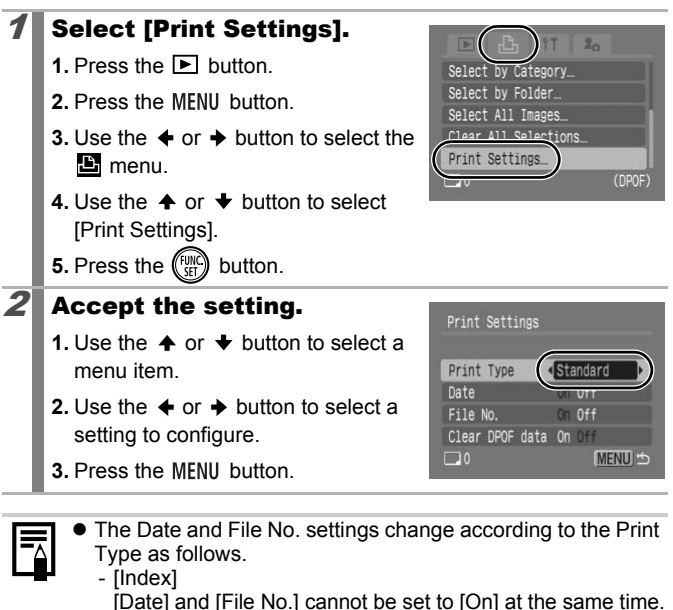

The Date and File No. settings change according to the Print Type as follows.

- [Index]

[Date] and [File No.] cannot be set to [On] at the same time.

- [Standard] or [Both] [Date] and [File No.] can be set to [On] at the same time, however, the printable information may vary between printers.
- $\bullet$  Images dated using  $\circledcirc$  (Date Stamp) (p. 20) are always printed with the date, regardless of the [Date] setting. As a result, some printers may print the date twice on these images if [Date] is also set to [On].
- Dates are printed in the style specified in [Date/Time] in the  $\mathbf{H}$  menu (p. 12).

#### Select a Print Settings Method

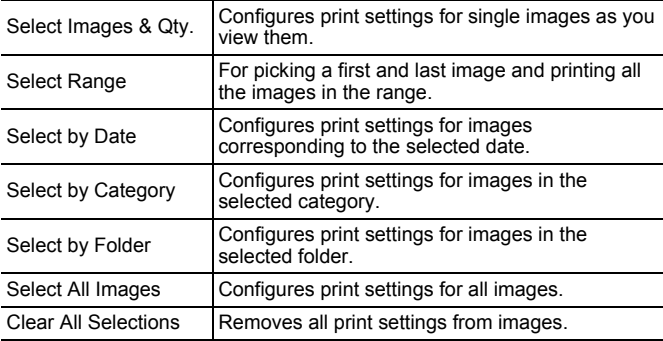

Only one copy will be printed for each selected image. With the [Select Images & Qty.] option, you can only set the number of copies to print when the [Print Type] option is set to [Standard] or [Both] (p. 157). Gonfigures print settings for all in<br>
ctions Removes all print settings from in<br>
the copy will be printed for each selected<br>
t Images & Qty.] option, you can only se<br>
to print when the [Print Type] option is<br>
the [D] butt

#### **Choose a selection method.**

- **1.** Press the **►** button.
- **2.** Press the MENU button.
- **3.** Use the  $\triangleleft$  or  $\triangleleft$  button to select the **E** menu.
- **4.** Use the  $\triangle$  or  $\triangle$  button to choose a selection method.
- **5.** Press the  $\binom{funk}{SfI}$  button.

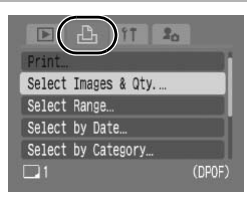

#### 160

#### [Select Images & Qty.]

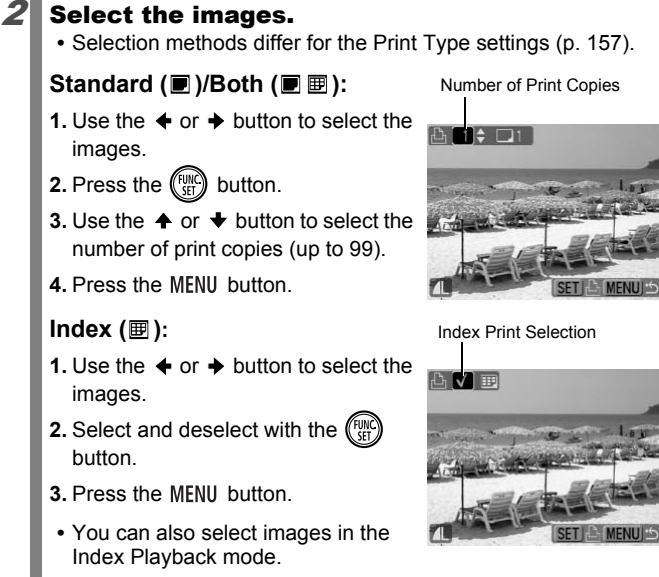

**•** You can also select images in the Index Playback mode.

#### [Select Range]

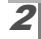

#### $2$  Select the first image.

- **•** Turn the control dial to change the first or last image.
- **1.** Press the (Figure) button.

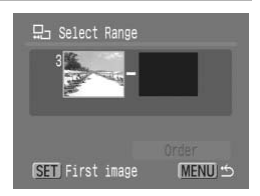

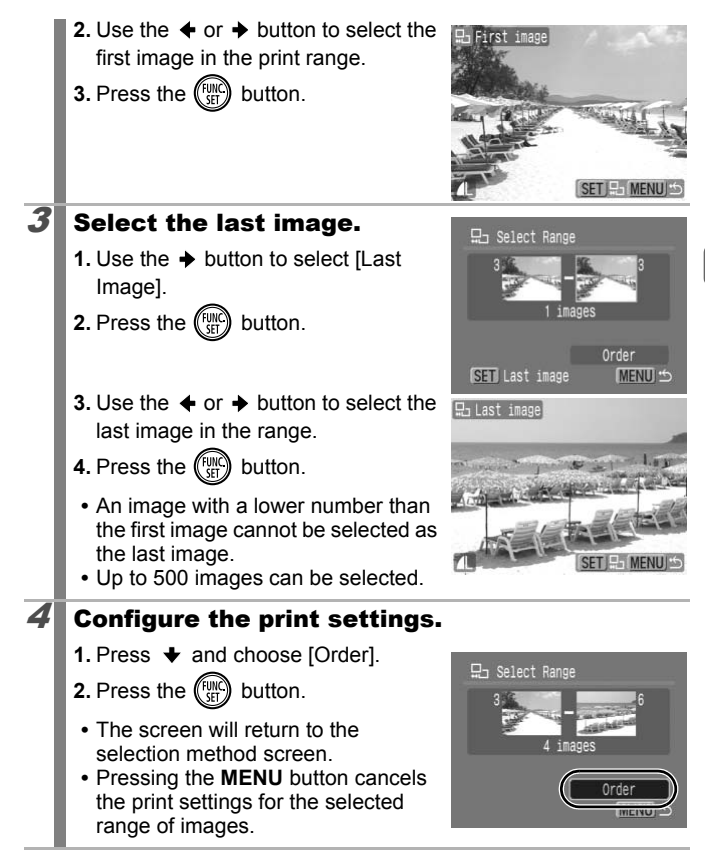

#### 162

#### [Select by Date]/[Select by Category]/[Select by Folder]

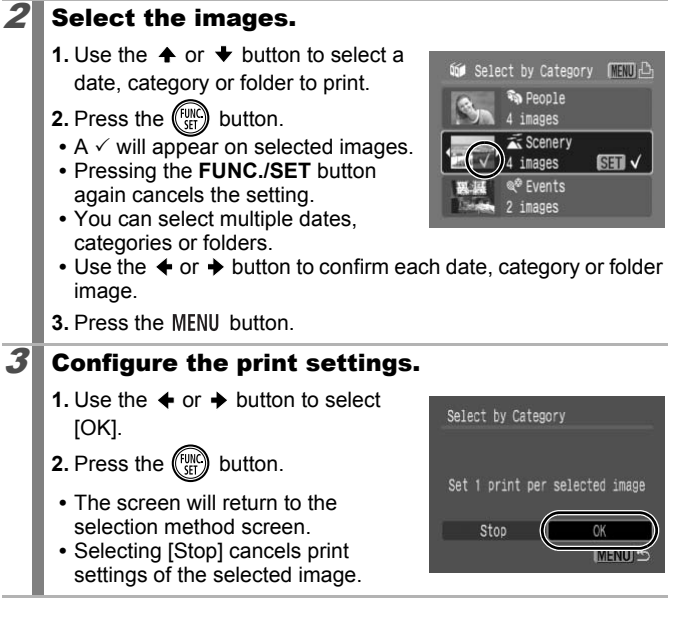

#### [Select All Images]

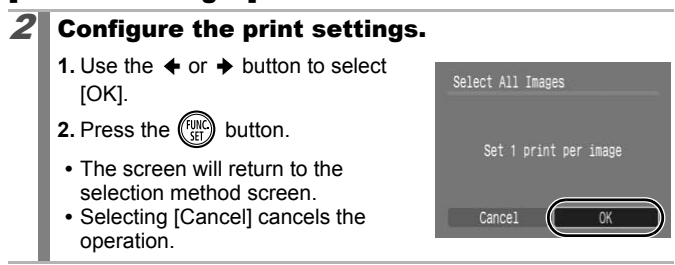

## [Clear All Selections]

#### $2$  Deselect the images.

- **1.** Use the  $\triangleleft$  or  $\triangleq$  button to select [OK].
- **2.** Press the  $\binom{funk}{SET}$  button.
	- **•** The screen will return to the selection method screen.
	- **•** Selecting [Cancel] cancels the operation.

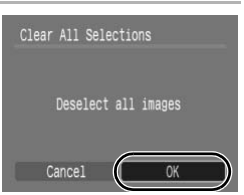

- **Images are printed in order according to the file number.**
- A maximum of 998 images can be selected.
- When the camera is connected to a printer, the  $\Delta \sim$  button will light blue. At this time, printing will begin after performing the following. Franklink and Space and Besterian and Shakimum of 998 images can be selected.<br>
en the camera is connected to a printer, light blue. At this time, printing will begin<br>
following.<br>
Press the  $\triangle_{\sim}$  button.<br>
Confirm that [
	- 1. Press the  $\Delta \sim$  button.
	- 2. Confirm that [Print] is selected, then press the **FUNC./ SET** button.

## Setting the DPOF Transfer Settings

You can use the camera to specify settings for images before downloading to a computer. Refer to the *Software Starter Guide* for instructions on how to transfer images to your computer. The settings used on the camera comply with the DPOF standards.

The  $\Lambda$  icon may display for a memory card with transfer settings set by a different DPOF-compliant camera. These settings will be overwritten by those set by your camera.

## Select [Transfer Order].

- **1. Press the MFNU button.**
- **2.** In the  $\boxed{2}$  menu, use the  $\triangleq$  or  $\blacktriangleright$ button to select  $\blacksquare$ .
- **3.** Press the  $\binom{funk}{SET}$  button.

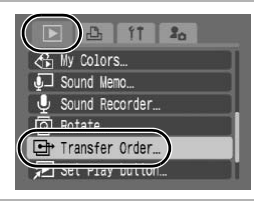

 $\boxed{\triangleright}$ 

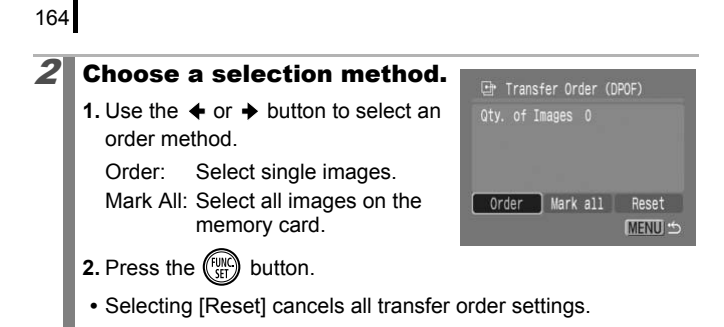

### [Order]

#### $3$  Select the images.

- **1.** Use the  $\triangle$  or  $\triangle$  button to select images to transfer.
- **2.** Press the  $\binom{f(x)}{f(x)}$  button.
	- **•** Pressing the **FUNC./SET** button again deselects the setting.
	- **•** This also can be set in the Index Playback mode.
	- **•** Press the **MENU** button to end the set up.

#### [Mark all]

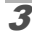

## $3$  Select [OK].

- **1.** Use the  $\triangle$  or  $\triangle$  button to select [OK].
- **2.** Press the  $\binom{f \cup W}{S}$  button.
- **•** Press the **MENU** button to end the set up.

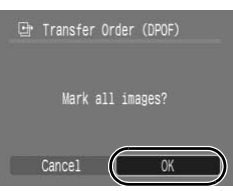

 $\bullet$  Images are transferred in order according to the file number. A maximum of 998 images can be selected.

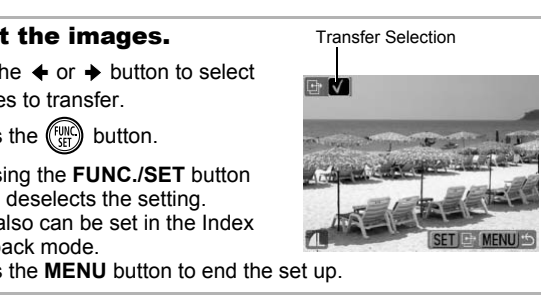

## Configuring the Camera

## Setting the Power Saving Function

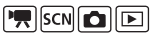

This camera is equipped with a power saving function, which can automatically turn off the power or LCD monitor.

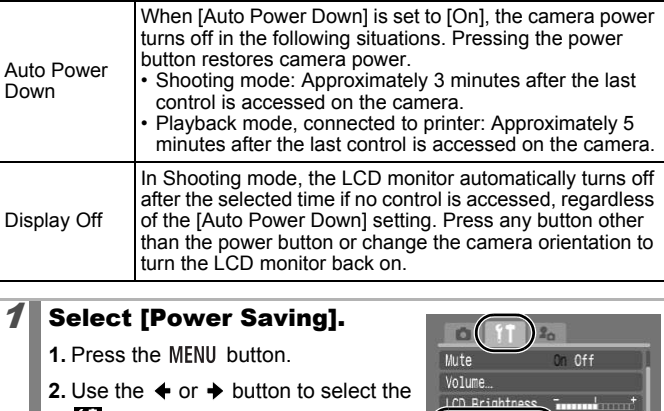

#### **Select [Power Saving].**

- **1.** Press the MFNU button.
- **2.** Use the  $\triangleleft$  or  $\triangleq$  button to select the **M** menu
- **3.** Use the  $\triangle$  or  $\triangle$  button to select [Power Saving].

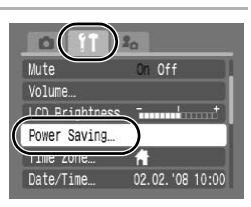

**4.** Press the  $\binom{funk}{sf}$  button.

#### $2$  Set the power saving options.

- **1.** Use the  $\triangle$  or  $\triangle$  button to select an option.
- **2.** Use the  $\triangleleft$  or  $\triangleleft$  button to set an option.
- **3.** Press the MENU button.

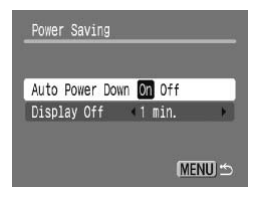

## **Press the MENU button.**

The power saving function will not activate during a slide show or while the camera is connected to a computer.

## Setting the World Clock

When traveling abroad, you can record images with local dates and times simply by switching the time zone setting if you pre-register the destination time zones. You can enjoy the convenience of not having to switch the Date/Time settings.

#### Setting the Home/World Time Zones

then press the **FUNC./SET** button.

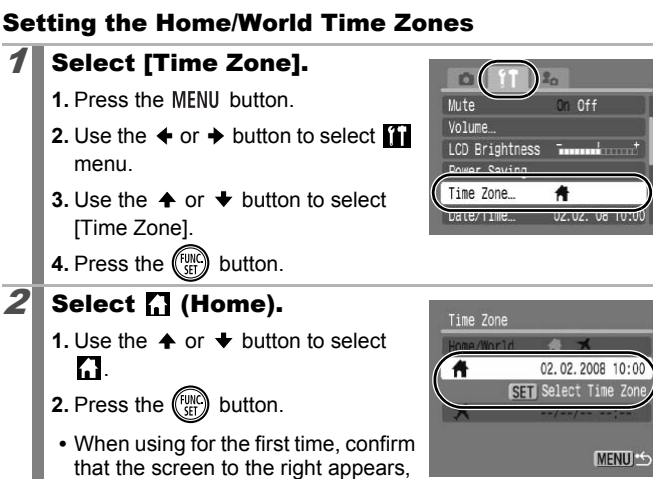

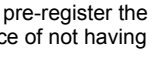

 $\boxed{P}$  scn $\boxed{O}$   $\boxed{E}$ 

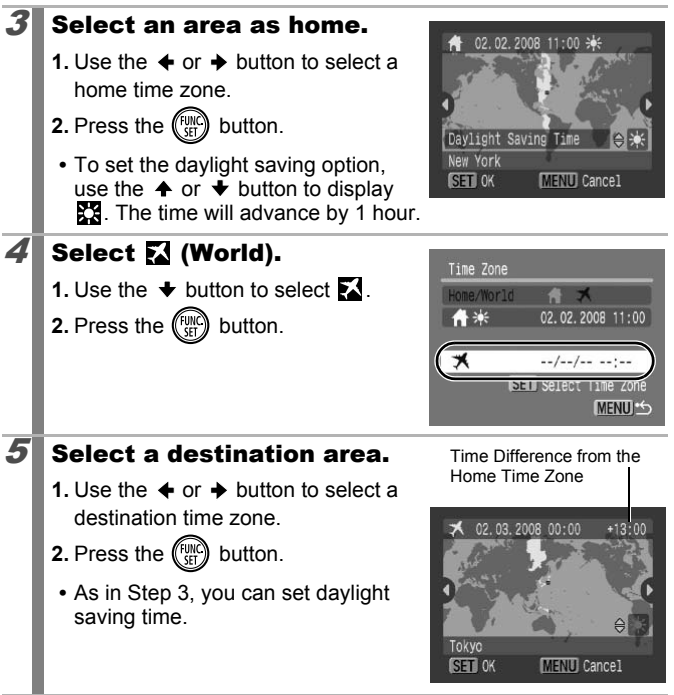

#### Switching to the Destination Time Zone

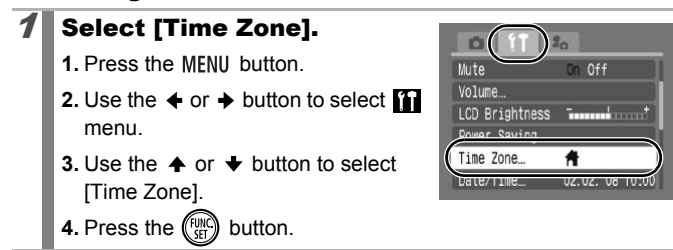

## $2$  Select  $\boxtimes$  (World).

- **1.** Use the  $\blacklozenge$  or  $\blacktriangleright$  button to select  $\blacksquare$ .
- **2.** Press the MENU button two times.
- **•** To change the destination time zone, use the **FUNC./SET** button.
- **•** When you switch to the destination time zone,  $\sum$  will display on the monitor.

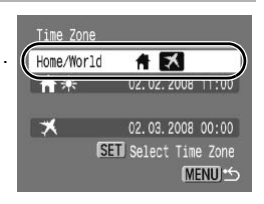

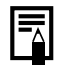

If you change the date and time when the World option is selected, the Home date and time will also change automatically.

## Formatting Memory Cards

You should always format a new memory card or one from which you wish to erase all images and other data.

- Please note that formatting (initializing) a memory card erases all data, including protected images and other file types. ed, the Home date and time will also chandically.<br> **Community:**<br> **Community:**<br> **Community:**<br> **Community:**<br> **Community:**<br>
assent that formatting (initializing) a m<br>
ses all data, including protected images<br>
se.<br>
en the  $Q$ 
	- $\bullet$  When the  $\bullet$  icon is displayed, sound data recorded with the sound recorder exists. Exercise adequate caution before formatting the memory card.

#### Select [Format].

- **1.** Press the MENU button.
- **2.** Use the  $\triangleleft$  or  $\triangleq$  button to select **T** menu.
- **3.** Use the  $\triangle$  or  $\triangle$  button to select [Format].

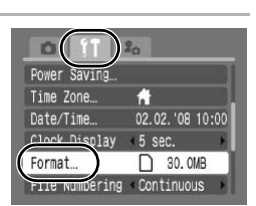

**4.** Press the  $\binom{f(x)}{f(x)}$  button.

 $\boxed{P}$  scn $\boxed{O}$   $\boxed{E}$ 

#### $2$  Accept the setting.

- **1.** Use the  $\triangleleft$  or  $\triangleleft$  button to select [OK].
- **2.** Press the  $\left(\begin{smallmatrix} \text{full} \\ \text{[SII]} \end{smallmatrix}\right)$  button.
	- **•** To perform a low level format, use the  $\triangle$  button to select [Low Level Formatl and the  $\triangleq$  or  $\triangleq$  button to add a check mark.
- **•** You can stop formatting a memory card when [Low Level Format] is selected by pressing the **FUNC./SET**

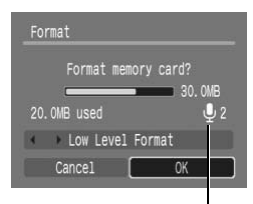

Displays when sound data recorded with the sound recorder is present (p. 146).

button. You can still use a memory card without problem when formatting is halted, but its data will be erased.

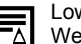

Low Level Format

recommend you select [Low Level Format] when you think that the recording/reading speed of a memory card has dropped. A low level format may require 2 to 3 minutes with some memory cards. Notice by processing the **COPY of the COPY**<br>The Notice and Sylven and the processed<br>Copy Carl Sylven and Sylven and Sylven and Sylven and Sylven are recording/reading speed of a memory<br>ed. A low level format may require 2

### Resetting the File Number

 $\boxed{P}$  scn $\boxed{O}$   $\boxed{E}$ 

The images you shoot are automatically assigned file numbers. You can select how the file number is assigned.

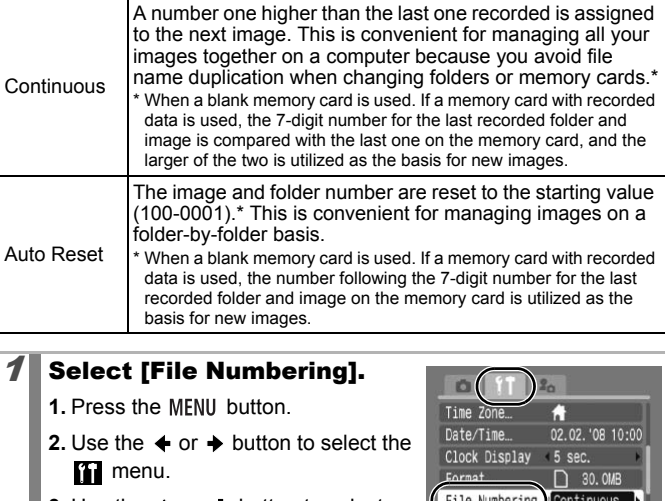

#### Select [File Numbering].

- **1.** Press the MENU button.
- **2.** Use the  $\triangleleft$  or  $\triangleq$  button to select the **T** menu.
- **3.** Use the  $\triangle$  or  $\triangle$  button to select [File Numbering].

## 2 Accept the setting.

- **1.** Use the  $\triangleq$  or  $\triangleq$  button to select [Continuous] or [Auto Reset].
- **2.** Press the MFNU button.

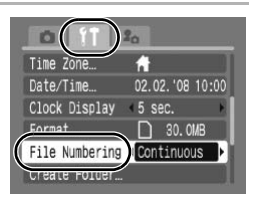

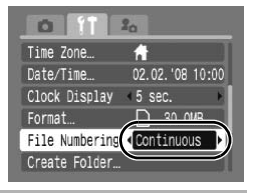

#### File and Folder Numbers

Recorded images are assigned consecutive file numbers starting with 0001 and ranging up to 9999, while folders are assigned numbers starting with 100 and ranging up to 999. Up to 2000 images can be saved into a single folder.

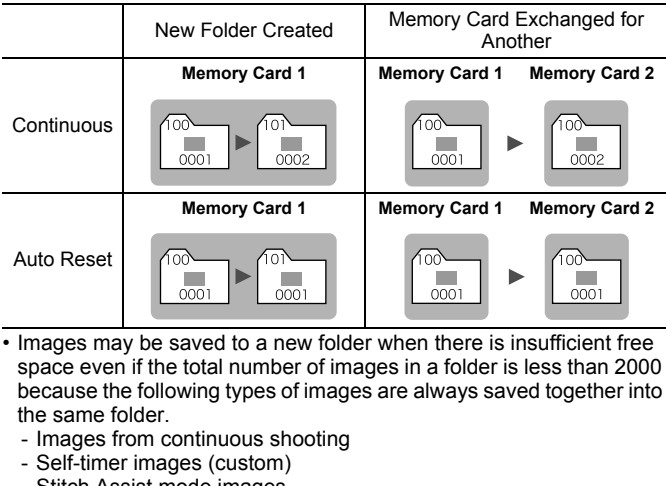

- Images may be saved to a new folder when there is insufficient free space even if the total number of images in a folder is less than 2000 because the following types of images are always saved together into the same folder.
	- Images from continuous shooting
	- Self-timer images (custom)
	- Stitch Assist mode images
	- Still images shot in Color Accent/Color Swap mode with the [Save Original] category set to [On].
- Images cannot be played back when the folder numbers are duplicated or image numbers are duplicated within folders.
- Please refer to the *Software Starter Guide* for information regarding folder structures or image types.

## Creating an Image Destination (Folder)

FREEMOND

You can create a new folder at any time and the recorded images will be automatically saved to that folder.

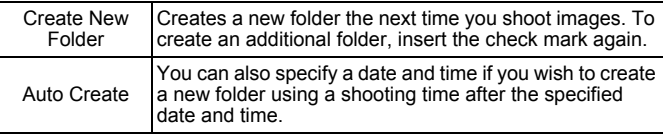

#### Creating a Folder the Next Time You Shoot

# Select [Create Folder]. **1.** Press the MENU button. **2.** Use the  $\triangleleft$  or  $\triangleq$  button to select the **i** menu. **Example 1 School and Text Correct Example 1 Set of The Cock Distribution**<br>
the MENU button to select the Cock Distribution.<br>
The ← or ← button to select the Cock Distribution.<br>
the Correct Explorer (Create Folder).<br>
the

- **3.** Use the  $\triangle$  or  $\triangle$  button to select **[Create Folder].**
- **4.** Press the  $\left(\begin{smallmatrix} \text{FUM} \\ \text{SET} \end{smallmatrix}\right)$  button.

## $2$  Accept the setting.

- **1.** Use the  $\triangle$  or  $\triangle$  button to check mark [Create New Folder].
- **2.** Press the MENU button two times.
	- **in** will be displayed on the LCD monitor when shooting. The icon will cease to display after the new folder is created.

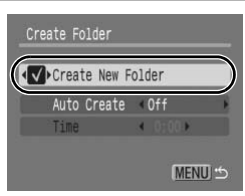

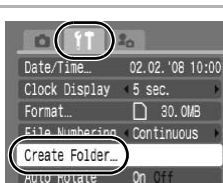

#### Setting the Day or Time for Automatic Folder Creation

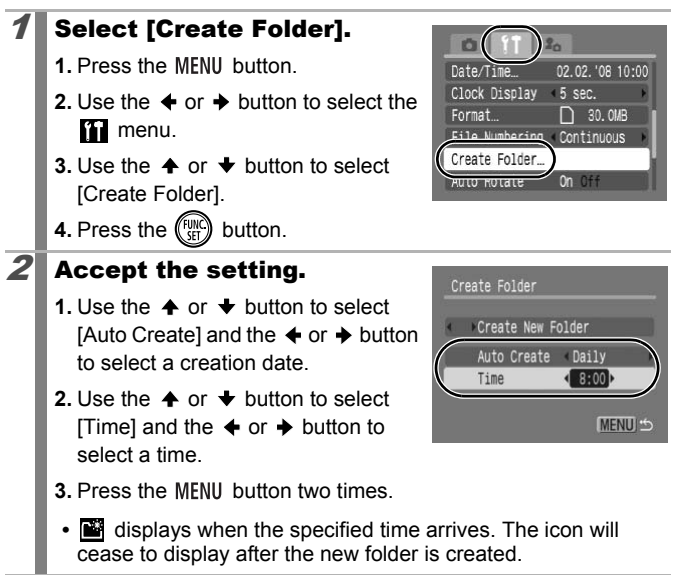

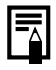

Up to 2000 images can be saved into one folder. A new folder will automatically be created when you record more than 2000 images even if you are not creating new folders.

173

## Setting the Auto Rotate Function **RISCING**

Your camera is equipped with an Intelligent Orientation sensor that detects the orientation of an image shot with the camera held vertically and automatically rotates it to the correct orientation when viewing it in the LCD monitor.

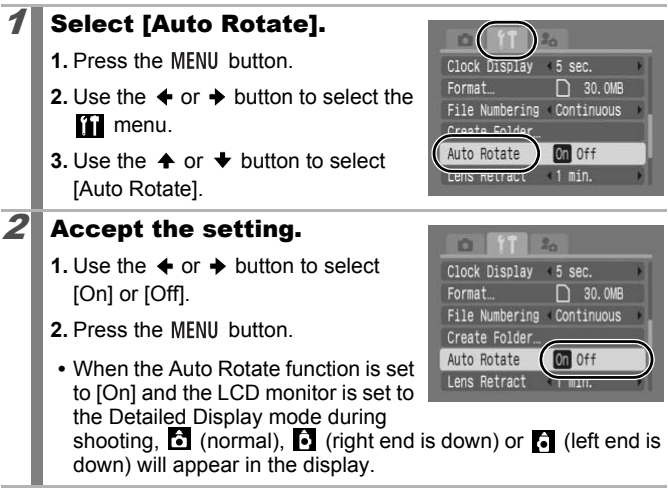

- $\bullet$  This function may not operate correctly when the camera is pointed straight up or down. Check that the arrow  $\bullet$  is pointing in the right direction and if it is not, then set the Auto Rotate function to [Off].
	- Even if the Auto Rotate function is set to [On], the orientation of images downloaded to a computer will depend upon the software used to download the images.

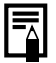

When the camera is held vertically to shoot, the Intelligent Orientation sensor judges the upper end to be "up" and the lower end to be "down". It then regulates the optimal white balance, exposure and focus for vertical photography. This function operates regardless of the on/off status of the Auto Rotate function.

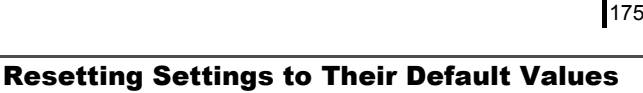

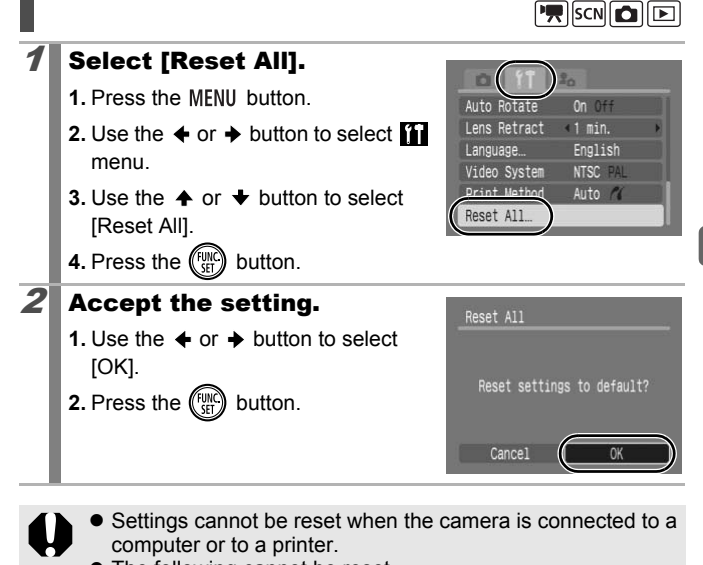

- Settings cannot be reset when the camera is connected to a computer or to a printer.
	- The following cannot be reset.
		- Shooting mode
		- The [Time Zone], [Date/Time], [Language] and [Video System] options in the  $\blacksquare$  menu (p. 56)
		- White balance data recorded with the Custom White Balance function (p. 101)
		- Colors specified in the [Color Accent] (p. 105) or [Color Swap] (p. 107) modes
		- Newly added My Camera settings (p. 178)

## Connecting to a TV

#### Shooting/Playback Using a TV

You can use the supplied AV cable to shoot or playback images using a TV.

原函面画

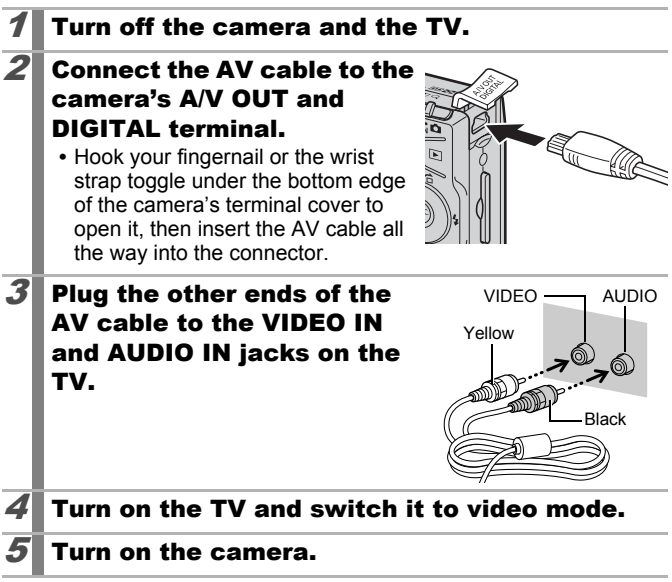

- 
- The video output signal can be switched (NTSC or PAL) to accommodate different regional standards (p. 56). The default setting varies between regions.
	- NTSC: Japan, U.S.A., Canada, Taiwan and others
	- PAL: Europe, Asia (excluding Taiwan), Oceania and others
- $\bullet$  If the video system is set incorrectly, the camera output may not display properly.

## Customizing the Camera (My Camera Settings)

My Camera allows you to customize the start-up image and start-up, operation, self-timer and shutter sounds. You can change and register these settings, enabling you to customize the camera to suit your own tastes.

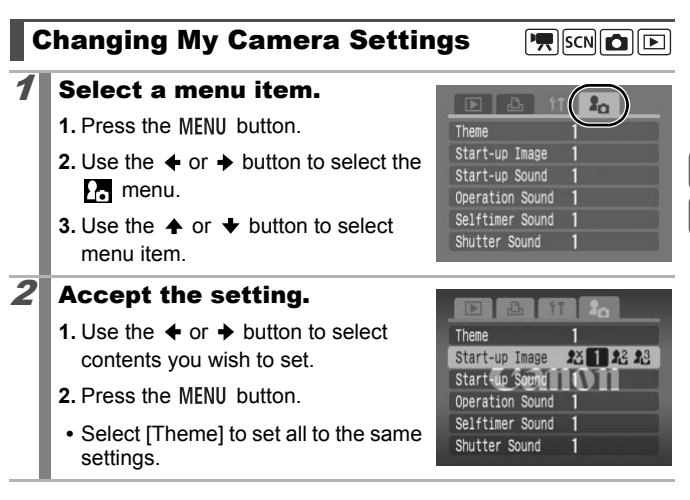

## Registering My Camera Settings

Images recorded onto the memory card and newly recorded sounds can be added as My Camera settings to the  $\mathbb{R}^2$  and  $\mathbb{R}^3$  menu items. You can also use the supplied software to upload your computer's images and sounds to the camera.

叵

A computer is required to restore the My Camera settings to the defaults. Use the supplied software (ZoomBrowser EX/ ImageBrowser) to restore the default settings to the camera.

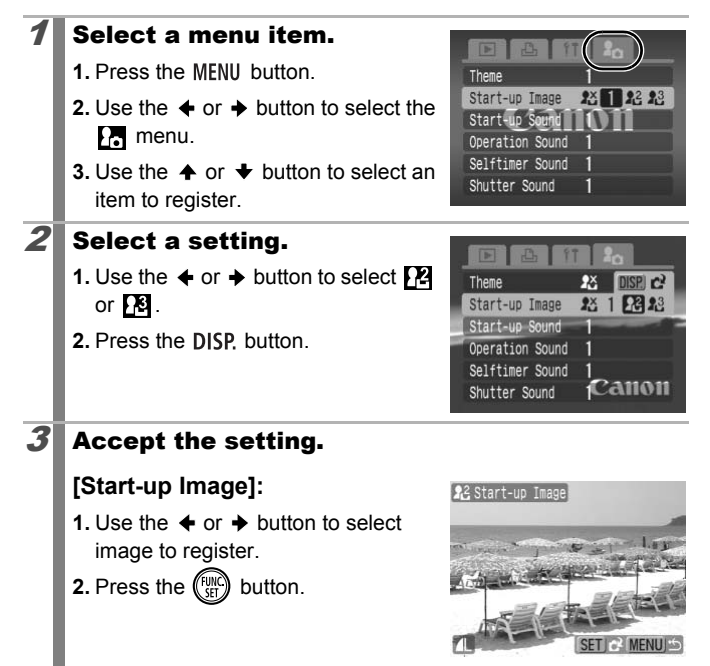
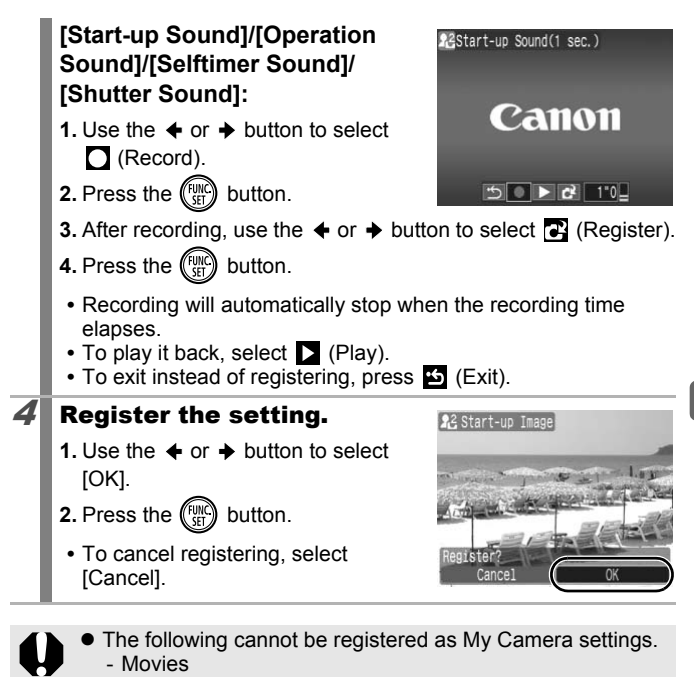

- Sounds recorded with the Sound Memo function (p. 144) - Sounds recorded with the Sound Recorder (p. 146)
- The prior setting is erased when a new My Camera setting is added.

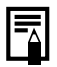

See the supplied *Software Starter Guide* for more information on creating and adding to the My Camera data.

### 180

# Troubleshooting

- Camera (p. 180)
- When the power is turned on (p. 181)
- LCD monitor (p. 181)
- Shooting (p. 183)
- Shooting movies (p. 187)
- Playback (p. 188)
- Battery/Battery Charger (p. 189)
- TV monitor output (p. 189)
- Printing with a direct print compatible printer (p. 189)

## Camera

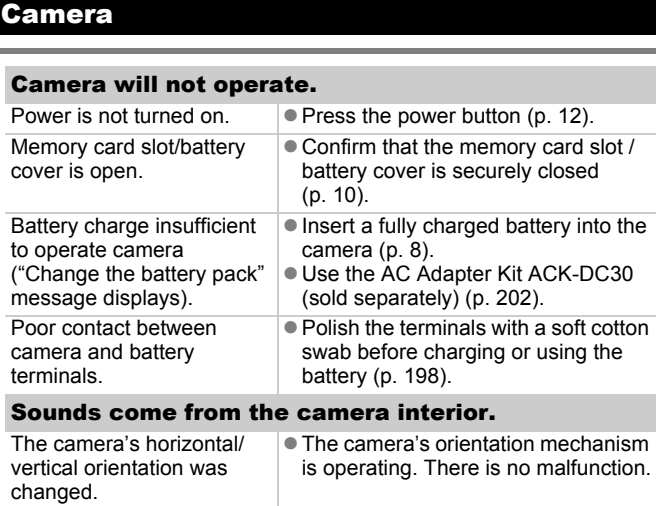

## When the power is turned on

### "Card locked!" message appears.

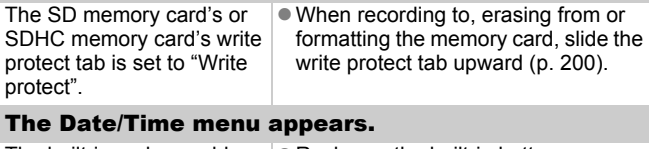

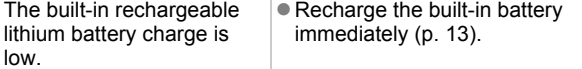

## LCD monitor

### Nothing is displayed.

[Power Saving] is set to [Display Off].

• Press any button other than the power button or change the camera orientation to turn the LCD monitor back on (p. 165). **Initior**<br> **IS displayed.**<br>
<br>
Fig. Set to **Configure 1**<br> **COPY TO PEREM**<br> **COPY TO PEREMAN PROPERENT**<br> **COPY TO PEREMAN PROPERENT**<br> **COPY TO PEREMAN PROPERENT**<br> **COPY TO PEREMAN PROPERENT**<br> **COPY PROPERENT**<br> **COPY PROPEREN** 

### The LCD monitor will shut off during shooting.

If [Power Saving] is set to [Display Off], the power saving function will shut down the LCD monitor while shooting in **Sa** mode.

#### Camera screen is black at start-up.

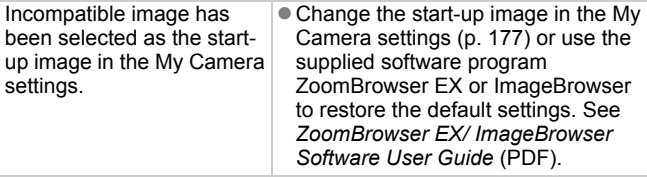

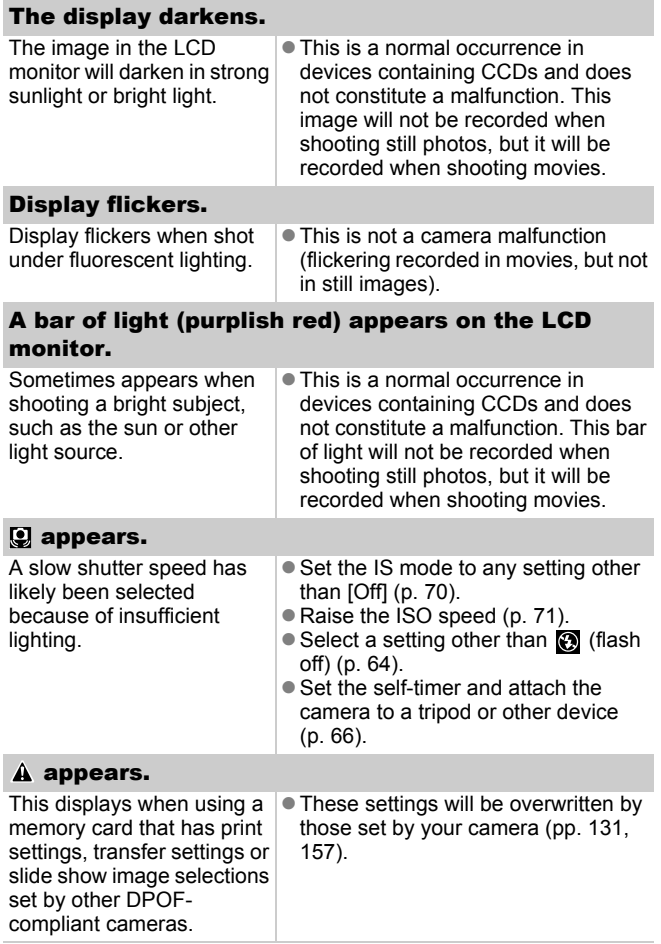

## Noise displays./Subject's movements are irregular.

Camera automatically lightened the image displayed on the LCD monitor to make it easier to see when shooting in a dark area (p. 59).

• There is no effect on the recorded image.

## Shooting

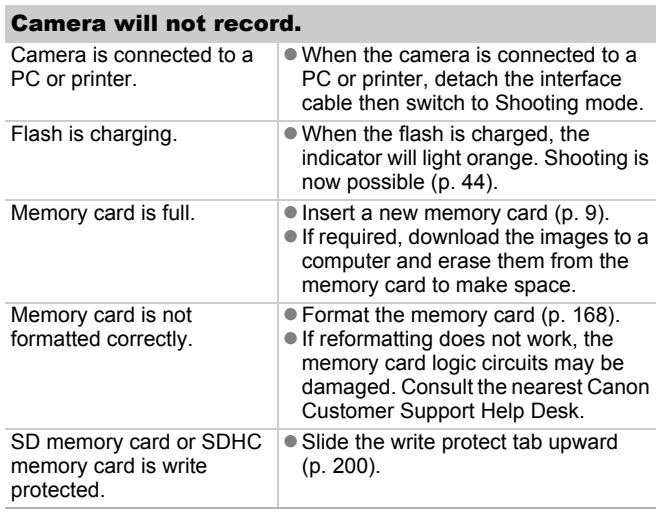

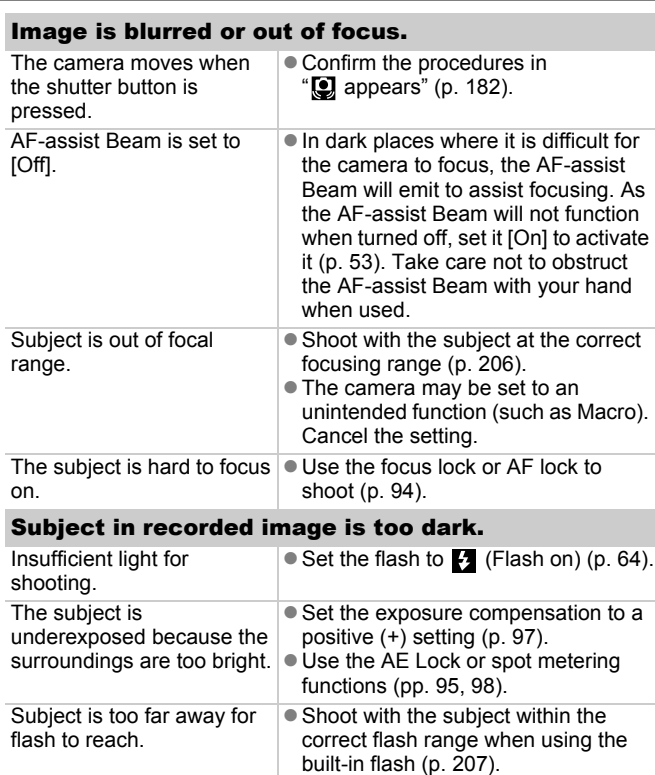

(p. 71).

• Raise the ISO speed and then shoot

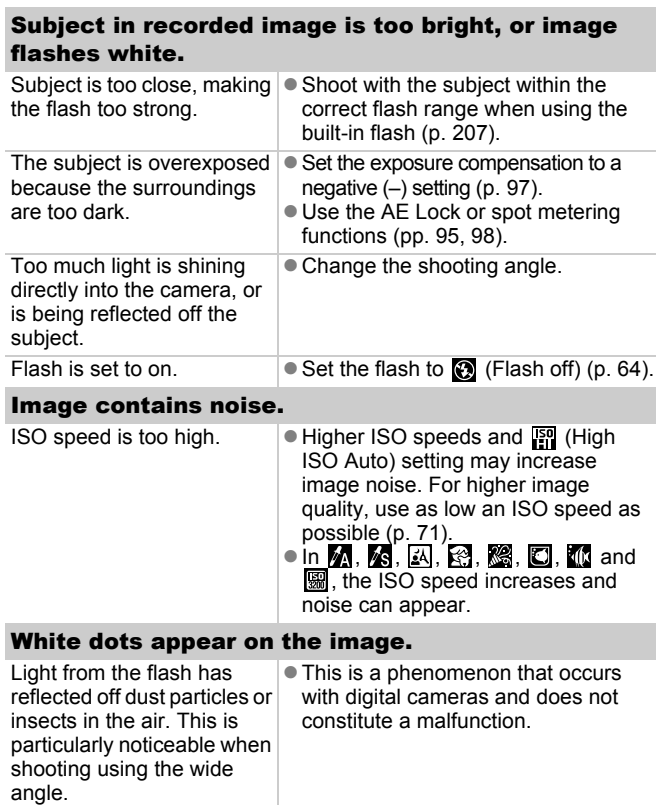

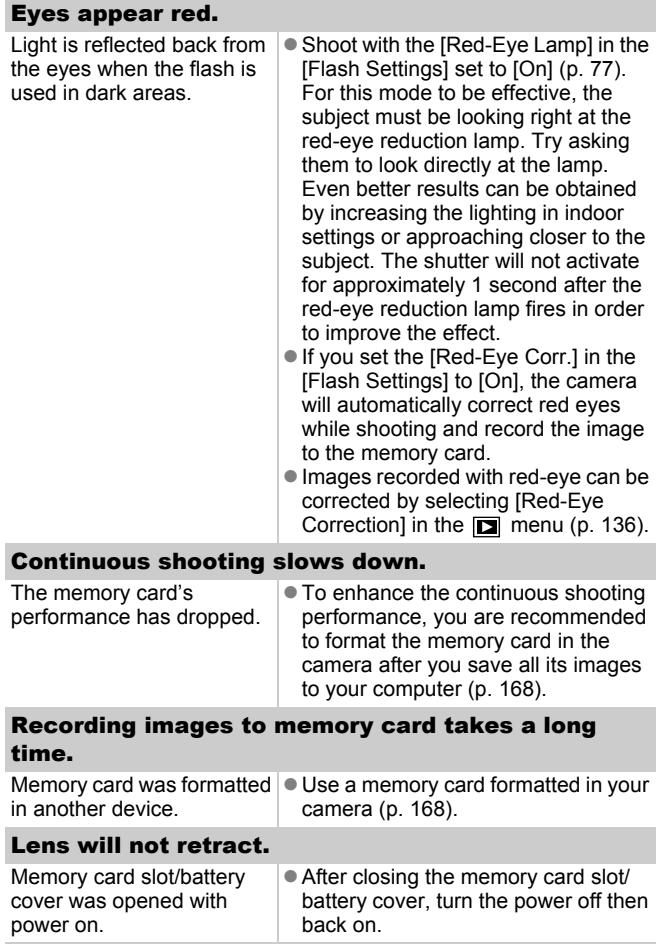

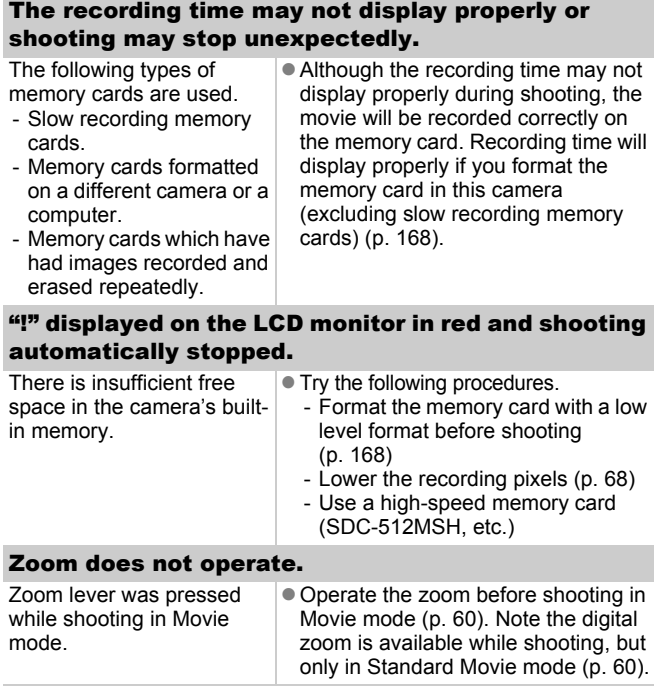

## Playback

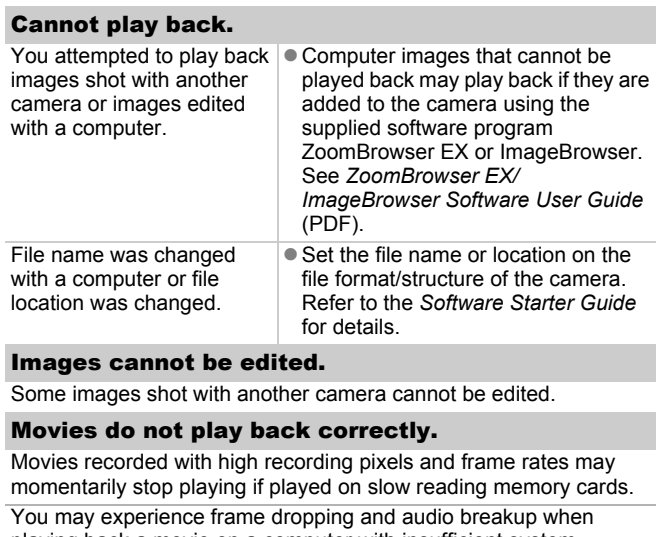

#### Images cannot be edited.

Some images shot with another camera cannot be edited.

#### Movies do not play back correctly.

Movies recorded with high recording pixels and frame rates may momentarily stop playing if played on slow reading memory cards.

You may experience frame dropping and audio breakup when playing back a movie on a computer with insufficient system resources.

Movies shot with this camera may not play back correctly on another camera.

### Reading images from memory card is slow.

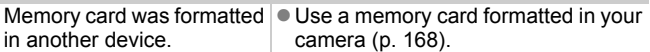

# Battery/Battery Charger

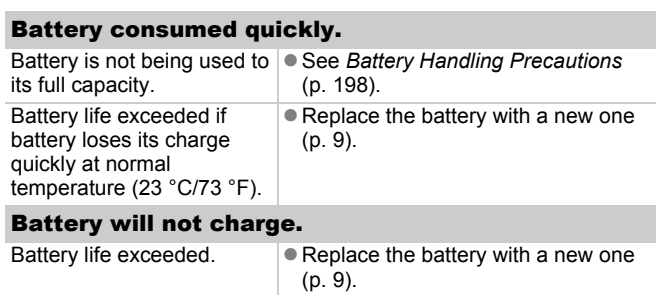

## TV monitor output

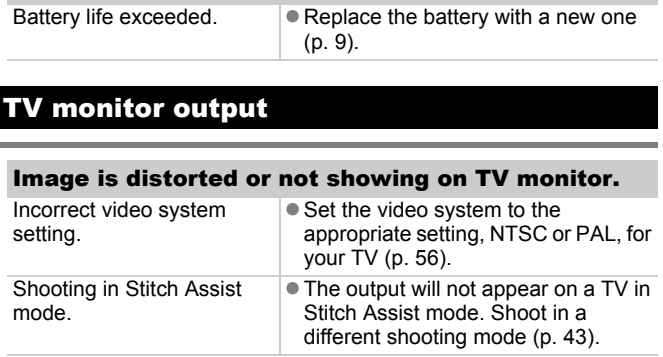

## Printing with a direct print compatible printer

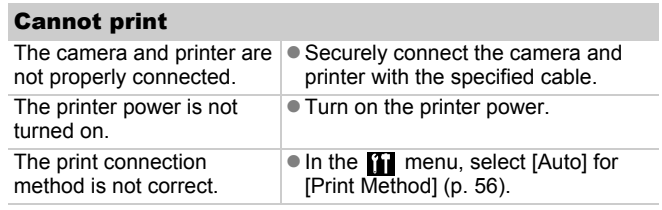

# List of Messages

The following messages may appear on the LCD monitor during shooting or playback. Please refer to the *Direct Print User Guide* for the messages that display during a printer connection.

#### **Busy...**

Image is being recorded onto the memory card, red-eye correction is being processed, or the camera settings are being reset to the defaults

#### **No memory card**

You turned on the camera without a memory card installed, or with a memory card installed in the wrong orientation (p. 9).

#### **Card locked!**

The SD memory card or SDHC memory card is write-protected (p. 200).

#### **Cannot record!**

You attempted to shoot an image without a memory card installed, with a memory card installed in the wrong orientation, or attempted to attach a sound memo to a movie. on the camera without a memory card in<br>Introduction (p. 9<br>II<br>Immory card or SDHC memory card is write<br>ord!<br>ord!<br>ord!<br>ord in the wrong orientatic<br>sound memory to a movie.<br>**derror**<br>the something wrong with the memory card in

#### **Memory card error**

There may be something wrong with the memory card. By formatting the malfunctioning memory card with the camera, you may be able to continue using it (p. 168). However, if this error message appears even when using the supplied memory card, contact your Canon Customer Support Help Desk as there may be a problem with the camera.

#### **Memory card full**

Memory card is full of images and no more can be recorded or saved. Or no more image settings, Sound Recorder files or sound memos can be recorded.

#### **Naming error!**

The file name could not be created because there is an image with the same name as the folder that the camera is attempting to create, or the highest possible file number has already been reached. In the Set up menu, set [File Numbering] to [Auto Reset]; alternatively, save all the images you wish to retain onto a computer, then reformat the memory card. Please note that formatting will erase all the existing images and other data.

#### **Change the battery pack.**

Battery charge is insufficient to operate the camera. Replace it at once with a charged one or recharge the battery. Also, see *Battery Handling Precautions* (p. 198).

#### **No image.**

No images recorded on memory card.

#### **Image too large.**

You attempted to play back an image larger than 5616 x 3744 pixels or with a large data size.

#### **Incompatible JPEG**

You attempted to play back an incompatible JPEG image (edited with a computer, etc.). recautions (p. 198).<br>
recorded on memory card.<br> **arge.**<br>
ted to play back an image larger than 56<br>
rge data size.<br> **e JPEG**<br>
ted to play back an incompatible JPEG<br>
puter, etc.).

#### **RAW**

You attempted to play back an incompatible RAW image.

#### **Unidentified Image**

You attempted to play back an image with corrupted data, an image with a recording type specific to another manufacturer's camera, or an image that has been downloaded to a computer and altered.

#### **Cannot magnify!**

You attempted to magnify an image recorded in a different camera or data type, an image edited with a computer, or a movie.

#### **Cannot rotate**

You attempted to rotate the image shot with a different camera or data type, or an image edited with a computer.

#### **Incompatible WAVE**

A sound memo cannot be added to this image since the data type of the existing sound memo is incorrect. In addition, sound cannot be played back.

#### **Cannot register this image!**

You attempted to register an image recorded in a different camera or a movie as a start-up image.

#### **Cannot modify image**

You attempted to add effects using My Colors, perform red-eye correction, resize or trim movies or images recorded on another camera. Or, you attempted to resize an image recorded using  $\overline{w}$  or attempted to resize an image already resized to  $\mathbb{R}$ . Or, you attempted to trim an image recorded using  $\overline{w}$ , or a  $\overline{S}$  or  $\overline{w}$ image. by a discriming the discreption of the resized in  $\mathbb{R}^n$  or  $\mathbb{R}^n$  or  $\mathbb{R}^n$  or  $\mathbb{R}^n$  or  $\mathbb{R}^n$  or  $\mathbb{R}^n$  or  $\mathbb{R}^n$  or  $\mathbb{R}^n$  or  $\mathbb{R}^n$  or  $\mathbb{R}^n$  or  $\mathbb{R}^n$  or  $\mathbb{R}^n$  or  $\math$ 

#### **Cannot assign to category**

You attempted to categorize an image recorded in a different camera.

#### **Cannot modify**

Cannot apply red-eye correction as no red-eye is detected.

#### **Cannot transfer!**

When transferring images to your computer using the Direct Transfer menu, you attempted to select an image with corrupted data or an image taken with another camera. You may have also attempted to select a movie when [Wallpaper] was selected in the Direct Transfer menu.

#### **Protected!**

You attempted to erase or edit a protected image, movie or sound memo.

#### **Too many marks.**

Too many images have been marked with print settings, transfer settings or slide show settings. Cannot process any more.

#### **Cannot complete!**

Could not save a part of the print, transfer or slide show settings.

#### **Unselectable image.**

You attempted to set the print settings for a non-JPEG image.

#### **Cannot select!**

In selecting the image range for categorizing via the My Category function, protecting images, erasing images or specifying print settings, you selected a starting image with a file number higher than the last image, a last image with a file number lower than the starting image. Or, you attempted to specify more than 501 images.

#### **Communication error**

The computer was unable to download the image due to the large amount of images (approx. 1000) stored on the memory card. Use a USB card reader or a PCMCIA card adapter to download the images.

#### **Lens error, restart camera**

An error was detected while the lens was in motion, and the power has been automatically turned off. This error can occur if you hold the lens while it is in motion or you operate it in a location with excessive dust or sand in the air. Try turning the power back on, and resume shooting or playback. If this message continues to display, contact your Canon Customer Support Help Desk as there may be a problem with the lens. mages (applied... 1000) stated of the method<br>eader or a PCMCIA card adapter to dow<br>restart camera<br>statected while the lens was in motion.<br>utomatically turned off. This error can occur<br>ille it is in motion or you operate it

#### **Exx**

(xx: number) Camera detected error. Turn the power off and then back on, then shoot or play back. A problem exists if the error code reappears. Note the number and contact your Canon Customer Support Help Desk. If an error code displays directly after taking a picture, the shot may not have been recorded. Check image in Playback mode.

## Appendix

# Safety Precautions

- Before using the camera, please ensure that you read the safety precautions described below. Always ensure that the camera is operated correctly.
- The safety precautions noted on the following pages are intended to instruct you in the safe and correct operation of the camera and its accessories to prevent injuries or damage to yourself, other persons and equipment.
- Equipment refers to the camera, battery charger or separately sold compact power adapter.
- Battery refers to the battery pack.

## $\wedge$  Warnings

### **Equipment**

 $\bullet$  Do not point the camera at a bright light source (such as at the **sun on a sunny day).** wer adapter.<br>
In the battery pack.<br> **A Warnings<br>
Equipment**<br>
int the camera at a bright light source<br>
sunny day).<br>
Could damage the camera's CCD or your<br>
equipment out of the reach of childre<br>
ap: Placement of the strap ar

Doing so could damage the camera's CCD or your eyesight.

- $\bullet$  Store this equipment out of the reach of children and infants.
	- Wrist strap: Placement of the strap around the child's neck could result in asphyxiation.
	- Memory card: Dangerous if accidentally swallowed. If this occurs, contact a doctor immediately.
- $\bullet$  Do not attempt to disassemble or alter any part of the **equipment that is not expressly described in this guide.**
- $\bullet$  To avoid the risk of high-voltage electrical shock, do not touch **the flash portion of the camera if it has been damaged.**
- $\bullet$  Stop operating the equipment immediately if it emits smoke or **noxious fumes.**

**Do not allow the equipment to come into contact with, or become immersed in, water or other liquids. If the exterior comes into contact with liquids or salt air, wipe it dry with a soft, absorbent cloth.**

Continued use of the equipment may result in fire or electrical shock. Immediately turn the camera power off and remove the camera battery or unplug the battery charger or compact power adapter from the power outlet. Please consult your camera distributor or the closest Canon Customer Support Help Desk.

- $\bullet$  Do not use organic solvents such as alcohol, benzine, or **thinner to clean the equipment.**
- $\bullet$  Do not cut, damage, alter or place heavy items on the power **cord.**
- $\bullet$  Use only recommended power accessories.
- **Remove the power cord on a regular periodic basis and wipe away the dust and dirt that collects on the plug, the exterior of the power outlet and the surrounding area.** recommended power accessories.<br>
the power cord on a regular periodic b<br>
dust and dirt that collects on the plug<br>
coutlet and the surrounding area.<br>
ndle the power cord if your hands are<br>
use of the equipment may result in
- $\bullet$  Do not handle the power cord if your hands are wet. Continued use of the equipment may result in fire or electrical shock.

### **Battery**

- $\bullet$  Do not place the battery near a heat source or expose it to **direct flame or heat.**
- $\bullet$  The battery should not be immersed in water or sea water.
- $\bullet$  Do not attempt to disassemble, alter or apply heat to the **battery.**
- $\bullet$  Avoid dropping or subjecting the battery to severe impacts **that could damage the casing.**
- $\bullet$  Use only recommended battery and accessories. Use of battery not expressly recommended for this equipment may cause explosions or leaks, resulting in fire, injury and damage to the surroundings. In the event that a battery leaks and the eves, mouth, skin or clothing contact these substances, immediately flush with water and seek medical assistance.
- $\bullet$  Disconnect the battery charger and compact power adapter **from both the camera and the power outlet after recharging or when they are not in use to avoid fire and other hazards.**
- $\bullet$  Do not place anything, such as tablecloths, carpets, bedding or **cushions, on top of the battery charger while it is charging.** Leaving the units plugged in for a long period of time may cause them to overheat and distort, resulting in fire.
- $\bullet$  Use only the specified battery charger to charge the battery.
- $\bullet$  The battery charger and compact power adapter are designed **for exclusive use with your camera. Do not use it with other products or batteries.**

There is a risk of overheating and distortion which could result in fire or electrical shock.

 $\bullet$  Before you discard a battery, cover the terminals with tape or **other insulators to prevent direct contact with other objects.** Contact with the metallic components of other materials in waste containers may lead to fire or explosions. The final shock.<br> **ul discard a battery, cover the termina**<br> **lators to prevent direct contact with c**<br>
th the metallic components of other mate<br>
th the metallic components of other mate<br>
may lead to fire or explosions.<br>

### **Others**

**Do not trigger the flash in close proximity to human or animal eyes. Exposure to the intense light produced by the flash may damage eyesight.**

In particular, remain at least one meter (39 inches) away from infants when using the flash.

 $\bullet$  Keep objects that are sensitive to magnetic fields (such as **credit cards) away from the speaker of the camera.**

Such items may lose data or stop working.

## $A$  Cautions

## Equipment

- $\bullet$  Do not sit with the camera in your back pocket. Doing so may cause malfunction or damage the LCD monitor.
- $\bullet$  Be careful not to bang the camera or subject it to strong **impacts or shocks when wearing or holding it by the strap.**
- $\bullet$  Be careful not to bump or strongly push the end of the lens. The above-mentioned could lead to injury or damage the equipment.
- $\bullet$  When using the camera on a beach or windy location, be **careful not to allow dust or sand to enter the camera interior.** This may cause the camera to malfunction.
- $\bullet$  Do not store the equipment in humid or dusty areas.
- $\bullet$  Do not allow metal objects (such as pins or keys) or dirt to **contact the charger terminals or plug.**

Such conditions could lead to fire, electrical shock or other damage.

- Avoid using, placing or storing the equipment in places **subject to strong sunlight or high temperatures, such as the dashboard or trunk (boot) of a car.** ing the called on a beach of whidy lot<br>to allow dust or sand to enter the ca<br>ause the camera to malfunction.<br>Divide the equipment in humid or dusty a<br>cow metal objects (such as pins or key<br>e charger terminals or plug.<br>Fitt
- $\bullet$  Do not use the equipment in a manner that exceeds the rated **capacity of the electrical outlet or wiring accessories. Do not use if the power cord or plug are damaged, or if not fully plugged into the outlet.**
- $\bullet$  Do not use in locations with poor ventilation. The above-mentioned can cause leakage, overheating or explosion, resulting in fire, burns or other injuries. High temperatures may also cause deformation of the casing.
- $\bullet$  When not using the camera for extended periods of time, **remove the battery from the camera or battery charger and store the equipment in a safe place.** The battery can run down.
- $\bullet$  Do not connect compact power adapters or battery chargers to **devices such as electrical transformers for foreign travel because it may lead to malfunctions, excessive heat generation, fire, electric shock or injury.**

### Flash

- $\bullet$  Do not operate the flash with dirt, dust or other items stuck to **the surface of the flash.**
- $\bullet$  Be careful not to cover the flash with your fingers or clothing **when shooting.**

The flash may be damaged and emit smoke or noise. The resulting heat build-up could damage the flash.

 $\bullet$  Do not touch the surface of the flash after taking several **pictures in rapid succession.**

Doing so could result in burns.

## Handling Precautions

### The Camera

 $\bullet$  To prevent malfunction and damage from electromagnetic **waves, never place the camera near motors or equipment which generate strong magnetic fields. Handling Precautions**<br>The Camera<br>It malfunction and damage from electrical transfunction and damage from electrical<br>Version and the camera mean motors or the rate strong magnetic fields may cause mall<br>age data.<br>It condens

Exposure to strong magnetic fields may cause malfunctions or corrupt image data.

 $\bullet$  To prevent condensation when moving the camera from a cold **location to a hot location, seal the camera inside a vinyl bag and remove the camera after acclimatizing it to the ambient temperature.**

In the event that condensation in the camera occurs, remove the memory card and battery and leave the camera idle at normal temperature until the moisture naturally evaporates.

## The Battery

### $\bullet$  Keep the battery terminals clean at all times.

Dirty terminals may cause poor contact between the battery and camera. Polish the terminals with a soft cotton swab before charging or using the battery.

● At low temperatures, battery performance may be reduced and **the remaining battery charge icon (blinks red) may appear earlier than usual.**

Under these conditions, revive the battery by warming it in a pocket immediately before use.

 $\bullet$  However, ensure that there are no metallic items in the pocket **that could cause a short circuit, such as a key ring, etc.** The battery may be short circuiting.

 $\bullet$  Do not allow any metal objects such as key rings to touch the  $( \oplus )$  and **(**  $\ominus$  ) terminals (Fig. A). To carry the **battery or store it during periods of disuse, always replace the terminal cover (Fig. B).**

These conditions can damage the battery.

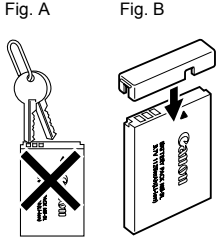

You may be able to check the charge state depending upon how the terminal cover is attached (Fig. C, D).

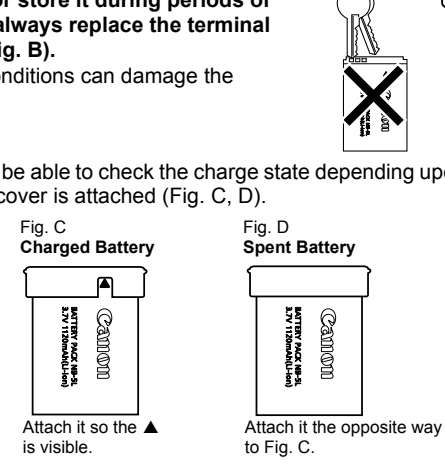

z **You are recommended to use it in the camera until it is depleted and to store it in an indoor location with low relative humidity and between the temperatures of 0 – 30 °C (32 – 86 °F).**

Storing a fully charged battery for long periods of time (about one year) may shorten its life cycle or affect its performance. If you do not use the battery for long periods of time, charge it fully and discharge it in the camera about once a year before returning it to storage.

- Since this is a lithium-ion battery, you need not discharge it **before recharging.**
- You are advised to charge the battery on the day of use, or one **day before, to ensure a full charge.**
	- Even charged batteries continue to discharge naturally.
- $\bullet$  It takes approximately 2 hours 5 minutes to fully charge the **battery from a depleted state (based on Canon's testing standards).**
	- Charging it within a temperature range of  $5 40$  °C (41 104 °F) is recommended.
	- Charge times may vary according to the ambient temperature and the battery's charge state.
- $\bullet$  If the performance of the battery diminishes substantially even **when it is fully charged, its life has been exceeded and it should be replaced.** If Scrienge state.<br>
Somance of the battery diminishes sulfully charged, its life has been exceed<br>
replaced.<br>
The Memory Card<br>
protect tab on SD and SDHC memory<br>
Write Protect Tab

## The Memory Card

 $\bullet$  The write protect tab on SD and SDHC memory cards.

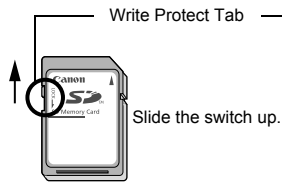

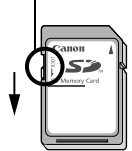

Slide the switch down. (You can protect the images and other data on the memory card.)

Writing/Erasing Possible Writing/Erasing Impossible

- $\bullet$  Memory cards are high-precision electronic devices. Do not **bend them, apply force to them, or subject them to shocks or vibration.**
- $\bullet$  Do not attempt to disassemble or alter the memory card.
- $\bullet$  Do not allow dirt, water or foreign objects to contact the **terminals on the back of the memory card. Do not touch the terminals with your hands or metal objects.**
- $\bullet$  Do not peel away the original label on the memory card or **cover it with another label or sticker.**
- $\bullet$  When writing on the memory card, do not use a pencil or ball**point pen. Only use a soft point pen (e.g. felt-tip pen).**
- $\bullet$  Do not use or store memory cards in the following locations.
	- Locations subject to dust or sand
	- Locations subject to high humidity and high temperatures
- Since some or all of the data recorded on the memory card **may be corrupted or erased by electrical noise, static electricity, camera or memory card malfunction, making a backup copy of important data is recommended.**
- **Please note that formatting (initializing) a memory card erases all data, including protected images.**
- You are recommended to use memory cards that have been **formatted in your camera.**
	- The memory card supplied with the camera may be used without further formatting.
- When the camera is malfunctioning, a corrupted memory card might be the cause. Reformatting the memory card may solve the problem. **Example 16 as a memory cards the in your camera.**<br>
nory card supplied with the camera may<br>
rmatting.<br>
a camera is malfunctioning, a corrupted if<br>
the cause. Reformatting the memory ca<br>
non-Canon brand memory card is malfu
	- When a non-Canon brand memory card is malfunctioning, reformatting it may solve the problem.
	- Memory cards formatted in other cameras, computers, or peripheral devices may not operate correctly in this camera. When that happens, reformat the memory card with this camera.
- $\bullet$  If formatting in the camera does not work properly, turn the **camera off and re-insert the memory card. Then turn the camera back on and format again.**
- $\bullet$  Be careful when transferring or disposing of a memory card. **Formatting or erasing the data on a memory card merely changes the file management information on the memory card and does not ensure that its contents are completely deleted. When disposing of a memory card, take precautions, such as physically destroying the memory card, to prevent personal information leaks.**

## Using an AC Adapter Kit (Sold Separately)

It is best to power the camera with AC Adapter Kit ACK-DC30 (sold separately) when you are using it for long periods of time or connecting it to a computer.

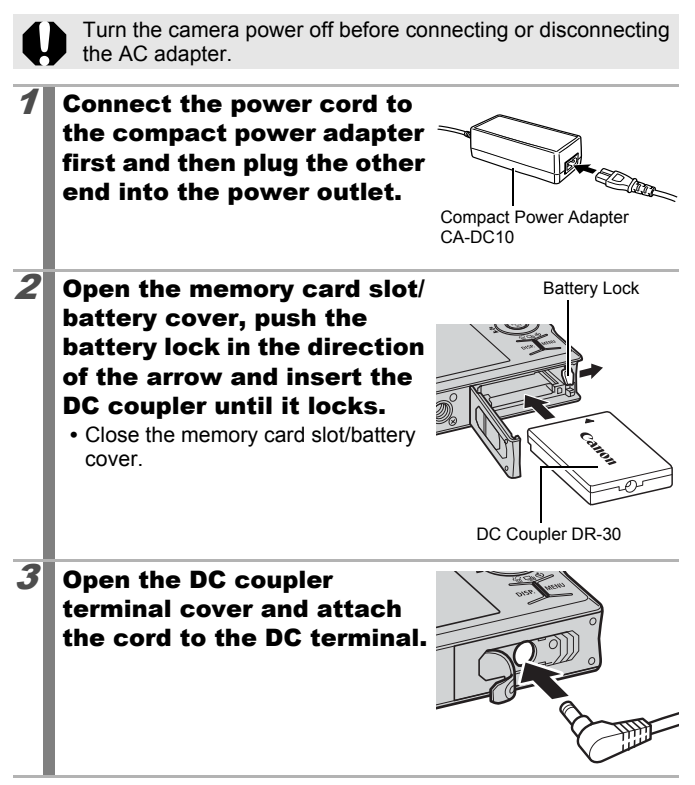

## Using an Externally Mounted Flash (Sold Separately)

## High-Power Flash HF-DC1

This flash is used to supplement the camera's built-in flash when the subject is too far away for proper illumination. Use the following procedures to affix the camera and High-Power Flash to the supporting bracket.

Please read the instructions accompanying the flash along with this explanation.

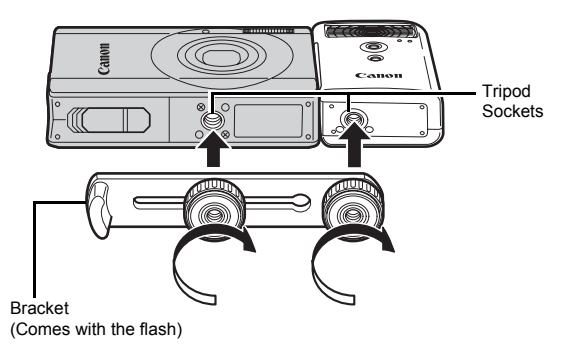

 $\bullet$  The flash charge time will lengthen as the battery charge gets weaker. Always set the power/mode switch to [OFF] when you finish using the flash.

- $\bullet$  Be careful not to touch the flash window or sensor windows with your fingers while the flash is in use.
- The flash may fire if another flash is being used in close proximity.
- The High-Power Flash may not fire outdoors in daylight or when there are no reflective items.
- **•** For continuous shooting, although the flash fires for the first shot, it does not fire for subsequent shots.
- $\bullet$  Fasten the attachment screws securely so that they do not loosen. Failure to do so may lead to the dropping of the camera and flash resulting in damage to both.
- $\bullet$  To illuminate the subjects properly, install the flash so that it is up against the side of the camera and parallel with the camera's front panel.
- A tripod can be used even when the flash is attached.

## **Batteries**

**• Charge becomes Severely Limited**

If the battery usage time has considerably diminished, wipe the battery terminals well with a dry cloth. The terminals may be dirty from fingerprints.

**• Usage in Cold Temperatures**

Get a spare generic lithium battery (CR123A or DL123). You are recommended to place the spare battery in your pocket to warm it up before switching it for the battery in the flash. **old Temperatures**<br>
generic lithium battery (CR123A or DL1<br>
led to place the spare battery in your poc<br>
ching it for the battery in the flash.<br> **ver Extended Periods**<br>
teries in the High-Power Flash could all<br>
diversions t

#### **• Non-Use over Extended Periods**

Leaving batteries in the High-Power Flash could allow the battery fluid to leak, damaging the product. Remove the batteries from the High-Power Flash and store them in a cool, dry place.

## Camera Care and Maintenance

Never use thinners, benzine, detergents or water to clean the camera. These substances may distort or damage the equipment.

## Camera Body

Gently wipe dirt off the camera body with a soft cloth or eyeglass lens wiper.

## Lens

First use a lens blower brush to remove dust and dirt, then remove any remaining dirt by wiping the lens lightly with a soft cloth.

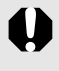

Never use organic solvents on the camera body or lens. If dirt remains, contact the closest Canon Customer Support Help Desk as listed on the customer support list supplied with your camera. t by wiping the lens lightly with a soft clot<br>
cuse organic solvents on the camera boot<br>
ons, contact the closest Canon Customer<br>
as listed on the customer support list sup<br>
ra.<br> **tor**<br>
over brush to remove dust and dirt.

## LCD Monitor

Use a lens blower brush to remove dust and dirt. If necessary, gently wipe with a soft cloth or an eyeglass lens wiper to remove stubborn dirt.

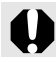

Never rub or press strongly on the LCD monitor. These actions may damage it or lead to other problems.

# **Specifications**

All data is based on Canon's standard testing methods. Subject to change without notice.

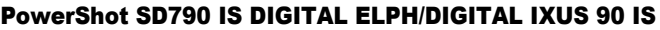

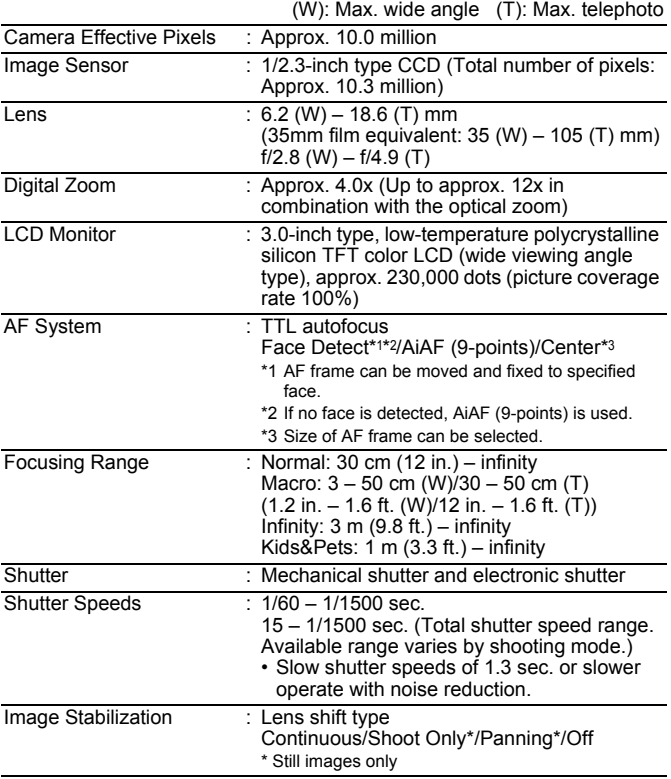

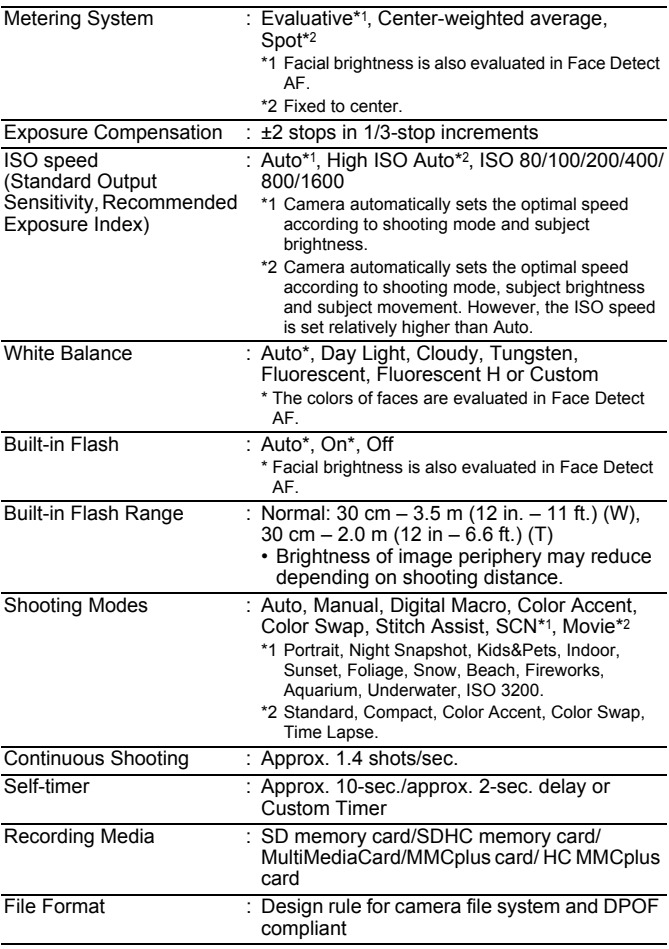

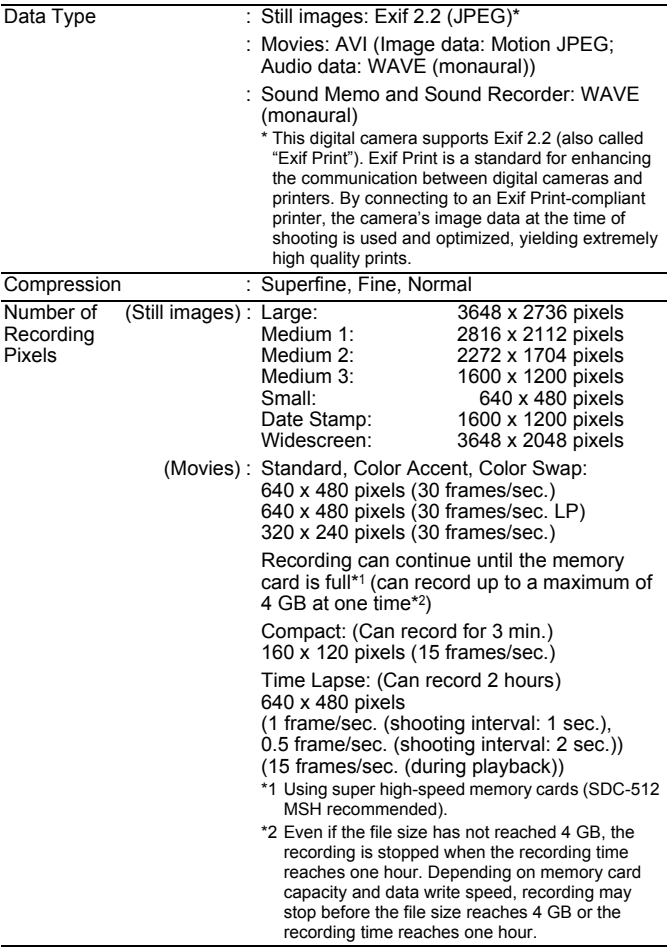

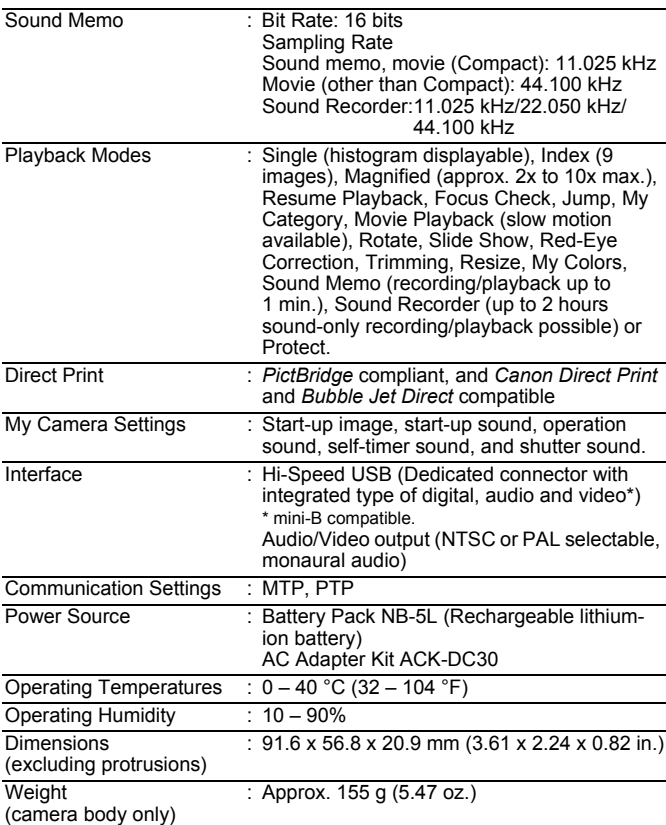

## 210

## Battery Capacity (Battery Pack NB-5L (Fully charged))

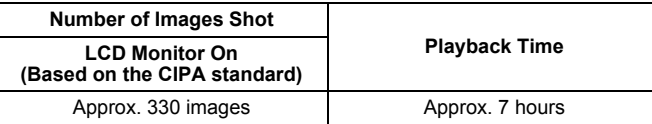

- The actual figures will vary according to the shooting conditions and settings.
- Movie data is excluded.
- At low temperatures, the battery performance may diminish and the remaining battery charge icon (blinks red) may appear very rapidly. In these circumstances, the performance can be improved by warming the battery in a pocket before use.

## Test Conditions

Shooting: Normal temperature (23 °C ±2 °C/73 °F ±3.6 °F), normal relative humidity (50% ±20%), alternating wide angle end and telephoto end shots at 30 second intervals with the flash fired once every two shots and the camera power turned off after every tenth shot. Power is left off for a sufficient amount of time\*, then the power is turned back on and the testing procedure is repeated. nese circumstances, the performance care<br>
battery in a pocket before use.<br> **ditions**<br>
crimal temperature (23 °C  $\pm$ 2 °C/73 °F  $\pm$ 3<br>
ditions<br>
ditions<br>
ditions<br>
ditions<br>
ditions<br>
ditions<br>
ditions<br>
ditions<br>
ditions<br>
ditions

- A Canon-brand memory card is used.
- \* Until the battery returns to normal temperature
- Playback: Normal temperature (23 °C ±2 °C/73 °F ±3.6 °F), normal relative humidity (50% ±20%), continuous playback at 3 seconds per image.

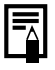

See *Handling Precautions* (p. 198).

## Memory Cards and Estimated Capacities

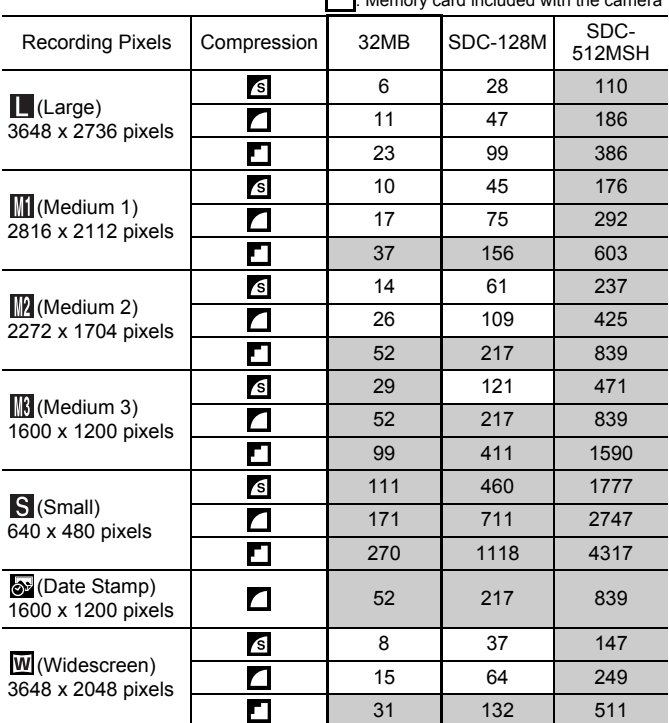

 $\Box$ . Memory card included with the c

• Capable of smooth continuous shooting (p. 76) when the memory card has been formatted with a low level format.

• This reflects standard shooting criteria established by Canon. Actual results may vary according to the subject and shooting conditions.

# Movie

21

: Memory card included with the camera

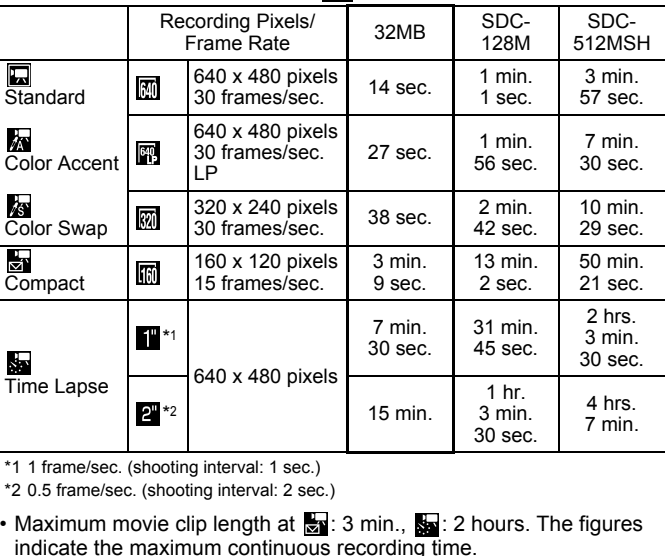

\*1 1 frame/sec. (shooting interval: 1 sec.)

\*2 0.5 frame/sec. (shooting interval: 2 sec.)

- Maximum movie clip length at  $\frac{1}{60}$ : 3 min.,  $\frac{1}{300}$ : 2 hours. The figures indicate the maximum continuous recording time.
- As sa plays back at 15 frames/sec., the recording time and the playback time will differ.

## Sound Recorder Data Rates and Recording Durations (Estimated)

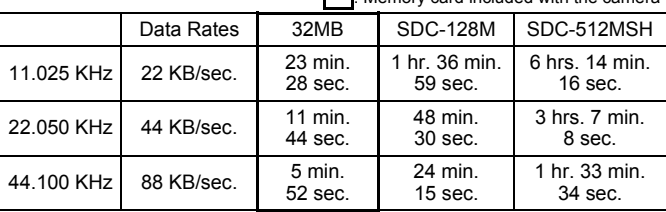

r

: Memory card included with the camera

## Image Data Sizes (Estimated)

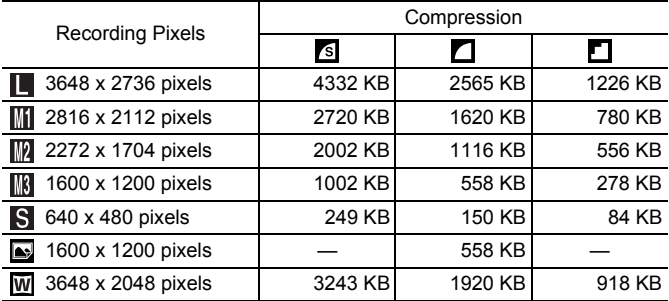

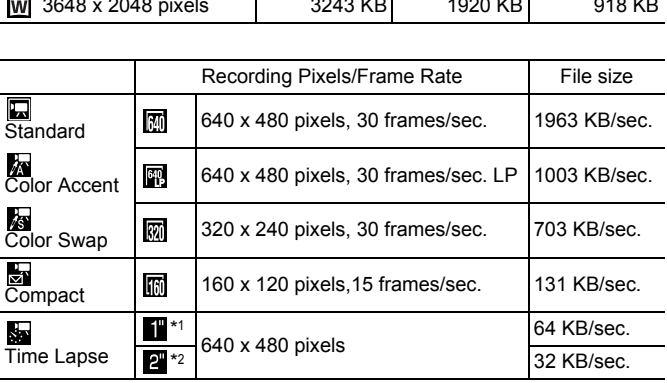

\*1 1 frame/sec. (shooting interval: 1 sec.)

\*2 0.5 frame/sec. (shooting interval: 2 sec.)

### SD Memory Card

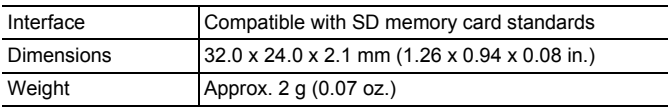

### MultiMediaCard

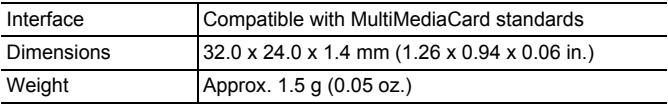

### Battery Pack NB-5L

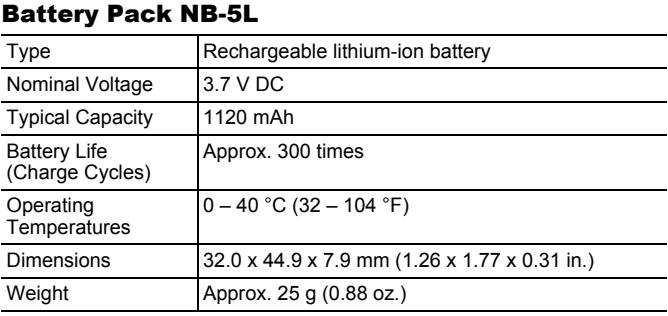

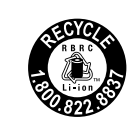

**USA and Canada only:**

The Lithium ion/polymer battery that powers the product is recyclable. Please call 1-800-8-BATTERY for information on how to recycle this battery.
#### Battery Charger CB-2LX/CB-2LXE

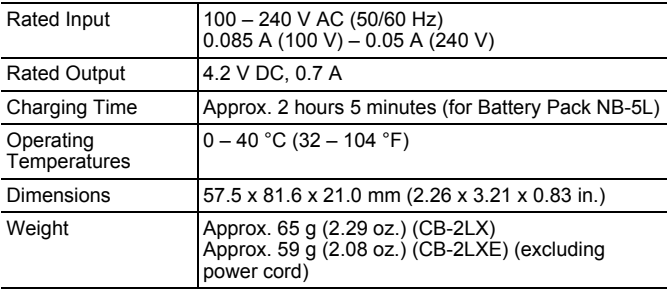

#### Compact Power Adapter CA-DC10

(Included with the separately sold AC Adapter Kit ACK-DC30)

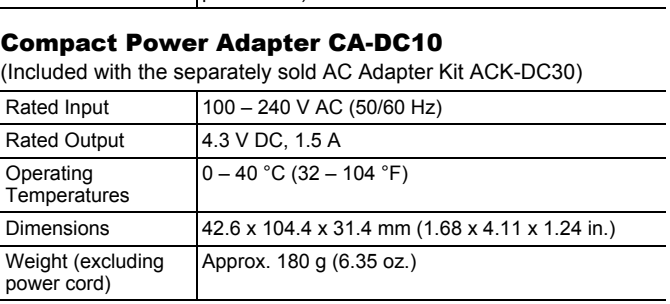

When connecting to and using a household power outlet, use only AC Adapter Kit ACK-DC30 (rated input: 100 – 240 V AC 50/60 Hz, rated output: 4.3 V DC). Using anything else can cause fire, overheating, or electrical shock.

# 216

# Index

# Numerics

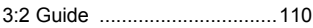

# A

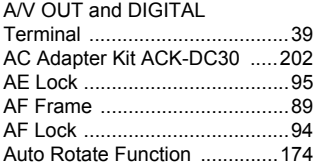

### B

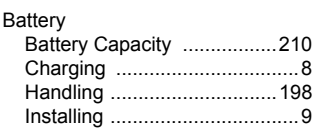

# C

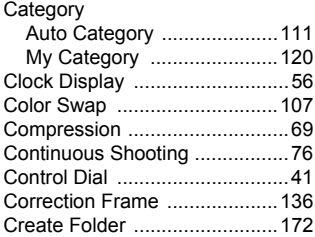

## D

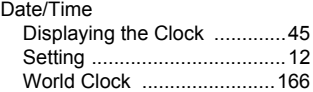

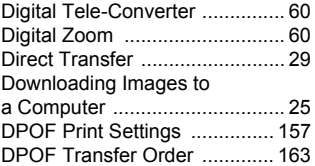

#### E

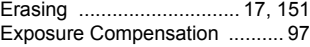

#### F

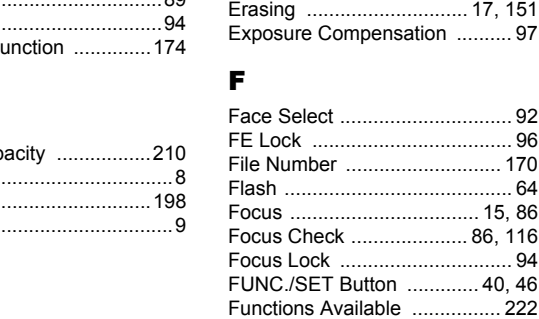

# G

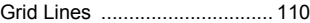

#### H

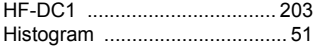

# I

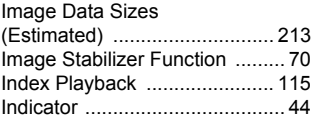

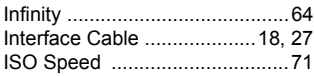

# J

Jump (Image Search) .............118

# L

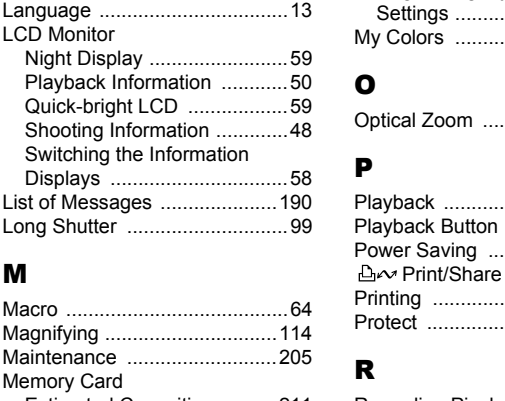

### M

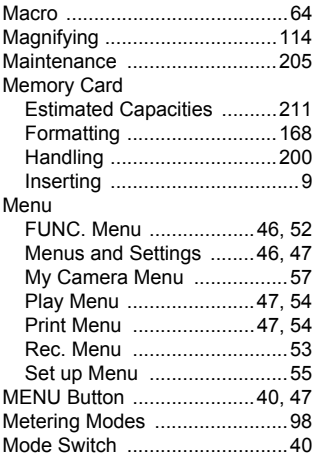

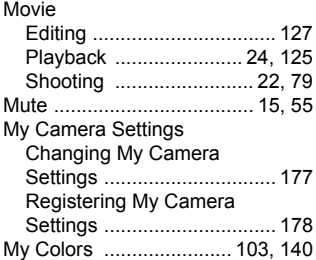

#### O

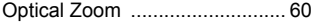

#### P

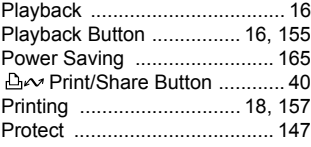

### R

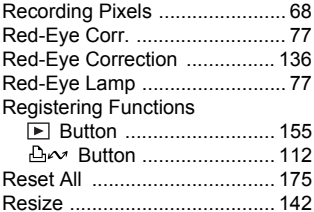

#### S

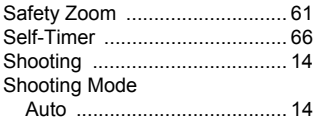

# 218

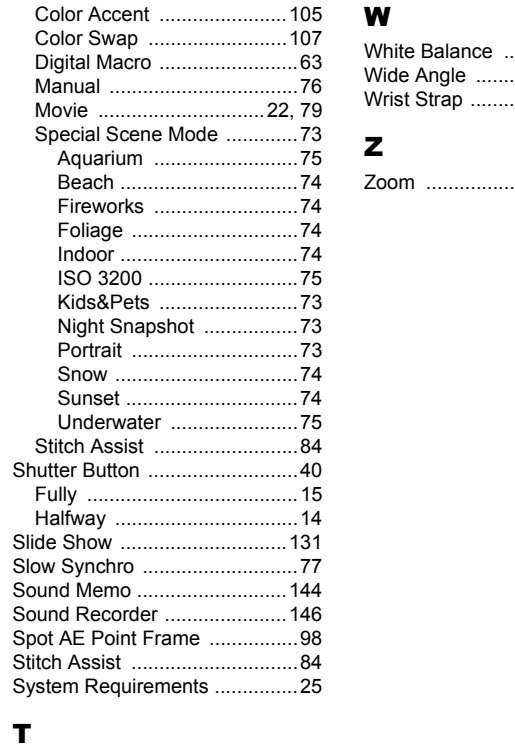

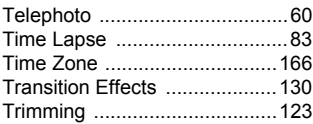

### V

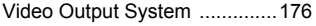

#### W

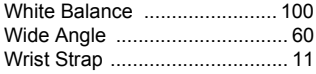

# Z

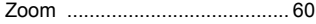

#### **FCC Notice**

(Digital Camera, Model PC1261 systems)

This device complies with Part 15 of the FCC Rules. Operation is subject to the following two conditions;

(1) this device may not cause harmful interference, and (2) this device must accept any interference received, including interference that may cause undesired operation.

Note: This equipment has been tested and found to comply with the limits for Class B digital devices, pursuant to Part 15 of the FCC rules. These limits are designed to provide reasonable protection against harmful interference in a residential installation. This equipment generates, uses and can radiate radio frequency energy and, if not installed and used in accordance with the instructions, may cause harmful interference to radio communications. However, there is no guarantee that interference will not occur in a particular installation. If this equipment does cause harmful interference to radio or television reception, which can be determined by turning the equipment off and on, the user is encouraged to try to correct the interference by one or more of the following measures: booking the side of the side of the distance that intervals and the side of a calico radio or television reception, which can be quipment off and on, the user is encourage<br>ce by one or more of the following measure relocat

- Reorient or relocate the receiving antenna.
- Increase the separation between the equipment and receiver.
- Connect the equipment into an outlet on a circuit different from that to which the receiver is connected.
- Consult the dealer or an experienced radio/TV technician for help.

The cable with the ferrite core provided with the digital camera must be used with this equipment in order to comply with Class B limits in Subpart B of Part 15 of the FCC rules.

Do not make any changes or modifications to the equipment unless otherwise specified in the manual. If such changes or modifications should be made, you could be required to stop operation of the equipment.

Canon U.S.A., Inc.

One Canon Plaza, Lake Success, NY 11042, U.S.A.

Tel No. (516) 328-5600

#### **Canadian Radio Interference Regulations**

This Class B digital apparatus complies with Canadian ICES-003.

#### **Réglementation canadienne sur les interférences radio**

Cet appareil numérique de la classe B est conforme à la norme NMB-003 du Canada.

This product is not intended to be serviced. Should the product cease to function in its intended manner, it should be returned to the manufacturer or be discarded.

This power unit is intended to be correctly orientated in a vertical or floor mount position.

#### **IMPORTANT SAFETY INSTRUCTIONS-SAVE THESE INSTRUCTIONS.**

**DANGER-TO REDUCE THE RISK OF FIRE OR ELECTRIC SHOCK, CAREFULLY FOLLOW THESE INSTRUCTIONS.**

For connection to a supply not in the U.S.A., use an attachment plug adapter of the proper configuration for the power outlet.

This battery charger is for exclusive use with Battery Pack NB-5L (1.12 Ah). There is a danger of explosion if other battery packs are used. First of the proper configuration for the power of the proper configuration for the power of the proper configuration for the power of charger is for exclusive use with Batter Chere is a danger of explosion if other based

#### **For CA, USA only**

Included lithium battery contains Perchlorate Material - special handling may apply.

See www.dtsc.ca.gov/hazardouswaste/perchlorate/ for details.

#### **Disclaimer**

- While every effort has been made to ensure that the information contained in this guide is accurate and complete, no liability can be accepted for any errors or omissions.
- Canon reserves the right to change the specifications of the hardware and software described herein at anytime without prior notice.
- No part of this guide may be reproduced, transmitted, transcribed, stored in a retrieval system, or translated into any language in any form, by any means, without the prior written permission of Canon.
- Canon makes no warranties for damages resulting from corrupted or lost data due to a mistaken operation or malfunction of the camera, the software, SD memory cards (SD cards), personal computers, peripheral devices, or use of non-Canon SD cards.

#### Trademark Acknowledgments

- Microsoft, Windows Vista and the Windows Vista logo are trademarks or registered trademarks of Microsoft Corporation in the United States and/or other countries. e software, SD memory cards (SD cards, peripheral devices, or use of non-Cano<br> **k Acknowledgments**<br>
Windows Vista and the Windows Vista log<br>
or registered trademarks of Microsoft Co<br>
or registered trademarks of Microsoft C
- Macintosh, the Mac logo, QuickTime and the QuickTime logo are trademarks of Apple Inc., registered in the U.S. and other countries.
- The SDHC logo is a trademark.

Copyright © Canon Inc. 2008 All rights reserved.

# Functions Available in Each Shooting Mode

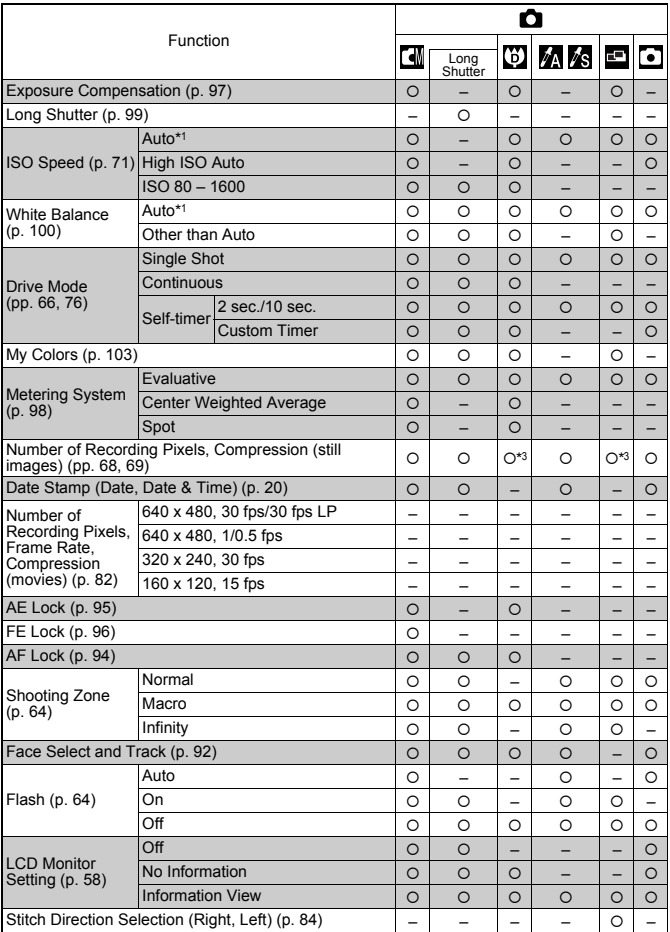

Only functions with settings that change with the shooting mode are listed here.

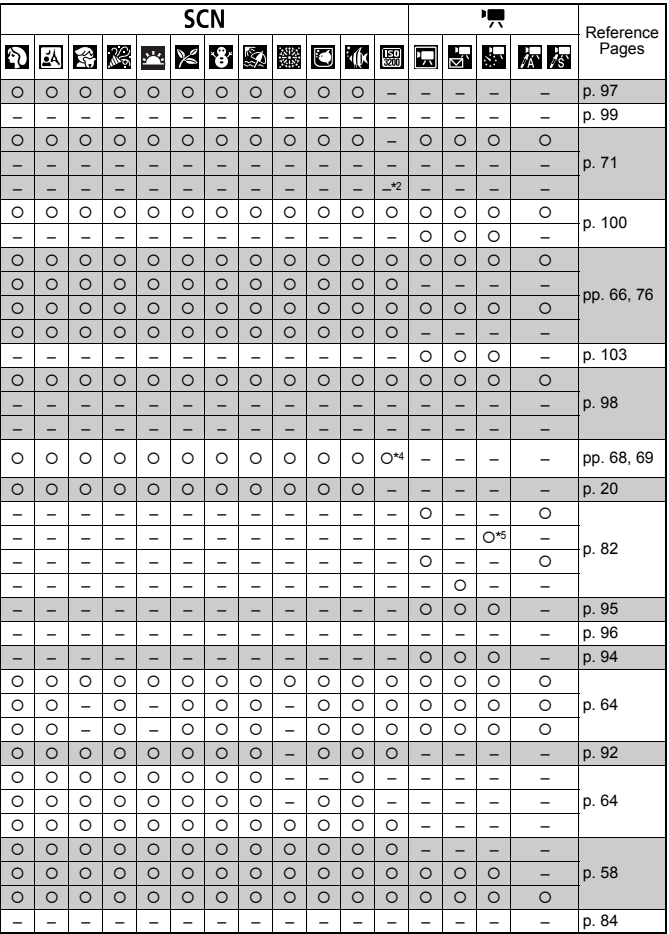

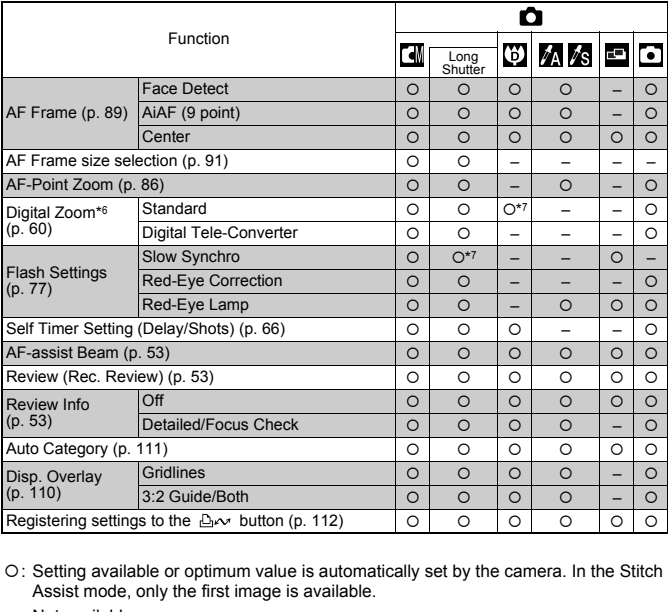

- O: Setting available or optimum value is automatically set by the camera. In the Stitch Assist mode, only the first image is available.
- : Not available.
- \*1 Set to optimum value depending on each shooting mode.
- \*2 The value is fixed to ISO 3200.
- \*3  $\bullet$  or **W** cannot be selected.
- \*4 The recording size is fixed to **K** (1600 x 1200).
- \*5 15 fps in Playback mode.
- \*6 Not available when  $\otimes$  or W is selected.
- \*7 Always set to on.
- \*8 Only available when the flash is set to [On].

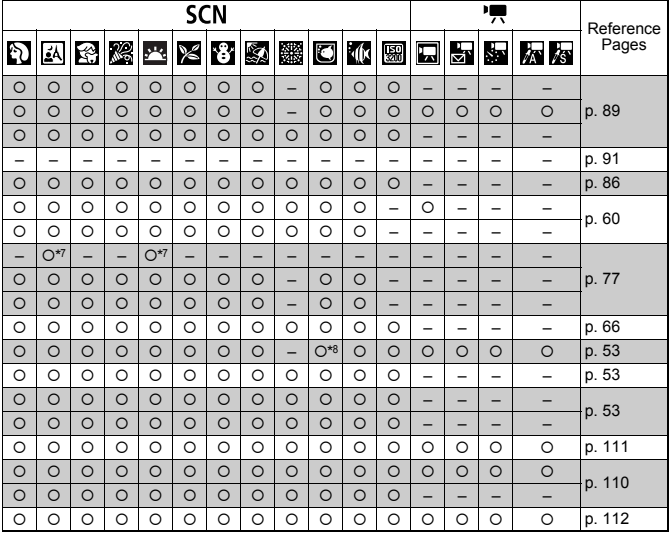